Samsung ML-1630W Series **Impresora láser monocromática**

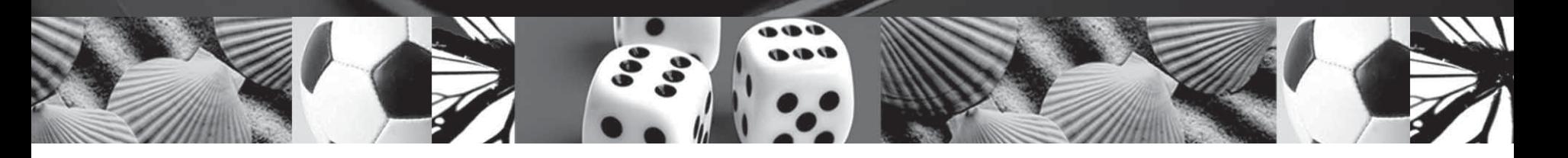

# **Manual del usuario**

**Antes de operar con el producto, por favor lea el manual de usuario a fin de evtar fallos y conservelo para fufuras referencias.**

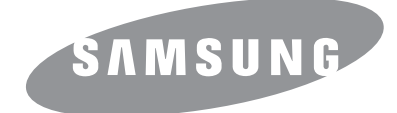

© 2008 Samsung Electronics Co., Ltd. Todos los derechos reservados.

Este manual del usuario se proporciona únicamente con fines informativos. Toda la información incluida en él está sujeta a cambios sin previo aviso. Samsung Electronics no se responsabiliza de ningún cambio, directo o indirecto, derivado del uso del presente manual del usuario o relacionado con él.

- ML-1630W es el nombre de un modelo de Samsung Electronics Co., Ltd.
- Samsung y el logotipo de Samsung son marcas comerciales de Samsung Electronics Co., Ltd.
- Microsoft, Windows, Windows Vista, Windows 7 y Windows 2008 Server R2 son marcas comerciales registradas o marcas comerciales de Microsoft Corporation.
- UFST® y MicroType™ son marcas registradas de Monotype Imaging Inc.
- TrueType, LaserWriter y Macintosh son marcas comerciales de Apple Computer, Inc.
- El resto de las marcas o nombres de productos son marcas comerciales de sus respectivas empresas u organizaciones.
- La fuente de información abierta está disponible en la página web de Samsung: www.samsung.com.
- Consulte el archivo "LICENSE.txt" en el CD-ROM suministrado para obtener información sobre la licencia de código abierto.

# **Contact SAMSUNG worldwide**

If you have any comments or questions regarding Samsung products, contact the Samsung customer care center.

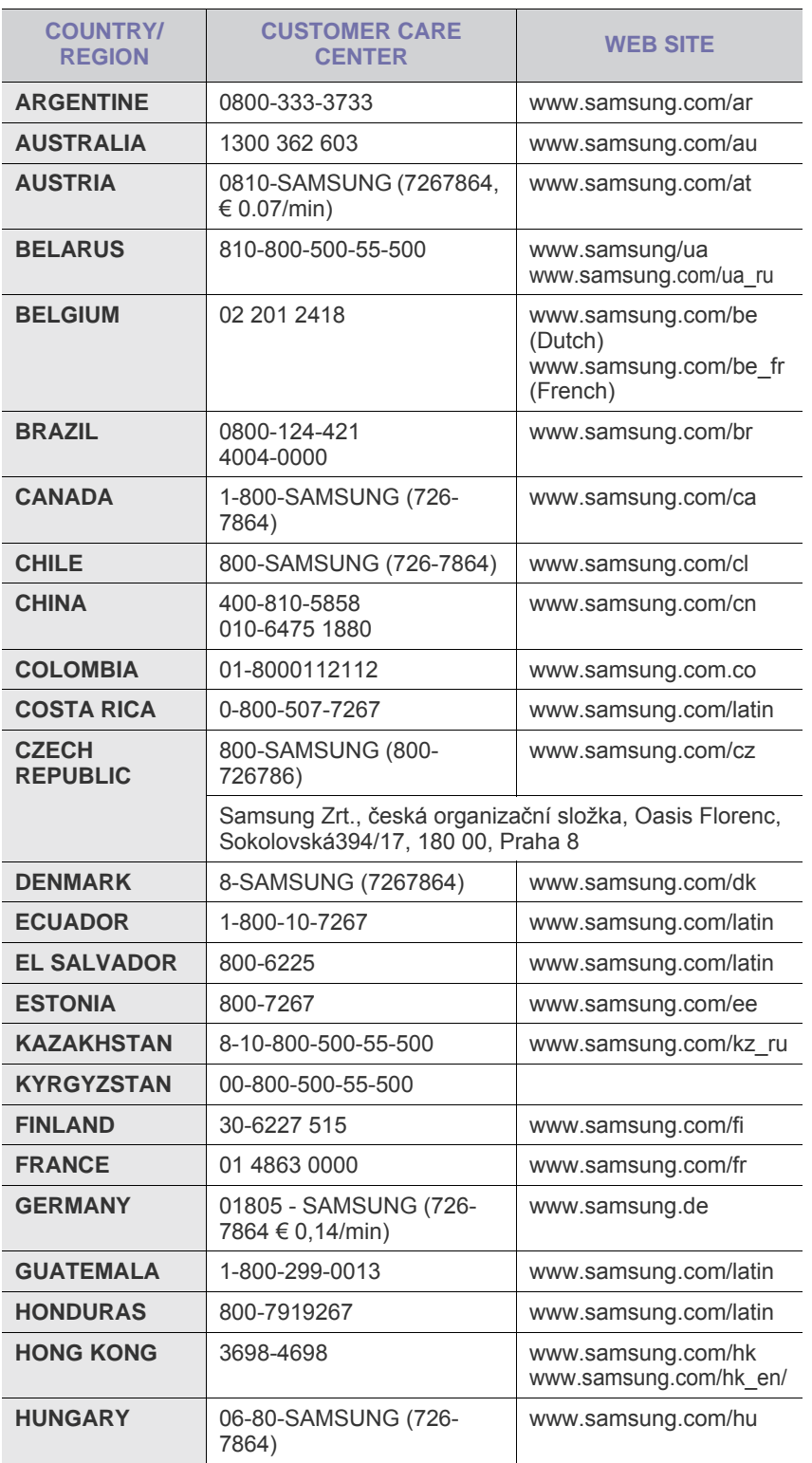

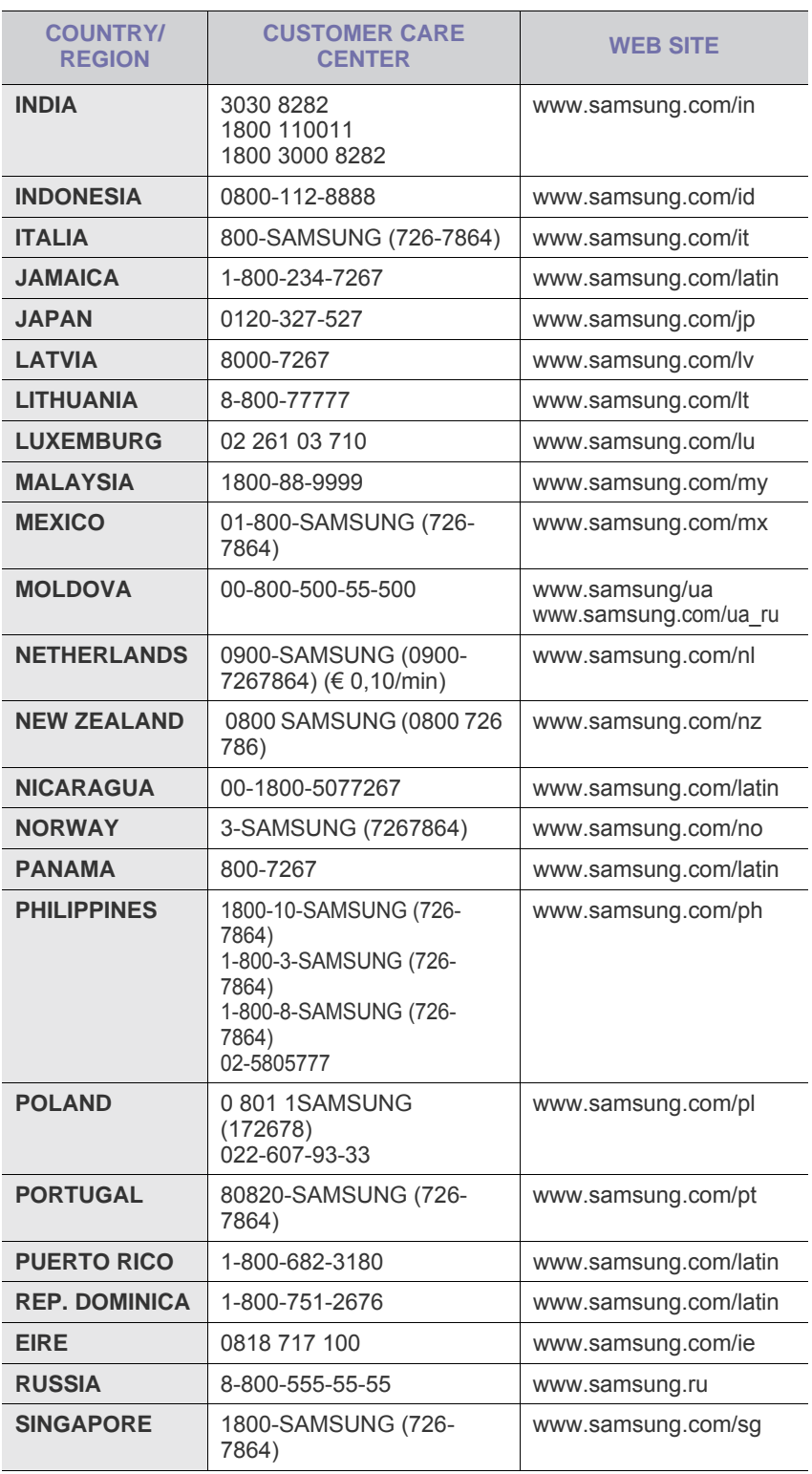

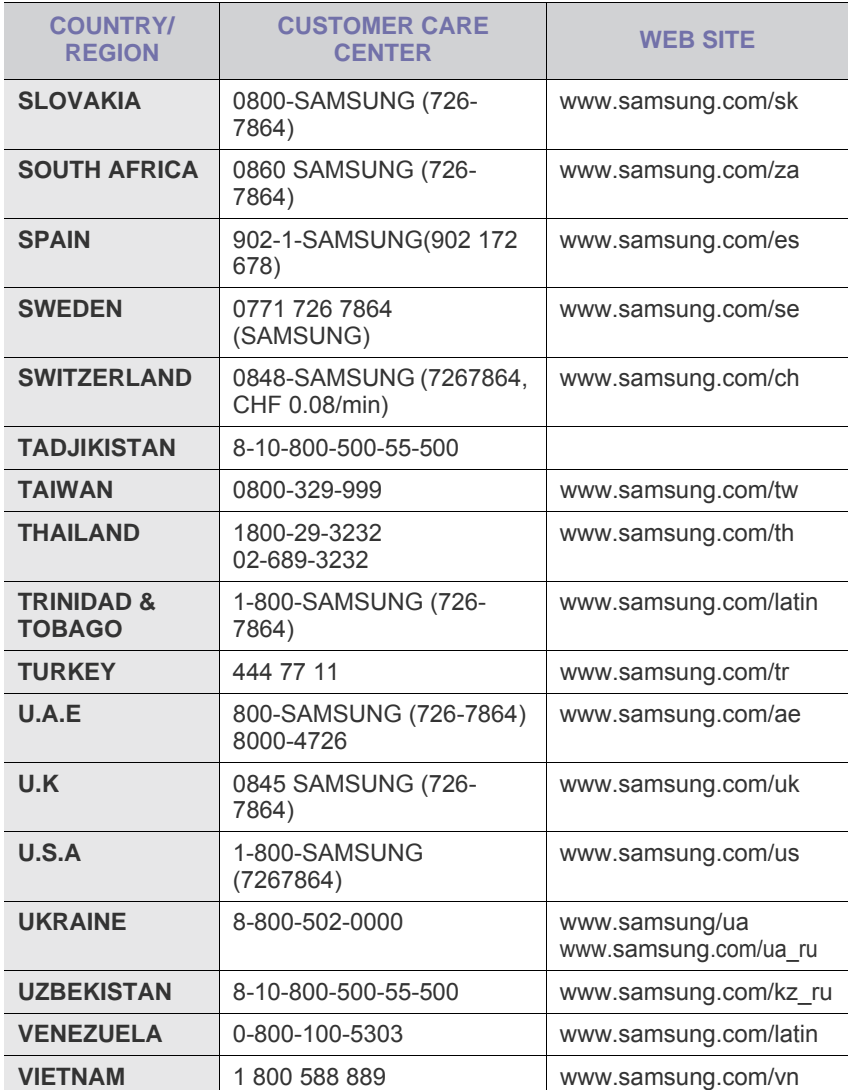

# **CONTENIDO**

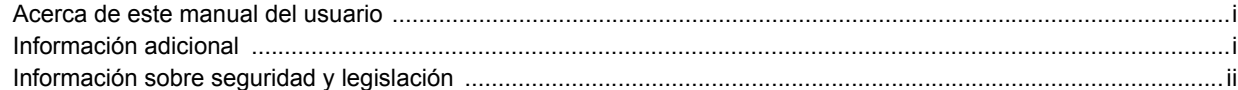

## 1. Introducción

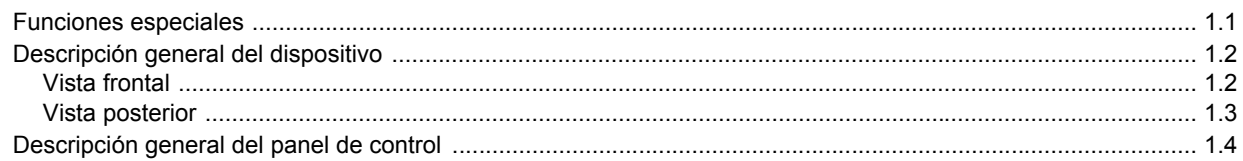

# 2. Descripción general del software

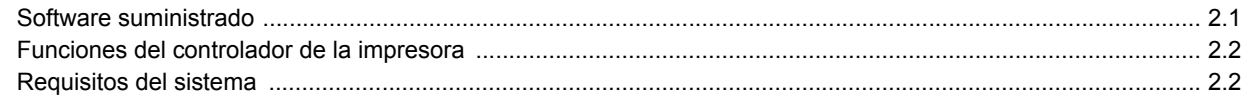

## 3. Procedimientos iniciales

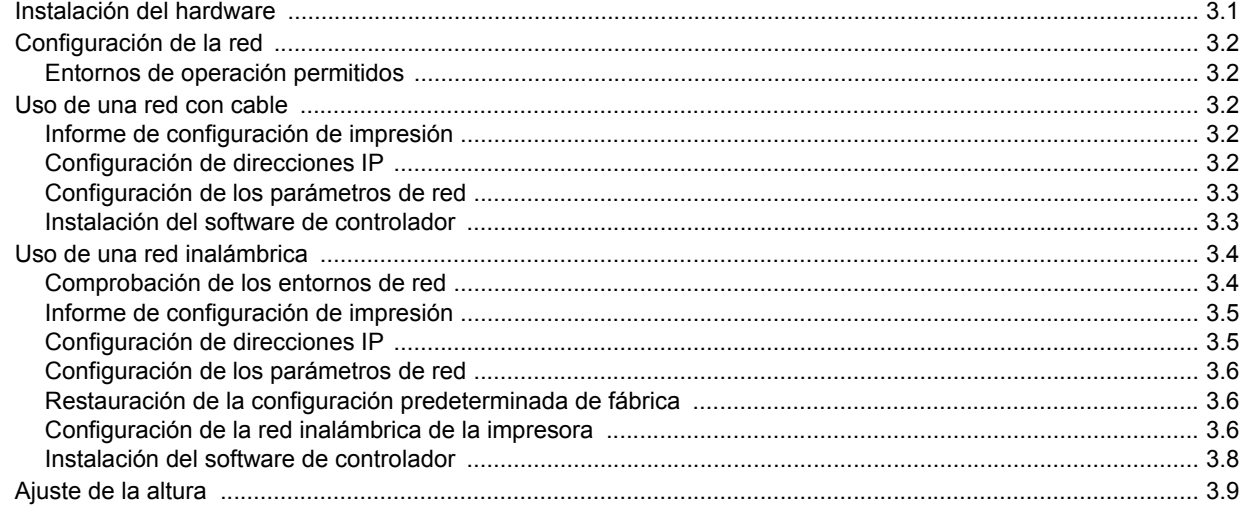

## 4. Selección y carga del material de impresión

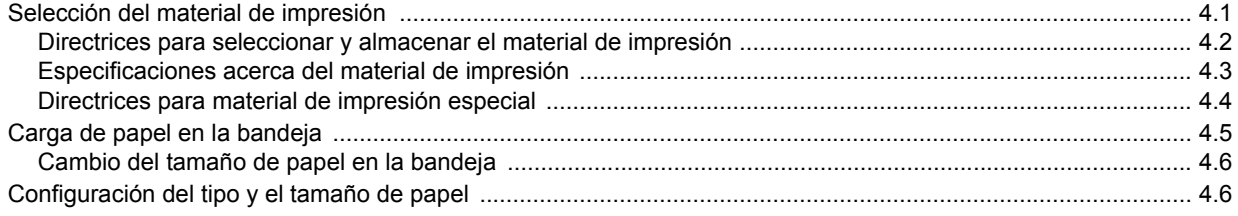

## 5. Impresión básica

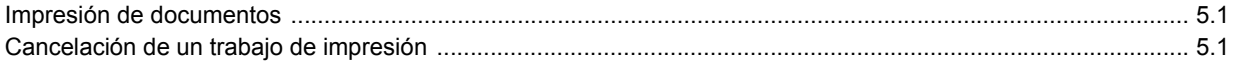

## 6. 6 Mantenimiento

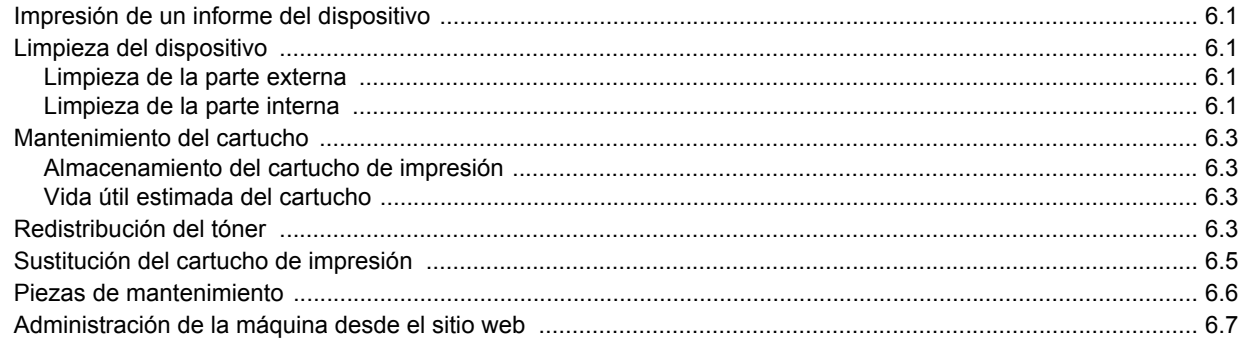

# 7. Solución de problemas

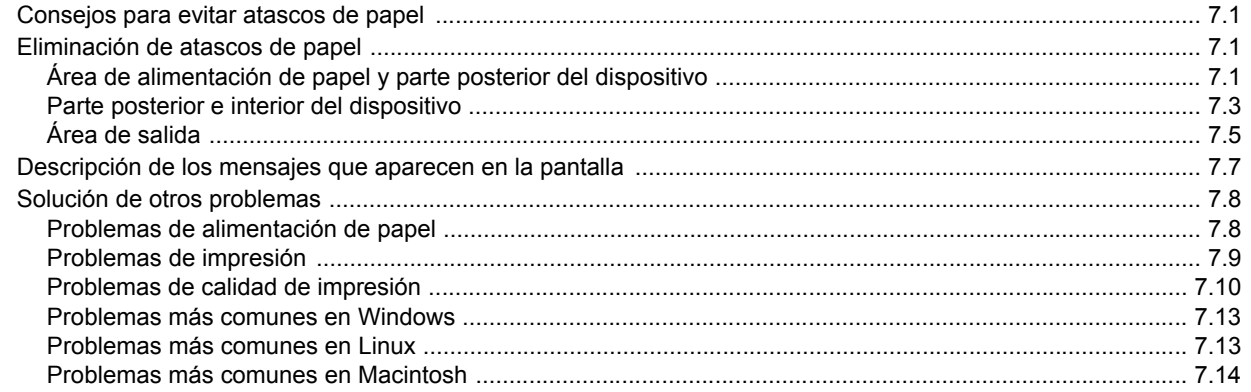

# 8. Pedido de suministros y accesorios

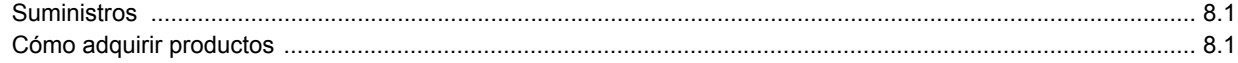

# 9. Especificaciones

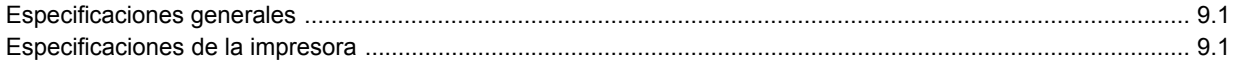

## 10. Glosario

# Índice

## **Acerca de este manual del usuario**

<span id="page-6-0"></span>Este manual del usuario brinda información básica sobre el dispositivo y explicaciones detalladas de uso. Tanto usuarios principiantes como profesionales pueden consultar el manual mientras instalan y utilizan el dispositivo.

Las explicaciones se basan principalmente en el sistema operativo Microsoft Windows.

En este manual se utilizan algunos términos de manera intercambiable.

- Documento es sinónimo de original.
- Papel es sinónimo de material o material de impresión.

En la siguiente tabla, se presentan las convenciones del manual.

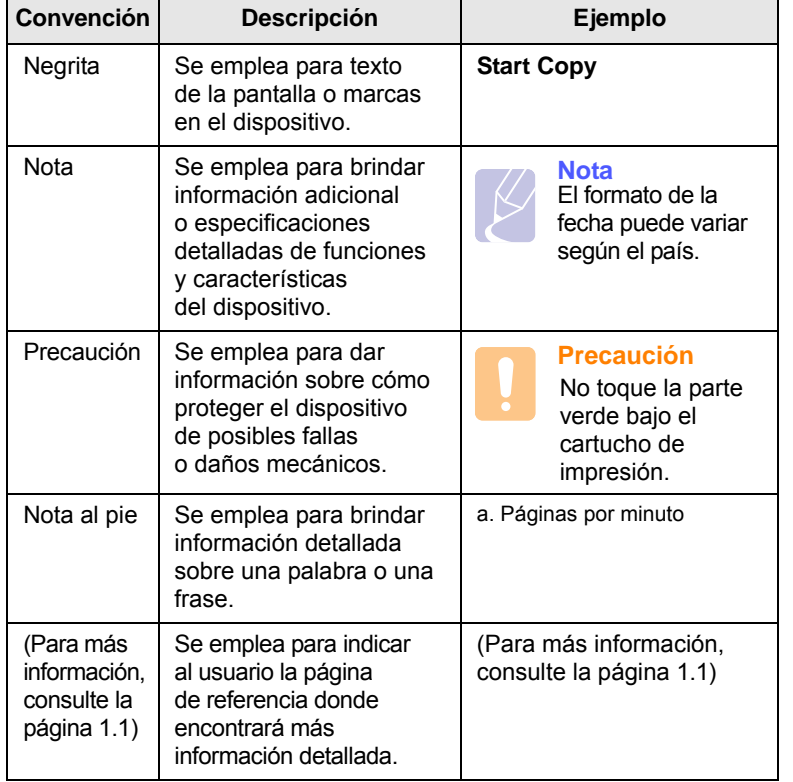

## **Información adicional**

<span id="page-6-1"></span>En los siguientes recursos, ya sean en papel o en formato digital, podrá encontrar información sobre cómo configurar y utilizar el dispositivo.

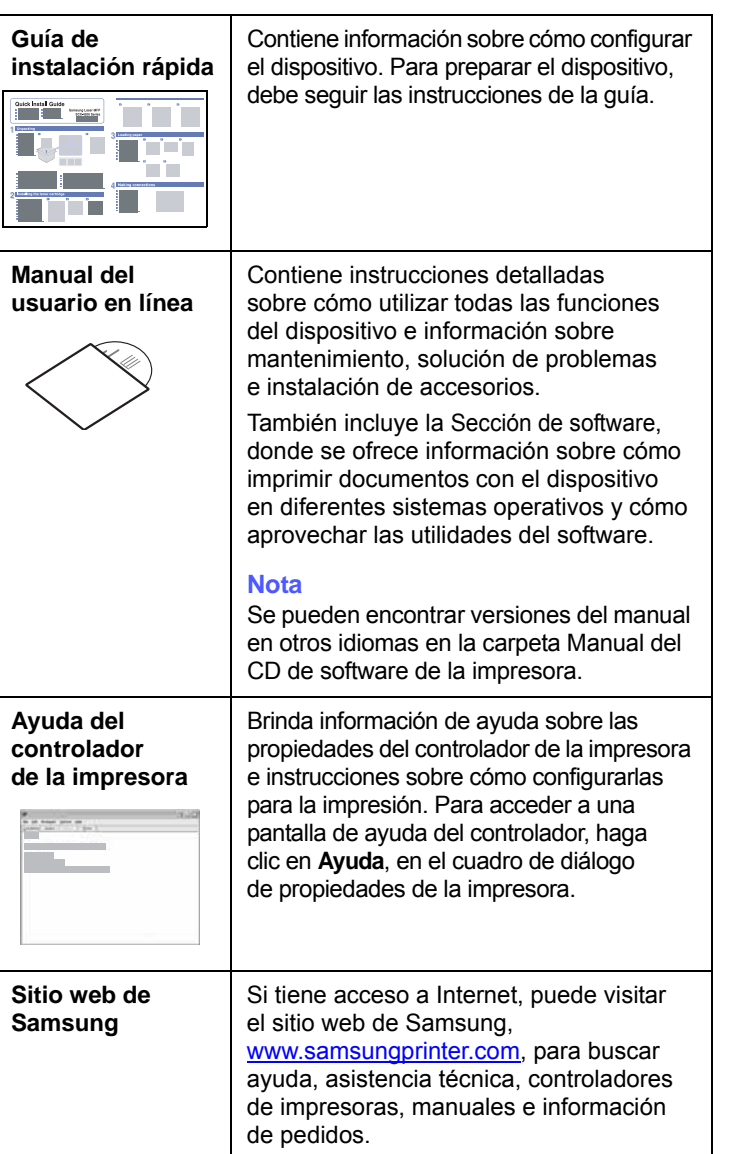

## <span id="page-7-0"></span>**Información sobre seguridad y legislación**

## **Precauciones importantes e información sobre seguridad**

Al utilizar este equipo, deberán observarse siempre las precauciones básicas de seguridad, para reducir el riesgo de incendio, descarga eléctrica y lesiones a personas:

- 1 Lea detenidamente todas las instrucciones.
- 2 Siempre que maneje aparatos eléctricos, use el sentido común.
- 3 Siga todas las advertencias e instrucciones indicadas en el equipo y en la documentación.
- 4 Si alguna instrucción de uso entra en conflicto con la información sobre seguridad, haga lo que indica esta última. Es posible que haya entendido mal la instrucción de uso. Si no puede resolver el conflicto, póngase en contacto con un distribuidor autorizado para obtener ayuda.
- 5 Desconecte el equipo de la toma de CA (Corriente Alterna) antes de limpiarlo. No utilice limpiadores líquidos ni aerosoles. Para limpiar el equipo, utilice sólo un paño húmedo.
- 6 No coloque el equipo sobre una mesa o soporte inestable, pues podría caer al suelo y dañarse.
- 7 No coloque nunca el equipo sobre un radiador, un calefactor, un aparato de aire acondicionado o un conducto de ventilación, así como tampoco cerca de estos elementos.
- 8 Compruebe que no haya nada que se apoye en la toma de corriente. Coloque el equipo en un lugar donde los cables no puedan pisarse.
- 9 No sobrecarque las tomas de corriente y los cables extensores. El rendimiento podría verse afectado y existe riesgo de incendio o descarga eléctrica.
- 10 No permita que las mascotas mordisqueen los cables de CA (Corriente Alterna) ni del PC.
- 11 No introduzca nunca objetos de ningún tipo por las aberturas de la estructura del equipo. Podrían entrar en contacto con zonas eléctricas y provocar un incendio o descarga eléctrica. No derrame líquido de ningún tipo sobre el equipo ni en su interior.
- 12 Para reducir el riesgo de descarga eléctrica, no desmonte el equipo. Si el equipo necesita reparación, llévelo a un servicio técnico autorizado. Si abre o quita cubiertas del equipo, puede exponerse a voltajes elevados u otros riesgos. Si monta los componentes de forma incorrecta, pueden producirse descargas eléctricas cuando utilice el equipo.
- 13 Desconecte el equipo de la toma de CA (Corriente Alterna) y de PC y deje que el personal cualificado proceda a la realización del servicio:
	- Cuando cualquier parte del cable de corriente, enchufe o cable conector esté dañada o gastada.
	- Si se ha derramado líquido sobre el equipo.
- Si el equipo ha quedado expuesto a la lluvia o al agua.
- Si el equipo no funciona correctamente tras seguir las instrucciones del manual.
- Si el equipo ha caído al suelo o el chasis está dañado.
- Si el equipo sufre un brusco cambio en su funcionamiento.
- 14 Ajuste sólo los controles descritos en las instrucciones de funcionamiento. El ajuste inadecuado de otros controles puede provocar daños y necesitar la intervención de un técnico para restablecer el funcionamiento normal del equipo.
- 15 No utilice el equipo durante una tormenta eléctrica. Existe un pequeño riesgo de recibir una descarga. Si es posible, desconecte la toma de CA (Corriente Alterna) durante las tormentas.
- 16 Si imprime muchas páginas seguidas, la superficie de la bandeja de salida podría calentarse. Tenga cuidado de no tocar la superficie y mantenga a los niños alejados de ella.
- 17 Utilice el cable de corriente proporcionado con el equipo para emplear el equipo con total seguridad. Si utiliza un cable de más de 2 metros en un equipo a 110 V, deberá emplear un cable de 16 AWG<sup>\*</sup> o superior.
- 18 GUARDE ESTAS INSTRUCCIONES.

## **Consideraciones medioambientales y de seguridad**

#### **Notificación de seguridad del láser**

Esta impresora ha obtenido en los Estados Unidos la certificación que garantiza el cumplimiento de los requisitos establecidos en DHHS 21 CFR, capítulo 1, Sección J, para productos láser de Clase I (1). En el resto de los países, la impresora está certificada como producto láser de Clase I, lo que garantiza el cumplimiento de los requisitos de IEC 825.

Los productos láser de la Clase I no se consideran peligrosos. El sistema láser y la impresora han sido diseñados de forma que las personas no puedan estar expuestas a radiaciones de láser superiores al nivel de Clase I durante el funcionamiento normal, el mantenimiento por parte del usuario o en las condiciones de reparación y mantenimiento prescritas.

*\* AWG: American Wire Guage*

#### **Advertencia**

No utilice ni realice operaciones de mantenimiento en la impresora sin la cubierta de protección del dispositivo láser/escáner. El rayo reflejado, aunque invisible, puede provocar daños en los ojos. Al utilizar este producto, deberán observarse siempre las precauciones básicas de seguridad, para reducir el riesgo de incendio, descarga eléctrica y lesiones a personas:

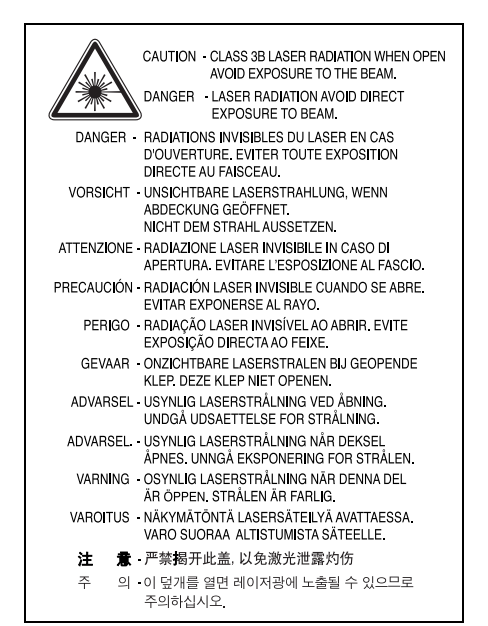

## **Seguridad frente al ozono**

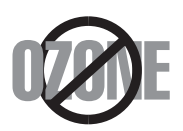

Durante su funcionamiento normal, esta impresora emite ozono. El ozono emitido no representa ningún riesgo para el operador. Sin embargo, es aconsejable que la máquina esté ubicada en un área bien ventilada.

Si desea obtener información adicional acerca del ozono, póngase en contacto con su distribuidor de Samsung más cercano.

## **Reciclaje**

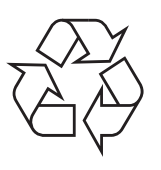

Recicle o deshágase del material de embalaje de este producto siguiendo las normas medioambientales adecuadas.

### **Eliminación correcta de este producto (material eléctrico y electrónico de descarte)**

#### **(Aplicable en la Unión Europea y en países europeos con sistenmas de recogida selectiva de residuos)**

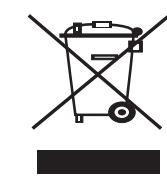

Esta marca en el producto, los accesorios o la documentación indica que ni el producto ni sus accesorios electrónicos (p. ej., cargador, auriculares, cable USB) deben desecharse con el resto de residuos domésticos habituales al final de su vida útil. Para evitar posibles daños al medio ambiente o a la salud procedentes de la eliminación incontrolada de residuos, separe estos elementos de otros tipos de residuos y recíclelos de manera responsable para promover una reutilización sostenible de los recursos materiales. Los usuarios

domésticos deberán ponerse en contacto con el punto de venta en el que compraron el producto o con el organismo público correspondiente para obtener información sobre el reciclaje respetuoso con el medio ambiente de estos elementos. Los usuarios profesionales deberán ponerse en contacto con su proveedor y comprobar los términos y las condiciones del contrato de compra. Este producto y sus accesorios electrónicos no deben mezclarse con otros residuos comerciales.

## **Emisiones de radiofrecuencia**

#### **Regulaciones FCC**

Este dispositivo ha sido probado y cumple los límites establecidos para dispositivos digitales de Clase B, de conformidad con el Apartado 15 de las normas de la FCC. Estos límites se establecen para garantizar una protección razonable frente a interferencias perjudiciales en entornos residenciales. Este equipo genera, utiliza y puede emitir energía de radiofrecuencia y, si no se instala y utiliza de acuerdo con las instrucciones, puede producir interferencias perjudiciales en las comunicaciones por radio. Sin embargo, no existe garantía de que no se produzcan interferencias en una instalación en particular. En caso de que este equipo produzca interferencias perjudiciales para la recepción de radio o televisión, lo cual puede determinarse encendiendo y apagando el equipo, se recomienda al usuario que trate de corregir las interferencias adoptando una o más de las siguientes medidas:

- Cambiar la orientación o la colocación de la antena receptora.
- Aumentar la separación entre el equipo y el receptor.
- Conectar el equipo en una toma de un circuito distinto del que está conectado el receptor.
- Consultar a su distribuidor o solicitar los servicios de un técnico de radio/TV.

#### **Precaución:**

Todos los cambios o modificaciones que se efectúen sin el consentimiento del fabricante responsable del cumplimiento podrían invalidar el permiso del usuario para trabajar con el equipo.

#### **Normativa sobre radio-interferencias para Canadá**

Este aparato digital no excede los límites de la Clase B sobre la emisión de ruidos en las señales de radio producidos por aparatos digitales, tal y como se expone en las normativas sobre radio-interferencias del Ministerio de Industria de Canadá, ICES-003.

Cet appareil numérique respecte les limites de bruits radioélectriques applicables aux appareils numériques de Classe B prescrites dans la norme sur le matériel brouilleur: "Appareils Numériques", ICES-003 édictée par l'Industrie et Sciences Canada.

## **Estados Unidos de América**

#### **Comisión Federal de Comunicaciones (Federal Communications Commission, FCC)**

#### *Emisor intencional según el apartado 15 de la FCC*

Es posible que el sistema de impresión, destinado a uso privado o en oficinas, contenga dispositivos de radio tipo LAN de baja potencia (dispositivos de comunicación inalámbrica de radiofrecuencia [RF]) que funcionen en la banda de 2,4/5 GHz. Esta sección sólo se aplica si existen dichos dispositivos. Consulte la etiqueta del sistema para comprobar la existencia de dispositivos inalámbricos.

Si en la etiqueta del sistema aparece un número de ID de la FCC, los dispositivos inalámbricos que puedan existir en el sistema sólo se podrán utilizar en Estados Unidos.

La FCC ha establecido una norma general de separación de 20 cm (8 pulgadas) entre el dispositivo y el cuerpo en caso de emplear un dispositivo inalámbrico cerca del cuerpo (sin incluir las extremidades). Cuando los dispositivos inalámbricos estén conectados, deberán mantenerse a más de 20 cm (8 pulgadas) del cuerpo. La salida de potencia de los dispositivos inalámbricos que puede llevar incorporado el sistema se encuentra muy por debajo de los límites de exposición a RF establecidos por la FCC.

Este transmisor no debe colocarse ni funcionar junto con otra antena u otro transmisor.

El funcionamiento de este dispositivo está sujeto a las dos condiciones siguientes: (1) es posible que el dispositivo no cause interferencias perjudiciales y (2) el dispositivo debe aceptar cualquier interferencia recibida, incluso aquellas que puedan provocar un uso inapropiado del mismo.

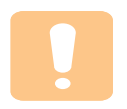

Los dispositivos inalámbricos no pueden ser reparados por el usuario. No los modifique de ningún modo. Cualquier modificación realizada en un dispositivo inalámbrico anulará la autorización de su uso. Póngase en contacto con el fabricante para llevar a cabo la reparación y el mantenimiento.

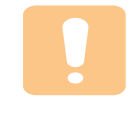

#### **Norma de la FCC sobre el uso de LAN inalámbricas:**

"Cuando se instala y pone en funcionamiento esta combinación de transmisor y antena, el límite de exposición a radiofrecuencia de 1 mW/cm2 puede superarse en distancias próximas a la antena instalada. Por lo tanto, el usuario debe mantenerse como mínimo a 20 cm de la antena en todo momento. Este dispositivo no puede colocarse con ningún otro transmisor ni antena transmisora".

## **Declaración de conformidad (países europeos)**

#### **Aprobaciones y certificaciones**

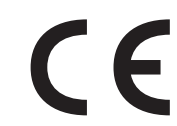

La marca CE aplicada a este producto simboliza la Declaración de conformidad de Samsung Electronics Co., Ltd. con la siguiente directiva aplicable 93/68/EEC de la Unión europea de las fechas indicadas:

La declaración de conformidad se puede consultar en www.samsung.com/ printer, visite Atención al cliente > Centro de descargas e introduzca el nombre de su impresora para navegar por EuDoC.

1 de enero de 1995: Directiva del Consejo 73/23/EEC: Aproximación de las leyes de los estados miembros relacionadas con equipos de bajo voltaje.

1 de enero de 1996: Directiva del Consejo 89/336/EEC (92/31/EEC): Aproximación de las leyes de los estados miembros relacionadas con la compatibilidad electromagnética.

9 de marzo de 1999: Directiva del Consejo 1999/5/EC sobre equipos de radio y terminales de telecomunicaciones y sobre el reconocimiento mutuo de su conformidad.

Una declaración completa que define las directivas relevantes y los estándares mencionados se puede obtener del representante de Samsung Electronics Co., Ltd.

### **Certificado de CE**

#### **Certificado para 1999/5/EC Normativa sobre Equipo de radio y equipo de telecomunicaciones (FAX)**

Este producto Samsung ha sido certificado por Samsung para la conexión de un terminal paneuropeo a la red telefónica pública conmutada analógica (PSTN) de acuerdo con la Directiva 1999/5/EC. El producto se ha diseñado para que funcione con las PSTN nacionales y PBX compatibles de los países europeos.

En caso de problemas, debe ponerse en contacto en primera instancia con Euro QA Lab of Samsung Electronics Co., Ltd.

El producto ha sido probado en TBR21 y/o TBR 38. Como ayuda en el uso y aplicación del equipo de terminales que cumpla con este estándar, el Instituto Europeo de Estándares de Telecomunicaciones (ETSI) ha enviado un documento consultivo (EG 201 121) que contiene notas y requisitos adicionales para garantizar la compatibilidad en red de terminales TBR21. El producto ha sido diseñado teniendo en cuenta todas las notas consultivas relevantes contenidas en este documento y cumple en su totalidad con todas ellas.

#### **Información sobre la homologación de dispositivos de radio de la Unión Europea (para productos equipados con dispositivos de radio homologados por la Unión Europea)**

Este producto es una impresora; es posible que el sistema de la impresora, destinada a uso privado o en oficinas, contenga dispositivos de radio tipo LAN de baja potencia (dispositivos de comunicación inalámbrica de radiofrecuencia [RF]) que funcionen en la banda de 2,4 GHz/5 GHz. Está sección sólo es aplicable en caso de que existan dichos dispositivos. Consulte la etiqueta del sistema para comprobar la existencia de dispositivos inalámbricos.

Si en la etiqueta del sistema aparece una marca CE  $\mathsf{\mathsf{C}} \mathsf{\mathsf{C}}$  con un número de registro del Organismo Notificado y el símbolo de alerta, los dispositivos inalámbricos que puedan existir en el sistema sólo pueden utilizarse en la Unión Europea o en zonas asociadas.

La salida de potencia de los dispositivos inalámbricos que puede llevar incorporada la impresora se encuentra muy por debajo de los límites de exposición a RF definidos por la Comisión Europea mediante la directiva R&TTE.

#### **Estados europeos que poseen homologación de dispositivos inalámbricos:**

**UE** Austria, Bélgica, Chipre, República Checa, Dinamarca, Estonia, Finlandia, Francia (con restricciones de frecuencia), Alemania, Grecia, Hungría, Irlanda, Italia, Letonia, Lituania, Luxemburgo, Malta, Países Bajos, Polonia, Portugal, Eslovaquia, Eslovenia, España, Suecia y el Reino Unido.

Países de la UE/AELC Islandia, Liechtenstein, Noruega y Suiza

#### **Estados europeos con restricciones de uso:**

**UE** En Francia, el rango de frecuencia está limitado a 2446,5- 2483,5 MHz para dispositivos que superen una potencia de transmisión de 10 mW, como los inalámbricos

**Países de la UE/AELC** Sin limitaciones actualmente.

## **Declaraciones de cumplimiento normativo**

#### **Información general sobre el uso de dispositivos inalámbricos**

Es posible que el sistema de la impresora contenga dispositivos de radio tipo LAN de baja potencia (dispositivos de comunicación inalámbrica de radiofrecuencia [RF]) que funcionen en la banda de 2,4 GHz/5 GHz. La siguiente sección consta de una serie de consideraciones generales que deben tenerse en cuenta al utilizar un dispositivo inalámbrico.

En las secciones específicas de cada país (o secciones de grupos de países) aparecen limitaciones adicionales, precauciones y observaciones para los distintos países. Los dispositivos inalámbricos del sistema sólo pueden emplearse en los países que aparecen en las marcas de homologación de dispositivos de radio (Radio Approval) de la etiqueta de especificaciones del sistema. Si no aparece el país en el que se va a utilizar el dispositivo inalámbrico, póngase en contacto con la agencia local pertinente para obtener información acerca de los requisitos. Los dispositivos inalámbricos están regulados de manera muy estricta y su uso puede no estar permitido.

La salida de potencia de los dispositivos inalámbricos que puede llevar incorporada la impresora se encuentra muy por debajo de los límites de exposición a RF conocidos hasta ahora. El fabricante cree que los

dispositivos inalámbricos (que pueden estar incorporados en la impresora) son seguros, ya que emiten menos energía de la que se permite en las normas de seguridad y recomendaciones de radiofrecuencia. Independientemente de los niveles de potencia, debe prestarse atención para reducir al máximo el contacto durante el funcionamiento.

Como norma general, suele mantenerse 20 cm (8 pulgadas) de separación entre el dispositivo y inalámbrico y el cuerpo en caso de emplear un dispositivo inalámbrico cerca del cuerpo (sin incluir las extremidades). Cuando el dispositivo inalámbrico esté conectado y transmitiendo, deberá mantenerse a más de 20 cm (8 pulgadas) del cuerpo.

Este transmisor no debe colocarse ni funcionar junto con otra antena u otro transmisor.

Existen circunstancias que requieren restricciones para los dispositivos inalámbricos. A continuación se ofrecen algunos ejemplos de restricciones comunes:

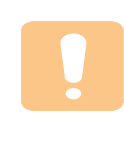

La comunicación inalámbrica de radiofrecuencia puede interferir con los equipos de aviones comerciales. Las normas de aviación actuales obligan a desconectar los dispositivos inalámbricos cuando se viaje en avión. Los dispositivos de comunicación IEEE 802.11 (también denominado Ethernet inalámbrica) y Bluetooth son ejemplos de dispositivos que ofrecen comunicación inalámbrica.

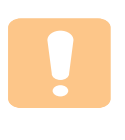

En entornos en los que el riesgo de interferencia con otros dispositivos o servicios pueda resultar peligroso, debe restringirse o prohibirse el uso de dispositivos inalámbricos. Tal es el caso de aeropuertos, hospitales o atmósferas cargadas de oxígeno o gas inflamable. En entornos en los que no esté seguro de si se pueden utilizar o no dispositivos inalámbricos, pregunte a la autoridad pertinente antes de utilizar o conectar el dispositivo.

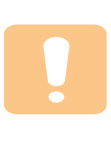

Cada país posee distintas restricciones de uso para dispositivos inalámbricos. Puesto que su sistema está equipado con un dispositivo inalámbrico, cuando viaje con él a otros países, consulte a las autoridades locales pertinentes antes de desplazarse para saber si existen restricciones de uso para dispositivos inalámbricos en el país de destino.

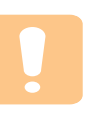

Si el sistema viene equipado con un dispositivo inalámbrico interno incorporado, no lo ponga en funcionamiento si no están todas las cubiertas y tapas en su sitio o si el sistema no está totalmente montado.

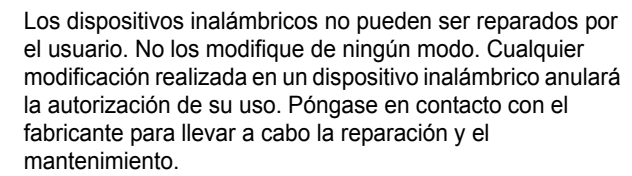

Utilice únicamente controladores homologados para el país en el que se usará el dispositivo. Consulte el "System Restoration Kit" (kit de restauración del sistema) del fabricante o póngase en contacto con el Servicio técnico del fabricante para obtener más información.

## **Reemplazo de la ficha incorporada (únicamente para el Reino Unido)**

#### **Importante**

El cable de alimentación principal de este equipo está provisto de una ficha estándar de 13 A (BS 1363) y un fusible de 13 A. Cuando cambie o examine el fusible, debe volver a ajustar el fusible de 13 A correcto. Luego necesita volver a colocar la cubierta del fusible. Si ha perdido la cubierta del fusible, no utilice la ficha hasta que obtenga otra cubierta.

Póngase en contacto con el establecimiento donde adquirió el equipo.

La ficha de 13 A es la que se utiliza con mayor frecuencia en el Reino Unido y debería resultar adecuada. Sin embargo, algunos edificios (principalmente los antiguos) no cuentan con tomas de 13 A normales. En ese caso, necesita adquirir un adaptador de ficha adecuado. No retire la ficha moldeada.

#### **Advertencia**

#### **Si corta la ficha moldeada, deshágase de ella inmediatamente.**

**No debe volver a colocar cable a la ficha y puede recibir una descarga eléctrica si la conecta a la toma.**

#### **Advertencia importante: Debe conectar el equipo a tierra.**

Los hilos metálicos del cable de alimentación principal presentan los siguientes colores:

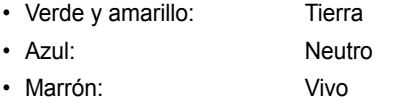

Si los hilos metálicos del cable de alimentación principal no coinciden con los colores marcados en la ficha, haga lo siguiente:

Debe conectar el cable verde y amarillo a la clavija marcada con la letra "E" o con el símbolo de seguridad "Símbolo de tierra" o de color verde y amarillo o verde.

Debe conectar el cable azul a la clavija marcada con la letra "N" o de color negro.

Debe conectar el cable marrón a la clavija marcada con la letra "L" o de color rojo.

Debe contar con un fusible de 13 A en la ficha, adaptador, o en el tablero de distribución.

# <span id="page-12-0"></span>**Introducción**

Gracias por haber adquirido este producto multifuncional de Samsung. El dispositivo brinda funciones de impresión.

Este capítulo incluye:

- **• [Funciones especiales](#page-12-1)**
- **• [Descripción general del dispositivo](#page-13-0)**
- **• [Descripción general del panel de control](#page-15-0)**

## **Precaución**

Este producto es satinado; tenga la precaución de no rayarlo durante la instalación.

## **Funciones especiales**

<span id="page-12-1"></span>Su nuevo dispositivo está equipado con funciones especiales.

#### **Impresión con calidad y velocidad superiores**

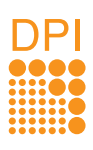

• Puede imprimir con una resolución de hasta

- **1200 x 1200 ppp de impresión real**.
- El dispositivo imprime en papel de tamaño A4 a una velocidad de hasta 16 ppm<sup>a</sup>, y en tamaño carta a una velocidad de hasta 17 ppm.

#### **Manejo de diferentes opciones de papel con flexibilidad**

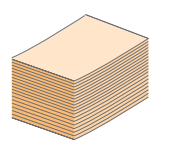

La **bandeja con capacidad para 100 hojas** admite papel común de varios tamaños.

#### **Creación de documentos profesionales**

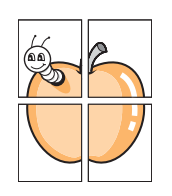

• Impresión de **marcas de agua**. Puede personalizar sus documentos al agregar palabras como "Confidencial". Consulte la Sección de software.

• Impresión de **pósteres**. El texto y los gráficos de las páginas del documento se amplían e imprimen en la hoja. Luego, puede pegarlos para formar un póster. Consulte la Sección de software.

### **Ahorro de tiempo y dinero**

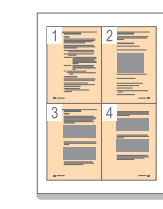

- Para ahorrar papel, puede imprimir varias páginas en una sola hoja.
- El dispositivo **ahorra energía** automáticamente, ya que reduce el consumo de energía cuando no está en uso.

#### **Impresión en diferentes entornos**

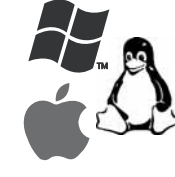

- Puede imprimir con varios sistemas operativos como Windows, Linux y Macintosh.
- El dispositivo está equipado con una interfaz **USB**.
- También se puede utilizar una interfaz de red. Su dispositivo lleva una interfaz de red integrada, 10/100 Base TX y LAN inalámbrica 802.11b/g.

a. Páginas por minuto

<span id="page-13-0"></span>Los componentes principales del dispositivo son.

## <span id="page-13-1"></span>**Vista frontal**

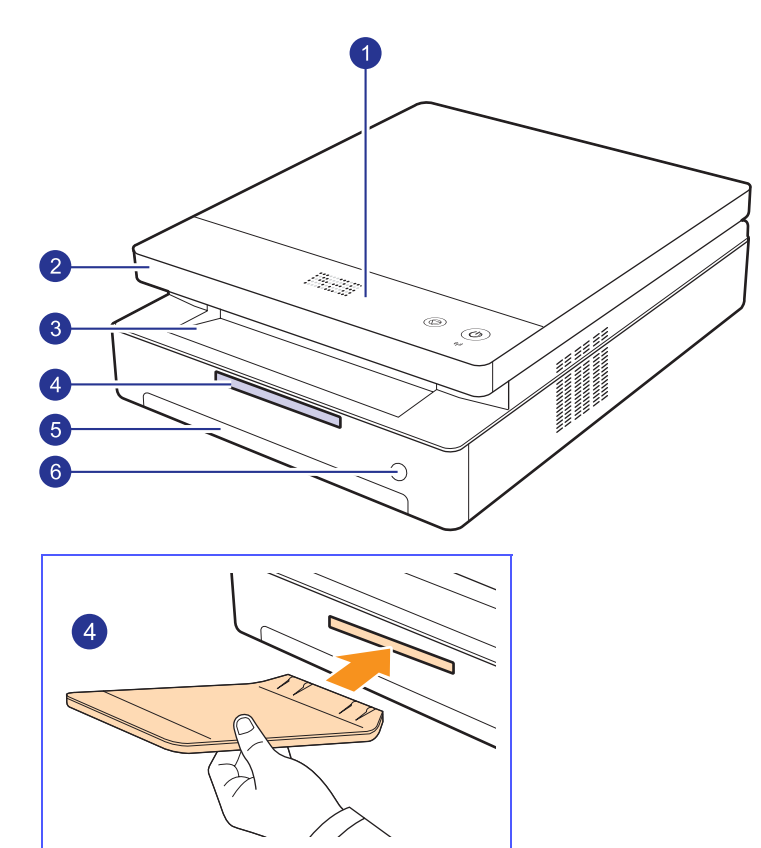

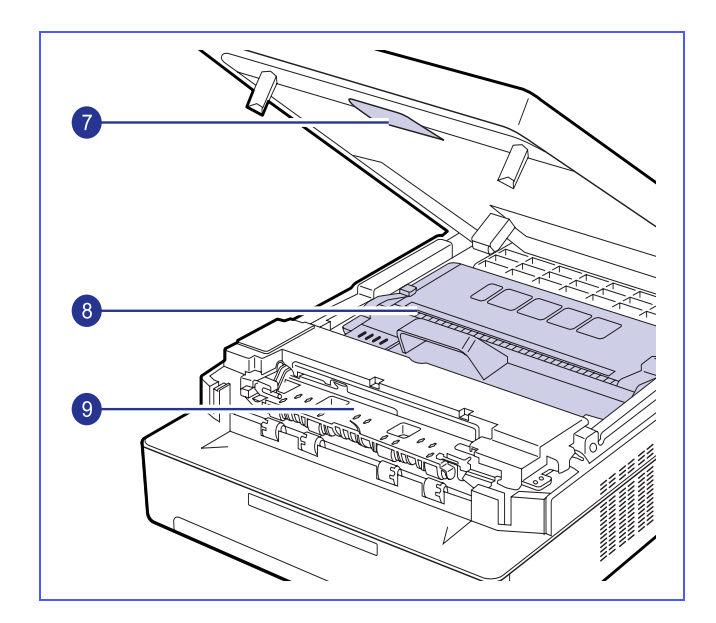

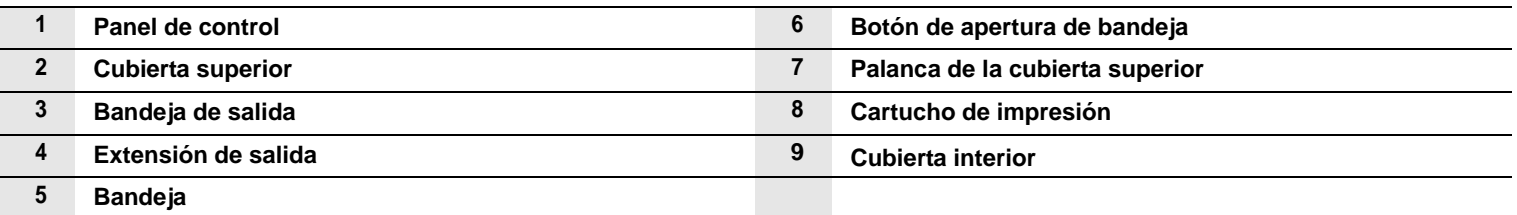

#### **Notas**

• Todas las ilustraciones de este manual del usuario pueden ser diferentes al dispositivo.

• La superficie de la bandeja de salida podría calentarse si imprime muchas páginas seguidas. Asegúrese de no tocar la superficie y no permita que los niños se acerquen.

<span id="page-14-0"></span>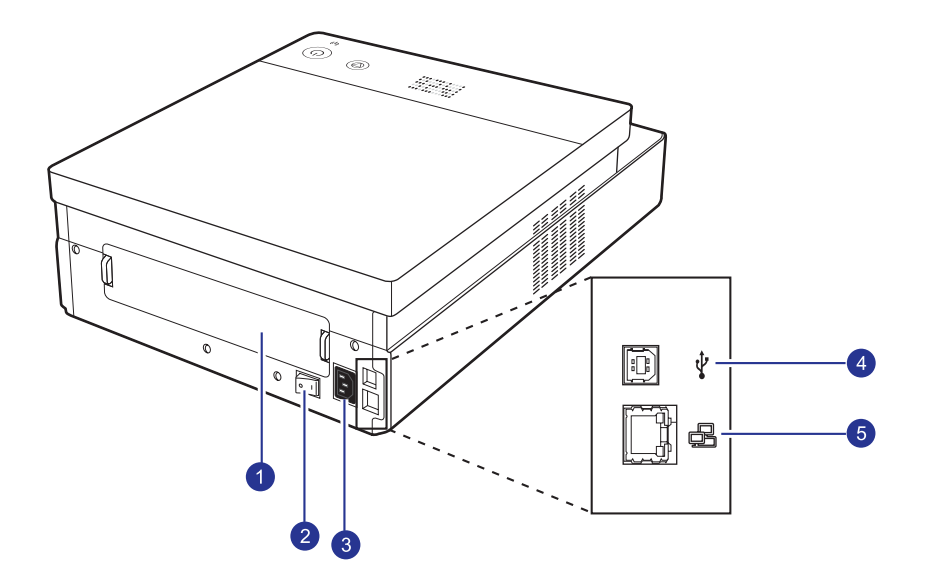

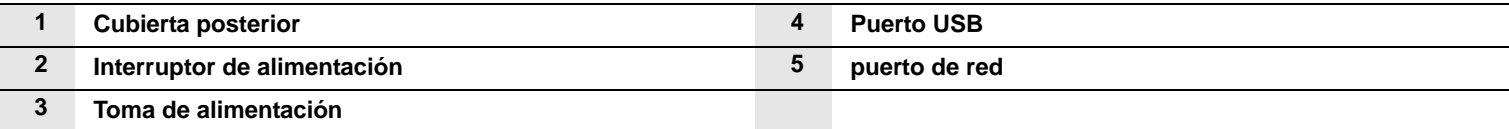

# **Descripción general del panel de control**

<span id="page-15-0"></span>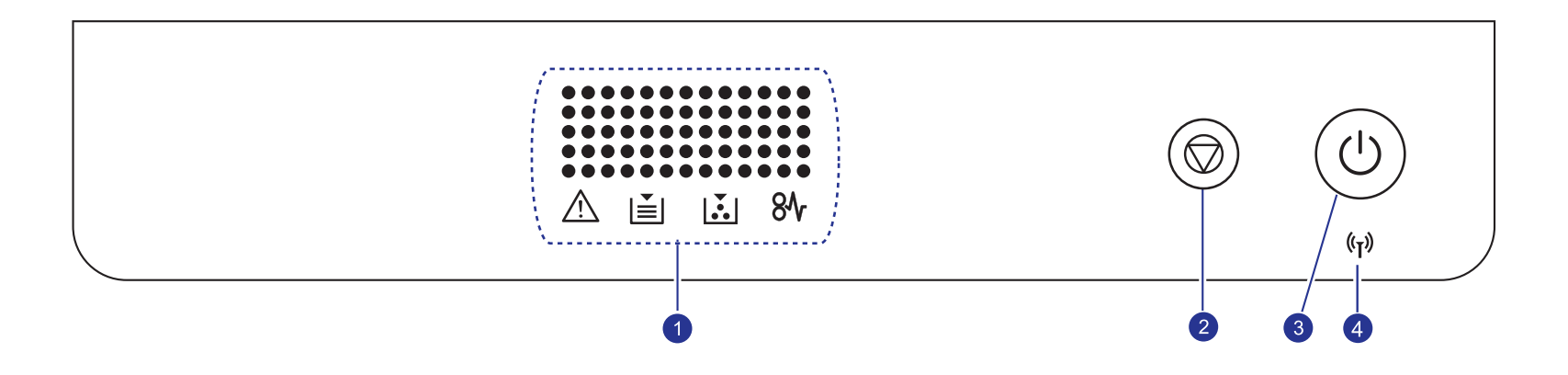

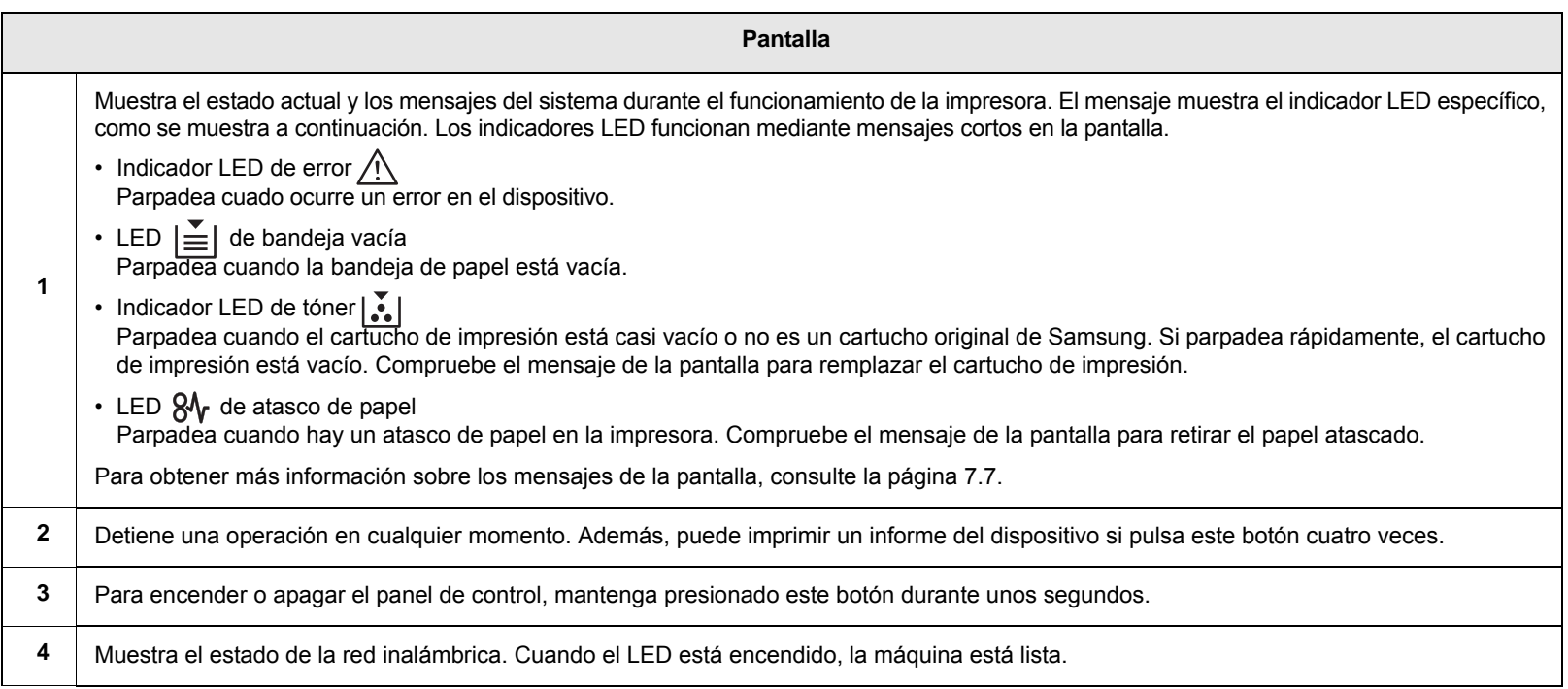

# <span id="page-16-0"></span>**2 Descripción general del software**

Este capítulo brinda una descripción general del software que se suministra el dispositivo. Para obtener más información sobre cómo utilizar el software, consulte la Sección de software.

Este capítulo incluye:

- **• [Software suministrado](#page-16-1)**
- **• [Funciones del controlador de la impresora](#page-17-0)**
- **• [Requisitos del sistema](#page-17-1)**

## **Software suministrado**

<span id="page-16-1"></span>Debe instalar el software de la impresora y del escáner después de configurar el dispositivo y conectarlo al equipo. Si su sistema operativo es Windows o Macintosh, instale el software del CD que se le proporciona. Si es usuario del sistema operativo de Linux, descargue el software de la página Web de Samsung (www.samsung.com/printer) e instálelo.:

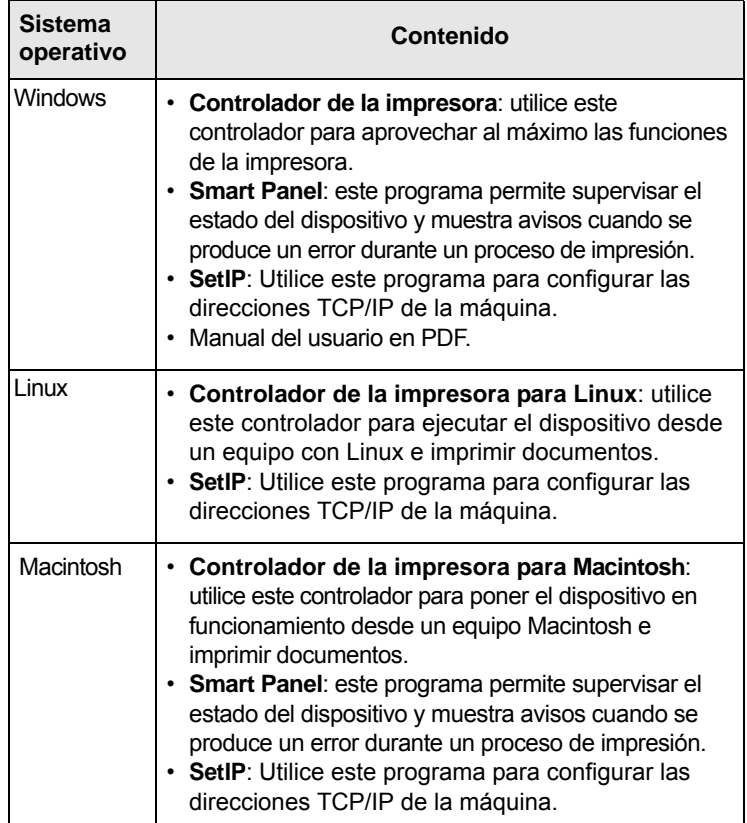

## <span id="page-17-0"></span>**Funciones del controlador de la impresora**

Los controladores de la impresora admiten las siguientes funciones estándar:

- Tamaño del papel, orientación y tipo de material
- Cantidad de copias

Además, se pueden utilizar diversas funciones especiales de impresión. La tabla siguiente muestra una descripción general de las funciones compatibles con los controladores de la impresora:

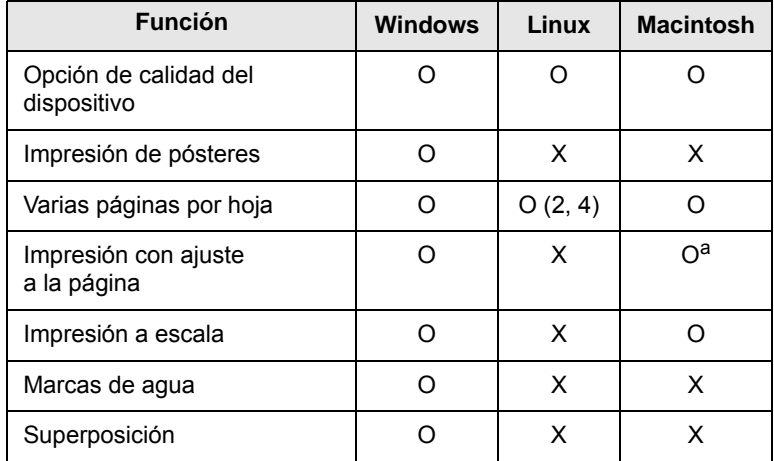

a. Esta función sólo puede utilizarse con MAC OS X 10.4 ~ 10.6.

## **Requisitos del sistema**

<span id="page-17-1"></span>Antes de comenzar, asegúrese de que el sistema cumpla con los siguientes requisitos:

#### **Windows**

El dispositivo admite los siguientes sistemas operativos de Windows.

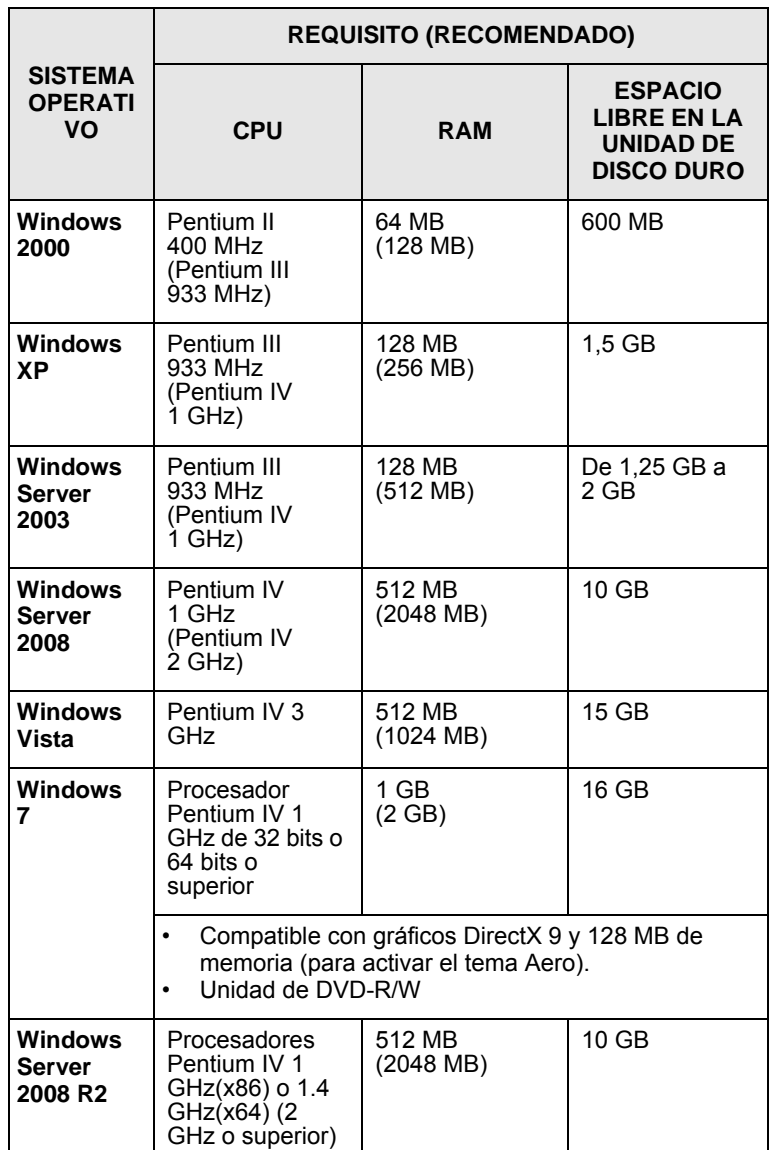

#### **Notas**

• Internet Explorer 5.0 o posterior es el requisito mínimo para todos los sistemas operativos de Windows.

• Podrán instalar el software los usuarios con derechos de administrador.

### **Linux**

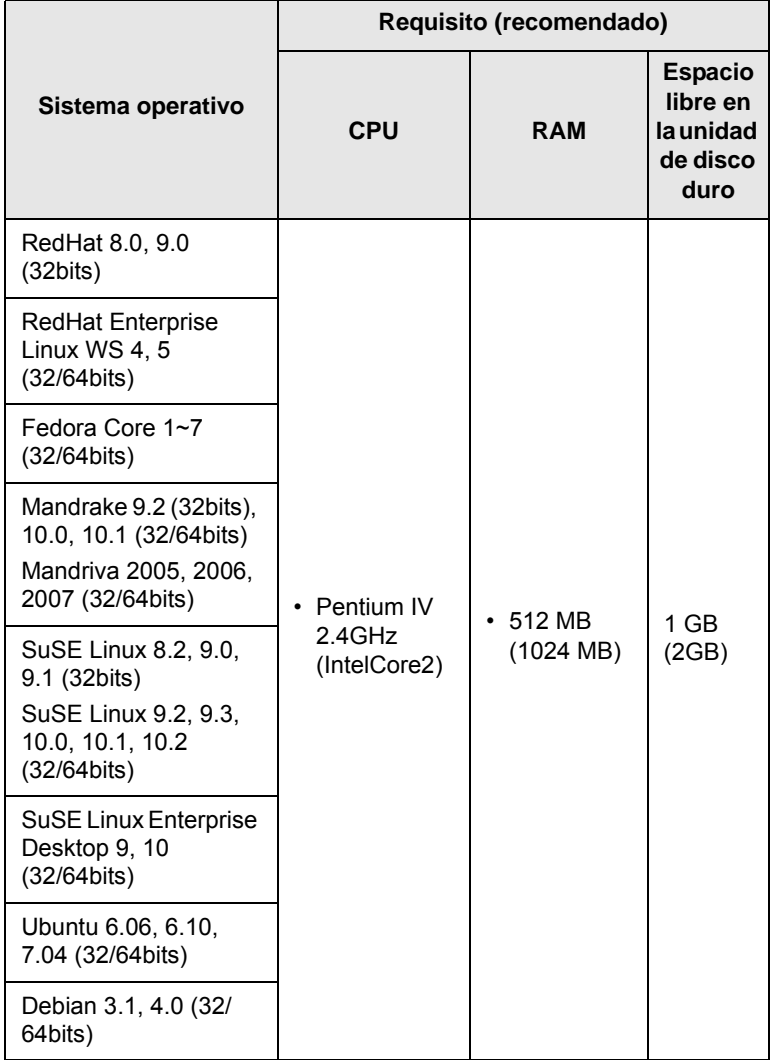

#### **Macintosh**

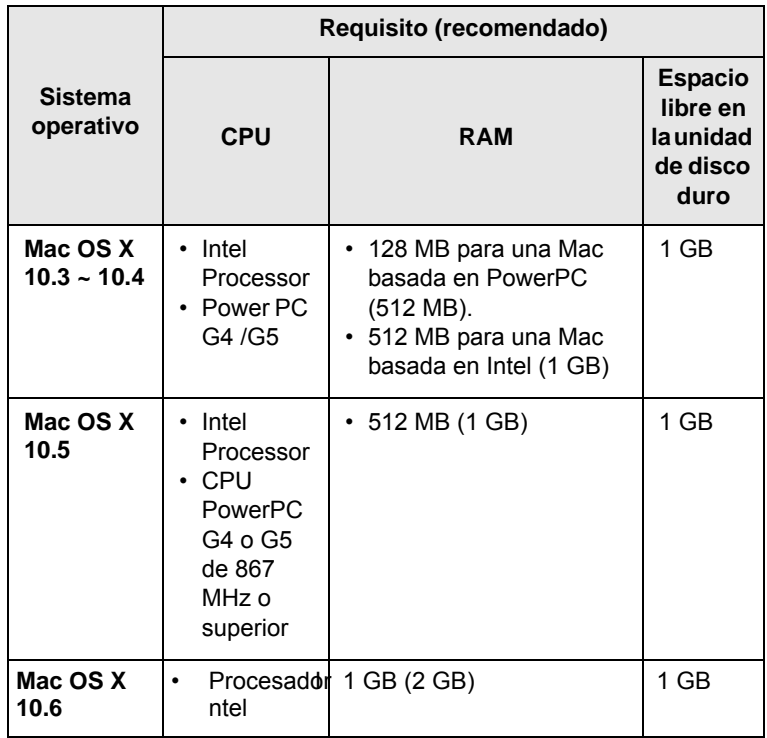

# <span id="page-19-0"></span>**3 Procedimientos iniciales**

Este capítulo brinda instrucciones detalladas para configurar el dispositivo.

Este capítulo incluye:

- **• [Instalación del hardware](#page-19-1)**
- **• [Configuración de la red](#page-20-0)**
- **• [Uso de una red con cable](#page-20-2)**
- **• [Uso de una red inalámbrica](#page-22-0)**
- **• [Ajuste de la altura](#page-27-0)**

### **Instalación del hardware**

<span id="page-19-1"></span>Esta sección muestra los pasos para instalar el hardware, que se explican en la Guía de instalación rápida. Asegúrese de leer la Guía de instalación rápida y de completar los siguientes pasos.

**1** Seleccione una ubicación estable.

Seleccione un lugar estable y plano que disponga de espacio suficiente para que el aire circule correctamente. Deje espacio suficiente para abrir las cubiertas y las bandejas.

Esta zona debe estar bien ventilada y alejada de la luz solar directa o de cualquier fuente de calor, frío y humedad. No coloque la impresora cerca del borde del escritorio o de la mesa.

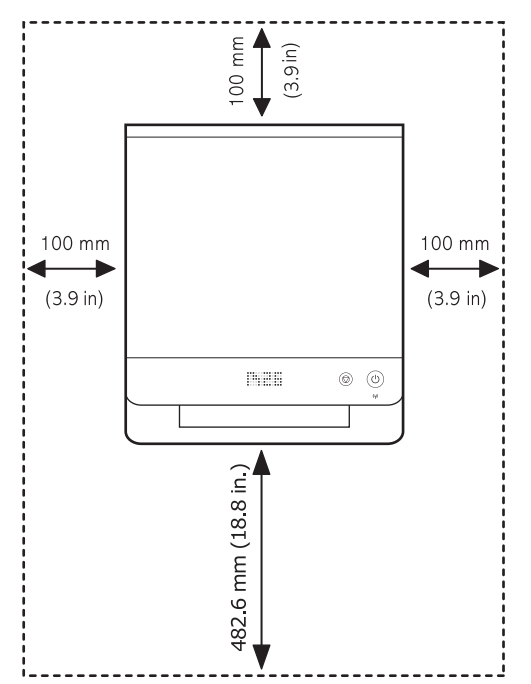

La impresión resulta adecuada en alturas menores a los 1.000 m. Consulte la configuración de la altura para optimizar la impresión. Para más información, consulte la página [3.9](#page-27-0).

Coloque el dispositivo sobre una superficie plana y estable para que no se incline más de 2 mm. De lo contrario, la calidad de la impresión podría verse afectada.

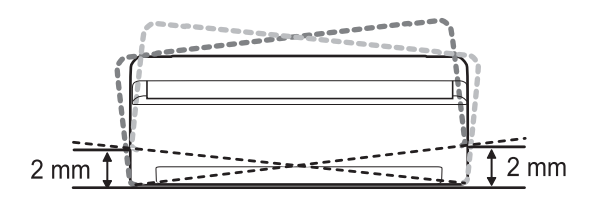

- **2** Abra la caja del dispositivo y revise todos los elementos suministrados.
- **3** Retire la cinta de embalaje del dispositivo.
- **4** Instale ambos cartuchos de impresión.
- **5** Cargue papel. [\(Consulte la sección "Carga de papel en la bandeja"](#page-32-1)  [en la página 4.5](#page-32-1)).
- **6** Compruebe que el dispositivo tenga todos los cables conectados.
- **7** Encienda el dispositivo.
- **8** Instale el software. Consulte la Sección de software.

### **Nota**

Cuando el controlador de la impresora se encuentra en proceso de instalación, el instalador del controlador detecta la información de la configuración regional de su sistema operativo y establece el tamaño de papel predeterminado para el equipo. Si utiliza otra configuración regional de Windows, debe cambiar el tamaño de papel del equipo para que coincida con el tamaño de papel que utiliza habitualmente. Una vez completada la instalación, vaya a las propiedades de la impresora para cambiar el tamaño del papel.

### **Precaución**

Al mover el dispositivo, no lo incline ni lo ponga boca abajo. De lo contrario, el tóner podría contaminar el interior del dispositivo y dañarlo, o bien podrái obtener una impresión de mala calidad.

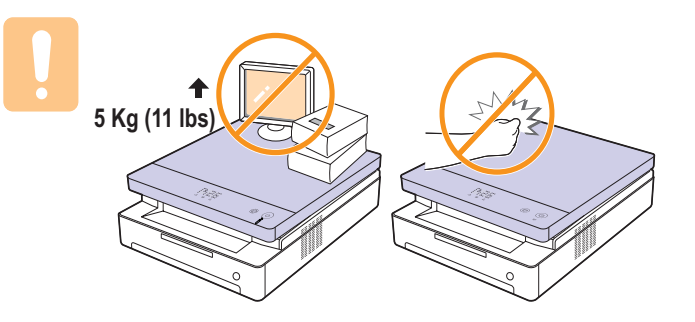

## **Configuración de la red**

<span id="page-20-0"></span>Deberá configurar los protocolos de red del equipo (impresora) para utilizarlo en el entorno de red. Si utiliza la impresora en una red con cable, consulte "Uso de una red con cable". Si utiliza la impresora de red en una red inalámbrica, consulte ["Uso de una red inalámbrica" en la página 3.4](#page-22-0).

# **Nota**

Si lo desea, puede utilizar el cable USB para conectar un equipo a la máquina. A continuación remítase a la instalación del software en la Sección de software.

## <span id="page-20-1"></span>**Entornos de operación permitidos**

En la siguiente tabla, se presentan los entornos de red compatibles con la impresora:

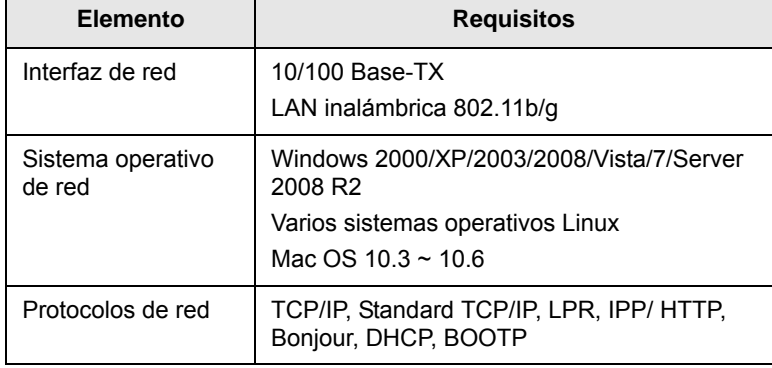

## **Uso de una red con cable**

<span id="page-20-2"></span>Debe configurar los protocolos de red de la impresora para utilizarla en la red. Este capítulo le mostrará cómo esto se puede realizar fácilmente.

## <span id="page-20-3"></span>**Informe de configuración de impresión**

#### Mantenga pulsado el botón **Stop/Clear** durante cuatro segundos para imprimir un informe del dispositivo.

Para obtener más información, consulte el manual del usuario de la impresora. Este **informe de configuración de red**, le permite encontrar la dirección MAC y la dirección IP de la impresora.

Por ejemplo:

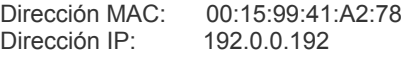

## <span id="page-20-4"></span>**Configuración de direcciones IP**

Primero, debe configurar una dirección IP para impresiones en red y la adminis-tración de red. En la mayoría de casos, se asignará de forma automática una nueva dirección IP mediante un DHCP (Dynamic Host Configuration Protocol Server) situado en la red.

En algunos casos deberá establecer la dirección IP manualmente. Esto se denomina IP estática y, por lo general, es necesaria en intranets corporativas por razones de seguridad.

- **Asignación de IP mediante DHCP**: conecte el equipo a la red y espere unos minutos a que el servidor DHCP le asigne una dirección IP al equipo. A continuación, imprima el **Informe de configuración de red** según se explicó previamente. Si el informe muestra que se modificó la dirección IP, significa que la tarea se realizó correctamente. Podrá ver la nueva dirección IP en el informe.
- **Asignación de IP estática**: utilice el programa *SetIP* para cambiar la dirección IP desde su ordenador.

En un entorno de oficina, le recomendamos que se ponga en contacto con el administrador de red para que configure esta dirección.

#### **Configuración IP mediante el uso del programa** *SetIP*

El siguiente procedimiento está basado en Windows XP.

Este programa es para la configuración manual de la dirección IP de red de la impresora que utiliza la dirección MAC para comunicarse con la impresora. La dirección MAC es el número de serie del hardware de la interfaz de red y se puede encontrar en el informe de configuración de red.

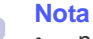

- necesario ejecutar este programa sólo si su red requiere una dirección IP estática. De lo contrario, continúe con la sección **Configuración de la red inalámbrica de la impresora** de este documento. Si no está seguro de este requerimiento, consulte al administrador del sistema o a la persona que haya configurado la red local.
- Sólo puede utilizar el programa *SetIP* si la impresora está conectada a una red o está directamente conectada a un ordenador con el cable de red cruzado que se incluye con la impresora. En la mayoría de los casos se recomienda utilizar el cable cruzado. Se le solicitará la conexión de este cable en algún momento.

#### **Instalación del programa**

- **1** Introduzca el CD-ROM del software de la impresora que se entrega con el equipo. Cuando el CD del controlador se ejecute automáticamente, cierre la ventana.
- **2** Inicie un explorador web como Internet Explorer y abra la unidad X. (X representa la unidad de CD-ROM.)
- **3** Haga doble clic en **Application** > **SetIP**.
- **4** Haga doble clic en **Setup.exe** para instalar este programa.
- **5** Haga clic en **OK**. Si es necesario, seleccione un idioma de la lista desplegable.
- **6** Siga las instrucciones que aparecen en la ventana para completar la instalación.

#### **Inicio del programa**

**1** Conecte la impresora y el ordenador utilizando un cable de red cruzado.

**2** Inhabilite temporalmente el firewall de su ordenador antes de continuar con los pasos siguientes:

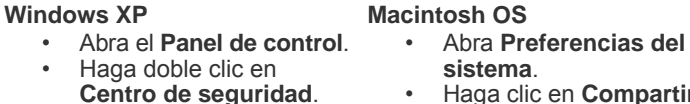

**sistema**. • Haga clic en **Compartir**.

• Desactive el firewall.

- Haga clic en el menú **Firewall**.
- Haga clic en **Firewall de Windows**.
- Inhabilite el firewall.
- **3** En el menú **Inicio** de Windows, seleccione **Todos los programas** >
- **4** Haga clic en el icono **(el tercero contando de izq. a der.)** en la ventana *SetIP* para abrir la ventana de configuración TCP/IP.

**Samsung Network Printer Utilities** > **SetIP** > **SetIP**.

**5** Ingrese la información nueva de la impresora en la ventana de confi-guración de la siguiente manera:

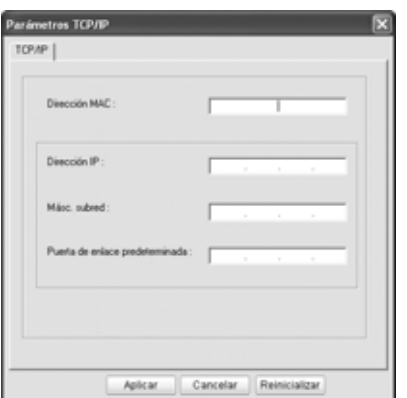

• **Dirección MAC**: busque la dirección MAC en el informe de configuración de red e ingrésela sin espacios.

Por ejemplo, 00:15:99:29:51:A8 se convierte en 0015992951A8.

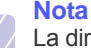

La dirección MAC es el número de serie del hardware de la red de la impresora y se puede encontrar en el **Informe de configuración de red.** 

- **Dirección IP**: ingrese una nueva dirección IP para la impresora, la misma que la dirección IP del ordenador a excepción de los últimos números. Por ejemplo, si la dirección IP del ordenador es 192.168.1.150, ingrese 192.168.1.X. (X es un número entre 1 y 254 diferente a los de la dirección del ordenador).
- **Másc. subred**: ingrese exactamente la misma que la máscara de subred del ordenador.

**Puerta de enlace predeterminada**: ingrese exactamente la misma que la puerta de enlace predeterminada del ordenador.

- **1** Haga clic en **Aplicar** y, a continuación, haga clic en **OK**. El equipo imprimirá automáticamente el informe de configuración. Confirme que todas las configuraciones son correctas.
- **2** Haga clic en **Salir** para cerrar el programa SetIP.
- **3** Si es necesario, reinicie el firewall del ordenador.

## <span id="page-21-0"></span>**Configuración de los parámetros de red**

También puede configurar la red a través de los programas de administración de redes.

- *Servicio de administración Web SyncThru™*: solución de administración de impresoras basada en web para administradores de redes. *SyncThru™ Web Admin Service* brinda una forma eficaz de administrar los dispositivos de red, y permite revisarlos y solucionar problemas de forma remota desde cualquier sitio con acceso corporativo a Internet. Descargue este programa de **http:// solution.samsungprinter.com**.
- *Servicio Web SyncThru™*: servidor web incorporado en el servidor de impresión en red que permite: (A) Configurar los parámetros de red nece-sarios para conectar la impresora a diferentes entornos de red. (B) Personalizar la configuración del dispositivo.

## <span id="page-21-1"></span>**Instalación del software de controlador**

Debe instalar el software de controlador de la impresora para poder imprimir. El software incluye controladores, aplicaciones y otros programas sencillos.

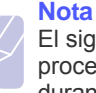

El siguiente procedimiento está basado en Windows XP. Los procedi-mientos y las ventanas emergentes que aparecen durante la instalación pueden diferir según el sistema operativo, las funciones de la impresora o la interfaz en uso.

Asegúrese de completar la configuración de la red del dispositivo. (Consulte la ["Configuración de la red" en la página 3.2](#page-20-0).) Todas las aplicaciones del equipo deben estar cerradas antes de comenzar la instalación.

Si el método de asignación de IP es DHCP y es posible cambiar la dirección IP siempre que la impresora está encendida, le recomendamos utilizar el programa **Bonjour**. Vaya a la dirección http://developer.apple.com/networking/bonjour/download/, seleccione el programa **Bonjour** para Windows de acuerdo con el sistema operativo de su ordenador e instale el programa. En el caso de una Mac X OS, es posible que este programa ya esté instalado en su ordenador. El programa le permitirá fijar el parámetro de la red de manera automática. El programa **Bonjour** no admite el uso de Linux.

Si el método de asignación de IP es estático, siga los pasos siguientes:

- **1** Introduzca el CD-ROM del software de la impresora en la unidad de CD-ROM. El CD-ROM se ejecutará automáticamente y aparecerá la ventana de instalación.
- **2** Haga clic en **Siguiente**.

Si la ventana de instalación no aparece, haga clic en **Inicio** > **Ejecutar**. Escriba X:\Setup.exe, reemplazando "X" con la letra de la unidad, y haga clic en **OK**.

Si utiliza Windows Vista, Windows 7 y Windows Server 2008 R2, haga clic en **Inicio** > **Todos los programas** > **Accesorios** > **Ejecutar**, y escriba X:\**Setup.exe**.

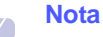

La ventana de instalación puede diferir ligeramente en caso de que esté reinstalando el controlador.

- **3** Seleccione **Instalación típica para una impresora en red** y haga clic en **Siguiente**.
- **4** Aparecerá la lista de dispositivos disponibles en la red. Seleccione la impre-sora que desea instalar y, a continuación, haga clic en **Siguiente**.

#### **Nota**

- Si no ve su dispositivo en la lista, haga clic en **Actualizar** para actualizar la lista o seleccione **Añadir puerto TCP/IP** para agregar el dispositivo a la red. Para añadir el dispositivo a la red, introduzca el nombre del puerto y la dirección IP del dispositivo.
- Para confirmar la dirección IP o MAC de la impresora, imprima una página del informe de configuración de red.

Una vez completada la instalación, se abrirá una ventana que le solicitará que imprima un página de prueba y que se registre como usuario de dispo-sitivos Samsung para recibir información de Samsung. Si así lo desea, seleccione la(s) casilla(s) de verificación correspondiente(s) y haga clic en **Finalizar**.

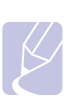

**Nota**

Si el dispositivo no funciona bien después de la instalación, compruebe la configuración de red y vuelva a instalar el controlador de la impresora.

## **Uso de una red inalámbrica**

<span id="page-22-0"></span>Debe configurar los protocolos de red de la impresora para utilizarla en la red. Este capítulo le mostrará cómo esto se puede realizar fácilmente.

Antes de comenzar, localice el cable de red cruzado y el CD-ROM de instalación de software de la impresora que se entrega con el equipo (impresora). Puede que necesite ponerse en contacto con el administrador de red o la persona que haya configurado la red inalámbrica para obtener la información necesaria sobre la configuración.

Si ya conoce la configuración de la dirección IP de la impresora y la dirección IP está disponible, puede ir directamente a la sección **Configuración de la red inalámbrica de la impresora**. De lo contrario, debe seguir todos los pasos desde la sección **Comprobación de los entornos de red**.

## <span id="page-22-1"></span>**Comprobación de los entornos de red**

#### Dirección IP

Cada dispositivo en una red se identifica con una dirección numérica única que se llama Dirección IP. La impresora viene con una dirección IP predeterminada (192.0.0.192), la cual se puede comprobar al imprimir un informe de configuración de red. En la mayoría de casos, se asignará de forma automática una nueva dirección IP mediante un DHCP (Dynamic Host Configuration Protocol Server) situado en la red.

En algunos casos deberá establecer la dirección IP manualmente. Esto se denomina IP estática y, por lo general, es necesaria en intranets corporativas por razones de seguridad. En el CD-ROM de software de la impresora hay un programa de utilidad fácil de usar llamado SetIP, el cual puede cambiar la dirección.

En un entorno de oficina, le recomendamos que se ponga en contacto con el administrador de red para que configure esta dirección.

#### **Redes inalámbricas**

• **Modo Infraestructura**: una red de modo infraestructura es la configuración de red inalámbrica más común en un hogar o una oficina; consiste en un enrutador inalámbrico o un punto de acceso que conecta todos los ordenadores y otros dispositivos en red en una red de área local (LAN).

El punto de acceso brinda una conexión especial de alta velocidad a un Cable o módem DSL u otro dispositivo de red de área extensa (WAN) que conecta la LAN a Internet o a una Intranet Corporativa. La mayoría de las redes de modo infraestructura utilizan un servidor DHCP para que asigne automáticamente la dirección IP y establezca otros parámetros de red.

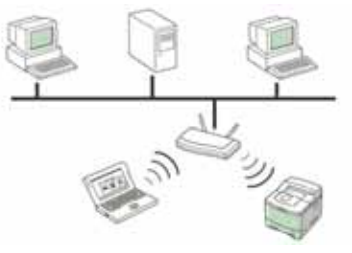

Si sabe que está conectado a una red de modo infraestructura mediante un punto de acceso y que la dirección IP es asignada por un servidor DHCP, puede ir a la sección **Configuración de la red inalámbrica de la impresora** después de revisar las siguientes secciones sobre cómo imprimir un **Informe de configuración de red**.

Si sabe que está conectado a una red de modo infraestructura mediante un punto de acceso pero no tiene el método de asignación de direcciones DHCP o tiene que establecer un IP estático, vaya a la sección **Configuración de direcciones IP** antes de ir a la sección **Configuración de la red inalámbrica de la impresora** después de revisar las siguientes secciones sobre cómo imprimir un **Informe de configuración de red**.

• **Modo Ad-hoc**: una red de modo Ad-hoc proporciona comunicación de par a par. En una red de modo Ad-hoc, los dispositivos inalámbricos y los ordenadores se comunican directamente entre sí, sin utilizar un punto de acceso. Pueden compartir archivos e impresoras, pero no

acceder a Internet. La impresora recibe los trabajos de impresión directamente de los ordenadores inalámbricos.

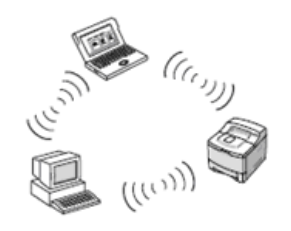

Si sabe que está conectado a una red de modo ad-hoc sin un punto de acceso, vaya a la sección **Configuración de direcciones IP** antes de ir a la sección **Configuración de la red inalámbrica de la impresora** después de revisar las siguientes secciones sobre cómo imprimir un **Informe de configuración de red**.

## <span id="page-23-0"></span>**Informe de configuración de impresión**

#### Mantenga pulsado el botón **Stop/Clear** durante cuatro segundos para imprimir un informe del dispositivo.

Para más información consulte el manual del usuario de la impresora. Este **Informe de configuración de red**, le permite encontrar la dirección MAC y la dirección IP de la impresora.

Por ejemplo:

Dirección MAC: 00:15:99:41:A2:78 Dirección IP: 192.0.0.192

## <span id="page-23-1"></span>**Configuración de direcciones IP**

Primero, debe configurar una dirección IP para impresiones en red y la admi-nistración de red. En la mayoría de casos, se asignará de forma automática una nueva dirección IP mediante un DHCP (Dynamic Host Configuration Protocol Server) situado en la red.

En algunos casos deberá establecer la dirección IP manualmente. Esto se denomina IP estática y, por lo general, es necesaria en intranets corporativas por razones de seguridad.

- **Asignación de IP mediante DHCP**: conecte el equipo a la red y espere unos minutos a que el servidor DHCP le asigne una dirección IP al equipo. (Si el punto de acceso tiene un puerto LAN disponible, es posible conectar la impresora directamente al punto de acceso.) A continuación, imprima el **Informe de configuración de red** según se explicó previamente. Si el informe muestra que se modificó la dirección IP, significa que la tarea se realizó correctamente. Podrá ver la nueva dirección IP en el informe. Deje la impresora conectada a la red.
- **Asignación de IP estática**: utilice el programa *SetIP* para cambiar la dirección IP desde su ordenador. Si la impresora tiene un panel de control, también puede cambiar la dirección IP mediante el panel de control de la impresora.

En un entorno de oficina, le recomendamos que se ponga en contacto con el administrador de red para que configure esta dirección.

#### **Configuración IP mediante el uso del programa** *SetIP*

El siguiente procedimiento está basado en Windows XP.

Este programa es para la configuración manual de la dirección IP de red de la impresora que utiliza la dirección MAC para comunicarse con la impresora. La dirección MAC es el número de serie del hardware de la interfaz de red y se puede encontrar en el **Informe de configuración de red**.

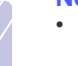

#### **Nota**

- Es necesario ejecutar este programa sólo si su red requiere una dirección IP estática. De lo contrario, continúe con la sección **Configuración de la red inalámbrica de la impresora** de este documento. Si no está seguro de este requerimiento, consulte al administrador del sistema o a la persona que haya configurado la red local.
- Sólo puede utilizar el programa *SetIP* si la impresora está conec-tada a una red o está directamente conectada a un ordenador con el cable de red cruzado que se incluye con la impresora. En la mayoría de los casos se recomienda utilizar el cable cruzado. Se le solicitará la conexión de este cable en algún momento.

#### **Instalación del programa**

- **1** Introduzca el CD-ROM del software de la impresora que se entrega con el equipo. Cuando el CD del controlador se ejecute automáticamente, cierre la ventana.
- **2** Inicie un explorador web como Internet Explorer y abra la unidad X. (X representa la unidad de CD-ROM.)
- **3** Haga doble clic en **Aplicación** > **SetIP**.
- **4** Haga doble clic en **Setup.exe** para instalar este programa.
- **5** Haga clic en **OK**. Si es necesario, seleccione un idioma de la lista desplegable.
- **6** Siga las instrucciones que aparecen en la ventana para completar la instalación.

### **Inicio del programa**

- **1** Conecte la impresora y el ordenador utilizando un cable de red cruzado.
- **2** Inhabilite temporalmente el firewall de su ordenador antes de continuar con los pasos siguientes:

**Windows XP**

- **Macintosh OS** • Abra **System**
- Abra el **Panel de control**. • Haga doble clic en **Centro de seguridad**.
- **Preferences**.
	- Haga clic en **Sharing**. • Haga clic en el menú

**Firewall**. • Desactive el firewall.

- Haga clic en **Firewall de Windows**.
- Inhabilite el firewall.
- **3** En el menú **Inicio** de Windows, seleccione **Todos los programas** > **Samsung Network Printer Utilities** > **SetIP** > **SetIP**.
- **4** Haga clic en el icono **(el tercero contando de izq. a der.)** en la ventana *SetIP* para abrir la ventana de configuración TCP/IP.

**5** Ingrese la información nueva de la impresora en la ventana de confi-guración de la siguiente manera:

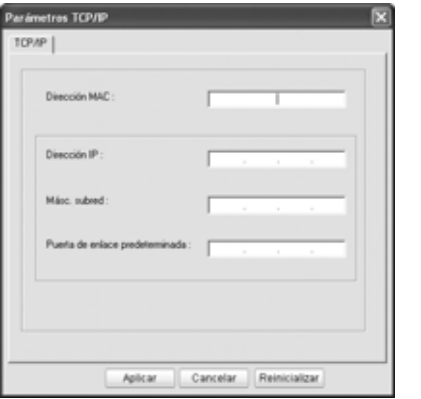

• **Dirección MAC**: busque la dirección MAC en el informe de configuración de red e ingrésela sin espacios.

Por ejemplo, 00:15:99:29:51:A8 se convierte en 0015992951A8.

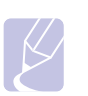

**Nota** La dirección MAC es el número de serie del hardware de la red de la impresora y se puede encontrar en el **Informe de confi-guración de red**.

- **Dirección IP**: ingrese una nueva dirección IP para la impresora, la misma que la dirección IP del ordenador a excepción de los últimos números. Por ejemplo, si la dirección IP del ordenador es 192.168.1.150, ingrese 192.168.1.X. (X es un número entre 1 y 254 diferente a los de la dirección del ordenador.)
- **Másc. subred**: ingrese exactamente la misma que la máscara de subred del ordenador.
- **Puerta de enlace predeterminada**: ingrese exactamente la misma que la puerta de enlace predeterminada del ordenador.
- **6** Haga clic en **Aplicar** y, a continuación, haga clic en **OK**. El equipo imprimirá automáticamente el informe de configuración. Confirme que todas las configuraciones son correctas.
- **7** Haga clic en **Salir** para cerrar el programa SetIP.
- **8** Si es necesario, reinicie el firewall del ordenador.

## <span id="page-24-0"></span>**Configuración de los parámetros de red**

También puede configurar la red a través de los programas de administración de redes.

• *SyncThru™ Web Admin Service*: solución de administración de impresoras basada en web para administradores de redes. *SyncThru™ Web Admin Service* brinda una forma eficaz de administrar los dispositivos de red, y permite revisarlos y solucionar problemas de forma remota desde cualquier sitio con acceso corporativo a Internet. Descargue este programa de **http:// solution.samsungprinter.com**.

*SyncThru™ Web Service*: servidor web incorporado en el servidor de impresión en red que permite: (A) Configurar los parámetros de red nece-sarios para conectar la impresora a diferentes entornos de

red. (B) Personalizar la configuración del dispositivo.

### <span id="page-24-1"></span>**Restauración de la configuración predeterminada de fábrica**

Puede restaurar la configuración predeterminada de fábrica de la impresora mediante *SyncThru™ Web Service*. Es posible que necesite restablecer la configuración de la impresora a los valores predeterminados de fábrica cuando la impresora que está utilizando está conectada a un entorno de red.

#### **Restauración de la configuración predeterminada de fábrica mediante SyncThru™ Web Service**

**1** Inicie un explorador web como Internet Explorer, Safari o Firefox e ingrese la nueva dirección IP de la impresora en la ventana del explorador. Por ejemplo:

http://192, 168, 1, 133/

- **2** Cuando se abra la ventana de *SyncThru™ Web Service* haga clic en **Ajustes de red**.
- **3** Haga clic en **Restablecer**. Luego, haga clic en **Clear** para la red.

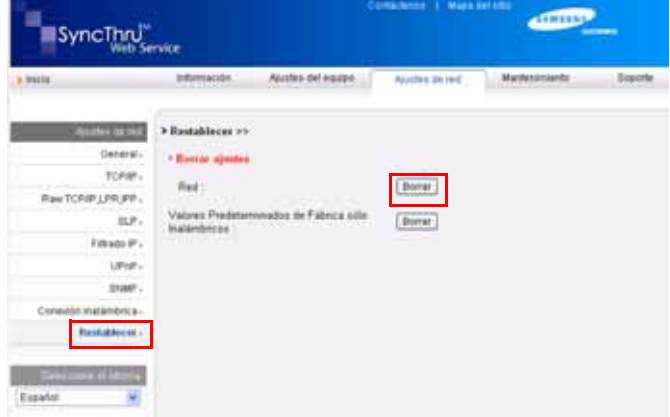

**4** Apague y reinicie la impresora para aplicar la configuración.

## <span id="page-24-2"></span>**Configuración de la red inalámbrica de la impresora**

Antes de comenzar, necesita saber el SSID de la red inalámbrica y la clave de red si está codificada. Esta información se estableció cuando se instaló el punto de acceso. Si no está familiarizado con el entrono inalámbrico, consulte con la persona que haya configurado la red.

### **Uso de SyncThru Web Admin Service**

Antes de configurar los parámetros de conexión inalámbrica, asegúrese del estado de la conexión de cable.

#### **Configuración de la red inalámbrica de la impresora**

**1** Inicie un explorador web como Internet Explorer, Safari o Firefox e ingrese la nueva dirección IP de la impresora en la ventana del explorador. Por ejemplo:

http://192, 168, 1, 133/

- **2** Cuando se abra la ventana de *SyncThru Web Service* haga clic en **Ajustes de red**.
- **3** Haga clic en **Conexión inalámbrica** y seleccione **Asistente**. Luego, haga clic en **Siguiente**.

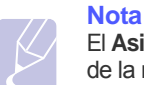

El **Asistente** lo ayudará a seguir los pasos para la configuración de la red inalámbrica. Sin embargo, si desea establecer la red inalámbrica directamente, seleccione **Personalizado**.

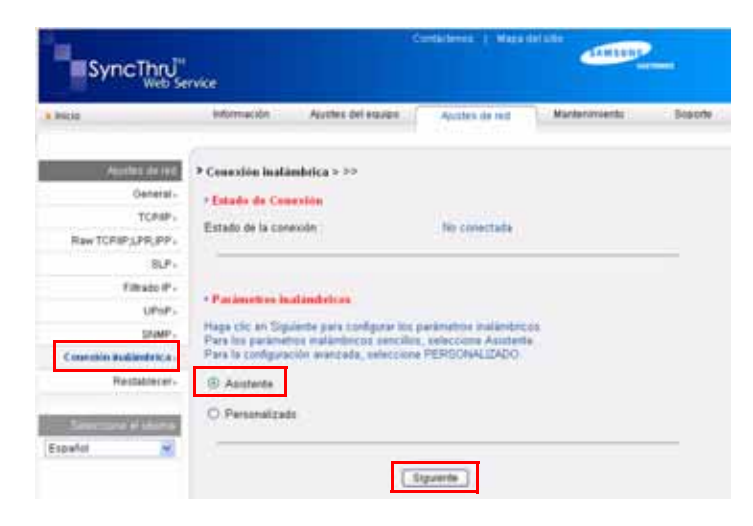

**4** Seleccione **Nombre de red (SSID)** en la lista.

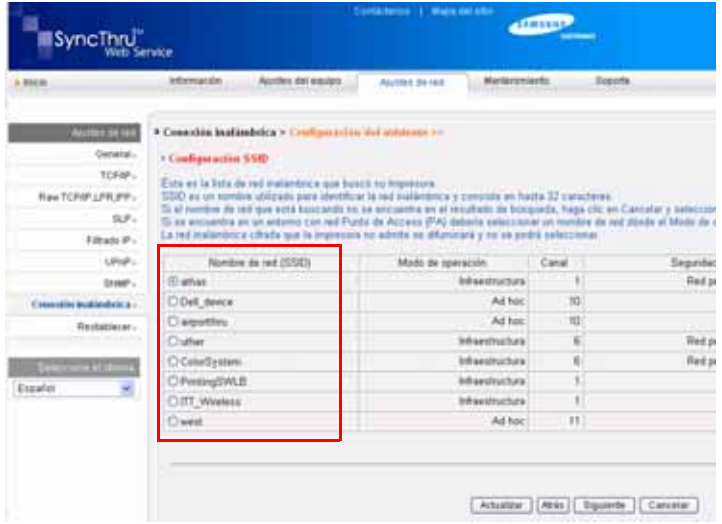

- **SSID**: el SSID (identificador de conjunto de servicio) es un nombre que identifica una red inalámbrica. Los puntos de acceso y los dispositivos inalámbricos que intenten conectarse a una determinada red inalámbrica deben utilizar el mismo SSID. El identificador SSID distingue entre mayúsculas y minúsculas.
- **Modo de operación**: **Modo de operación** se refiere al tipo de conexión inalámbrica.
- **Ad-hoc**: permite a los dispositivos inalámbricos comunicarse directamente entre sí en un entorno de ordenador a ordenador.
- **Infraestructura**: permite que los dispositivos inalámbricos se comuniquen a través de un punto de acceso.

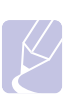

**Nota**

 el modo de operación de la red es **Infraestructura**, selecciones **SSID** del punto de acceso. Si el modo de operación es **Adhoc**, seleccione el **SSID** del equipo. Tenga en cuenta que "airportthru" es el **SSID** predeterminado de su equipo.

#### **5** Haga clic en **Siguiente**.

Si aparece la ventana de configuración de la seguridad inalámbrica, introduzca la contraseña (clave de red) registrada y haga clic en **Siguiente**.

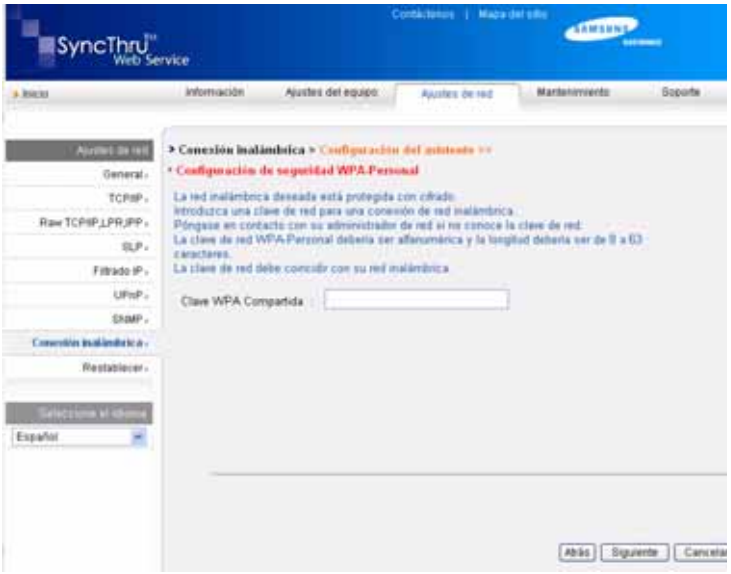

- **6** Aparece la ventana **Confirmación de la configuración del asistente**; compruebe la configuración inalámbrica. Si es correcta, haga clic en **Aplicar**.
- **7** Haga clic en **OK**.

#### **Nota**

- Desconecte el cable de red (estándar o cruzado). Su equipo debería comenzar a comunicarse de forma inalámbrica con la red. En el caso del modo **Ad-hoc**, puede utilizar una LAN inalámbrica y una LAN con cable simultáneamente.
- Si **Modo de operación** es **Infraestructura**, una vez completada la configuración inalámbrica, debe desconectar el cable de red para activar la red inalámbrica.

Ahora vaya a [Instalación del software de controlador.](#page-26-0)

### <span id="page-26-0"></span>**Instalación del software de controlador**

Debe instalar el software de controlador de la impresora para poder imprimir. El software incluye controladores, aplicaciones y otros programas sencillos.

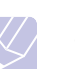

- **Nota**
- El siguiente procedimiento está basado en Windows XP. Los proce-dimientos y las ventanas emergentes que aparecen durante la insta-lación pueden diferir según el sistema operativo, las funciones de la impresora o la interfaz en uso.
- Asegúrese de completar la configuración de la red del dispositivo. (Consulte la ["Configuración de la red" en la](#page-20-0)  [página 3.2\)](#page-20-0). Todas las aplicaciones del equipo deben estar cerradas antes de comenzar la instalación.

Si el método de asignación de IP es DHCP y es posible cambiar la dirección IP siempre que la impresora está encendida, le recomendamos utilizar el programa **Bonjour**. Vaya a la dirección http://developer.apple.com/networking/bonjour/download/, seleccione el programa **Bonjour** para Windows de acuerdo con el sistema operativo de su ordenador e instale el programa. En el caso de una Mac X OS, es posible que este programa ya esté instalado en su ordenador. El programa le permitirá fijar el parámetro de la red de manera automática. El programa **Bonjour** no admite el uso de Linux.

Si el método de asignación de IP es estático, siga los pasos siguientes:

**1** Introduzca el CD-ROM del software de la impresora en la unidad de CD-ROM. El CD-ROM se ejecutará automáticamente y aparecerá la ventana de instalación.

#### **2** Haga clic en **Siguiente**.

Si la ventana de instalación no aparece, haga clic en **Inicio** > **Ejecutar**. Escriba X:\Setup.exe, reemplazando "X" con la letra de la unidad, y haga clic en **OK**.

Si utiliza Windows Vista, Windows 7 y Windows Server 2008 R2, haga clic en **Inicio** > **Todos los programas** > **Accesorios** > **Ejecutar**, y escriba X:\**Setup.exe**.

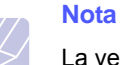

La ventana de instalación puede diferir ligeramente en caso de que esté reinstalando el controlador.

- **3** Seleccione **Instalación típica para una impresora en red** y haga clic en **Siguiente**.
- **4** Aparecerá la lista de dispositivos disponibles en la red. Seleccione la impre-sora que desea instalar y, a continuación, haga clic en **Siguiente**.

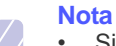

Si no ve su dispositivo en la lista, haga clic en **Actualizar** para actualizar la lista o seleccione **Añadir puerto TCP/IP** para agregar el dispositivo a la red. Para añadir el dispositivo a la red, introduzca el nombre del puerto y la dirección IP del dispositivo.

• Para confirmar la dirección IP o MAC de la impresora, imprima una página del informe de configuración de red.

**5** Una vez completada la instalación, se abrirá una ventana que le solicitará que imprima un página de prueba y que se registre como usuario de dispo-sitivos Samsung para recibir información de Samsung. Si así lo desea, seleccione la(s) casilla(s) de verificación correspondiente(s) y haga clic en **Finalizar**.

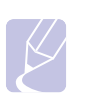

**Nota**

Si el dispositivo no funciona bien después de la instalación, compruebe la configuración de red y vuelva a instalar el controlador de la impresora.

Felicitaciones, ha instalado la impresora de red inalámbrica Samsung. Imprima otra copia del informe de configuración y guárdela para consultarla en un futuro. Ahora está listo para utilizar su nueva impresora inalámbrica Samsung en la red.

## **Ajuste de la altura**

<span id="page-27-0"></span>La calidad de impresión se ve afectada por la presión atmosférica, la cual está determinada por la altura a la que se encuentra el dispositivo con respecto al nivel del mar. La siguiente información lo guiará para configurar el dispositivo en la mejor calidad de impresión.

La altura superior a los 1.000 m, podría afectar la calidad de impresión y causar, por ejemplo, exceso de tóner o imágenes claras.

Antes de configurar la altura, defina la altura en la que está usando el dispositivo.

Para configurar el dispositivo para una altura elevada, siga los siguientes pasos:

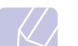

### **Nota**

El siguiente procedimiento es para Windows XP. Para otros sistemas operativos Windows, consulte el Manual del usuario de Windows o la ayuda en línea.

- **1** Haga clic en el menú **Inicio** de Windows.
- **2** Seleccione **Impresoras y faxes**.
- **3** Seleccione el icono **Samsung ML-1630W Series**.
- **4** Haga clic con el botón secundario en el icono del controlador de la impresora y seleccione **Propiedades**.
- **5** Haga clic en la ficha **Impresora** y seleccione **Corrección para gran altitud**.
- **6** Haga clic en **Aceptar**.

# <span id="page-28-0"></span>**4 Selección y carga del material de impresión**

Este capítulo explica cómo cargar originales y material de impresión en el dispositivo.

Este capítulo incluye:

- **• [Selección del material de impresión](#page-28-1)**
- **• [Carga de papel en la bandeja](#page-32-0)**
- **• [Configuración del tipo y el tamaño de papel](#page-33-1)**

## **Selección del material de impresión**

<span id="page-28-1"></span>Puede imprimir en diversos tipos de materiales de impresión, como papel normal, etiquetas y transparencias. Utilice siempre material de impresión que cumpla con las directrices de uso del dispositivo. El material de impresión que no cumpla con las directrices que se describen en este manual del usuario podría ocasionar los siguientes problemas:

- Baja calidad de impresión.
- Aumento de atascos de papel.
- Desgaste prematuro de la impresora.

Las propiedades, tales como el gramaje, la composición, la rugosidad y la humedad, son factores importantes que pueden afectar el rendimiento de la impresora y la calidad de impresión. Al seleccionar el material de impresión, deberá tener en cuenta lo siguiente:

- El tipo, el tamaño y el gramaje del papel para esta impresora se describen más adelante en esta sección.
- Resultados deseados: el material de impresión que elija deberá ser el adecuado para el tipo de impresión que desee realizar.
- Brillo: el material de impresión más blanco permite obtener copias impresas de mayor nitidez y contraste.
- Homogeneidad de la superficie: según la homogeneidad o la rugosidad del material de impresión, se obtendrán copias impresas de mayor o menor nitidez.

## **Notas**

- Es posible que algunos tipos de papel cumplan con todas las directrices que se describen en esta sección y aun así no se obtengan resultados satisfactorios. Esto puede ser el resultado de una manipulación incorrecta, niveles de temperatura y humedad inaceptables, u otras variables sobre las que Samsung no tiene control.
- Antes de adquirir grandes cantidades de material de impresión, asegúrese de que cumpla con los requisitos especificados en este manual del usuario.

#### **Precaución**

El uso de material de impresión que no cumpla con estas especificaciones podría ocasionar problemas que requieran reparación. La garantía y los acuerdos de servicio de Samsung no cubren este tipo de reparaciones.

## <span id="page-29-0"></span>**Directrices para seleccionar y almacenar el material de impresión**

Al seleccionar o cargar papel, u otro tipo de material de impresión, recuerde estas directrices:

- Utilice siempre material de impresión que cumpla con las especificaciones que se indican en la página [4.3.](#page-30-0)
- Si intenta imprimir en papel que presenta humedad, abarquillamiento, arrugas o rasgaduras, podrían producirse atascos de papel y se podría obtener una calidad de impresión baja.
- Para obtener una calidad de impresión óptima, utilice sólo papel para copias de gran calidad, recomendado específicamente para impresoras láser.
- Evite utilizar los siguientes tipos de material de impresión:
	- Papel que tenga letras en relieve, perforaciones o una textura demasiado suave o demasiado áspera.
- Papel relieve que se pueda borrar.
- Papel con varias páginas.
- Papel sintético y papel termorreactivo.
- Papel sin carbono y papel vegetal.

El uso de estos tipos de papel podría provocar atascos, olores químicos y daños en el dispositivo.

- Conserve el material de impresión en su envoltorio hasta el momento de utilizarlo. Coloque las cajas en palés o estanterías, pero no en el suelo. No coloque objetos pesados encima del papel, tanto si está embalado como si no lo está. Manténgalo alejado de la humedad y de otras condiciones que puedan ocasionar arrugas o abarquillamientos.
- Almacene el material de impresión que no utilice a una temperatura de 15 °C a 30 °C. La humedad relativa debe estar entre el 10% y el 70%.
- Almacene el material de impresión que no utilice en un envoltorio que lo proteja de la humedad, como una bolsa de plástico, para evitar que el polvo y la humedad lo dañen.
- Cargue las hojas de material de impresión especial de una por vez en la bandeja manual, a fin de evitar atascos.
- Para evitar que el material de impresión (como transparencias y etiquetas) se adhieran entre sí, retírelos a medida que se impriman.

## <span id="page-30-0"></span>**Especificaciones acerca del material de impresión**

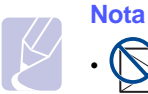

• Debido a la naturaleza del producto, no se pueden utilizar sobres en el equipo.

•Sólo utilice el material de impresión que se menciona a continuación.

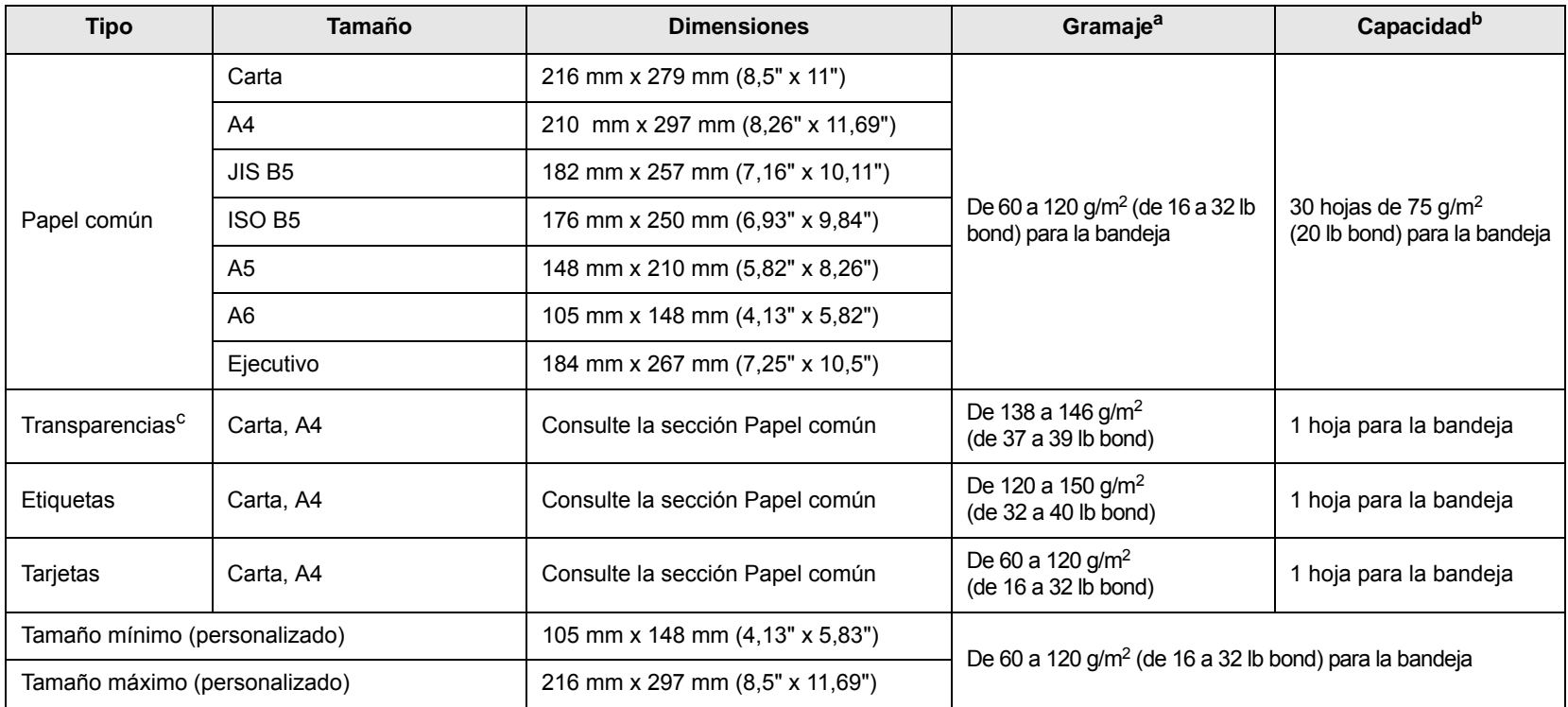

a. Si el peso del material es superior a 105 g/m<sup>2</sup> (28 lb bond), cargue el papel en la bandeja de a uno por vez.

b. La capacidad máxima puede variar según el peso y el grosor del material, y según las condiciones ambientales.

c. Material recomendado: Transparencia para impresoras láser fabricada por HP, Xerox y 3M. No se recomienda el uso de transparencias con reverso de papel, como las Xerox 3R91334, que pueden provocar un atasco o rayarse.

### **Notas**

• Cuando utilice papel grueso (90 a 120 g/m2), seleccione **Papel grueso** como tipo de papel. Consulte la página [4.6.](#page-33-1)

• Cuando utilice papel fino (menos de 70 g/m2), seleccione **Papel fino** como tipo de papel. Consulte la página [4.6](#page-33-1).

• Cuando utilice papel reciclado, seleccione **Papel reciclado** como tipo de papel. Consulte la página [4.6](#page-33-1).

# <span id="page-31-0"></span>**Directrices para material de impresión especial**

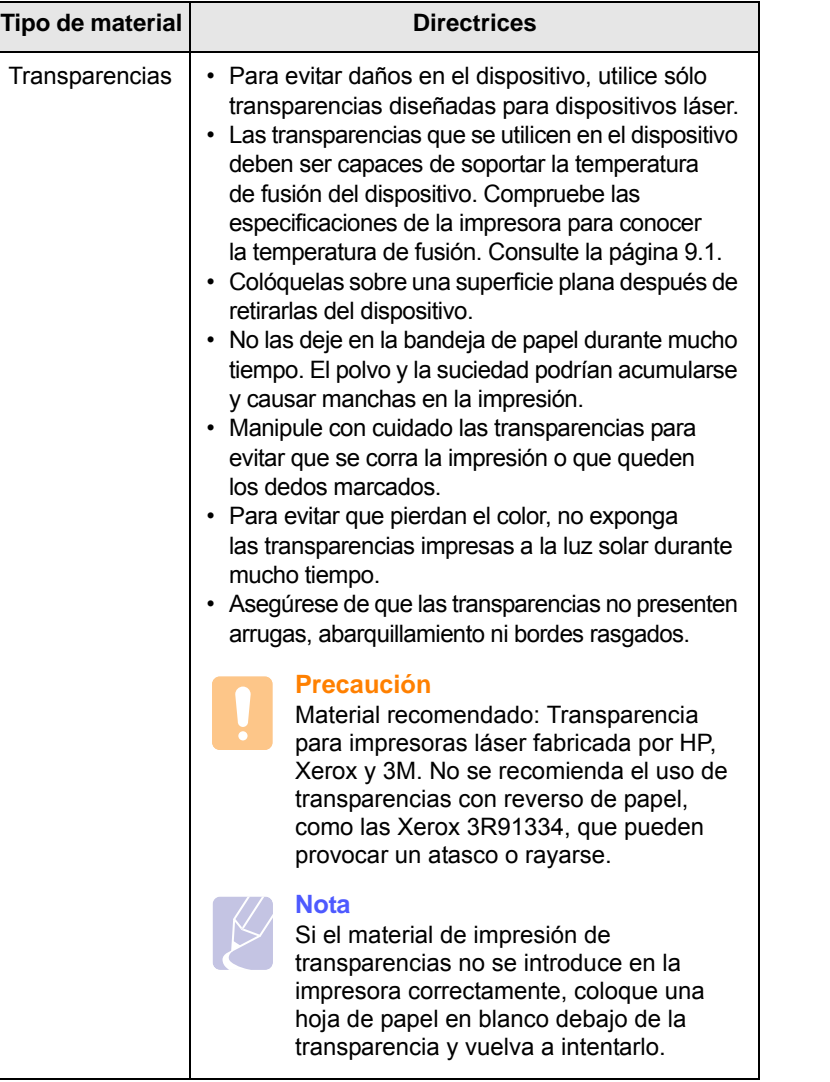

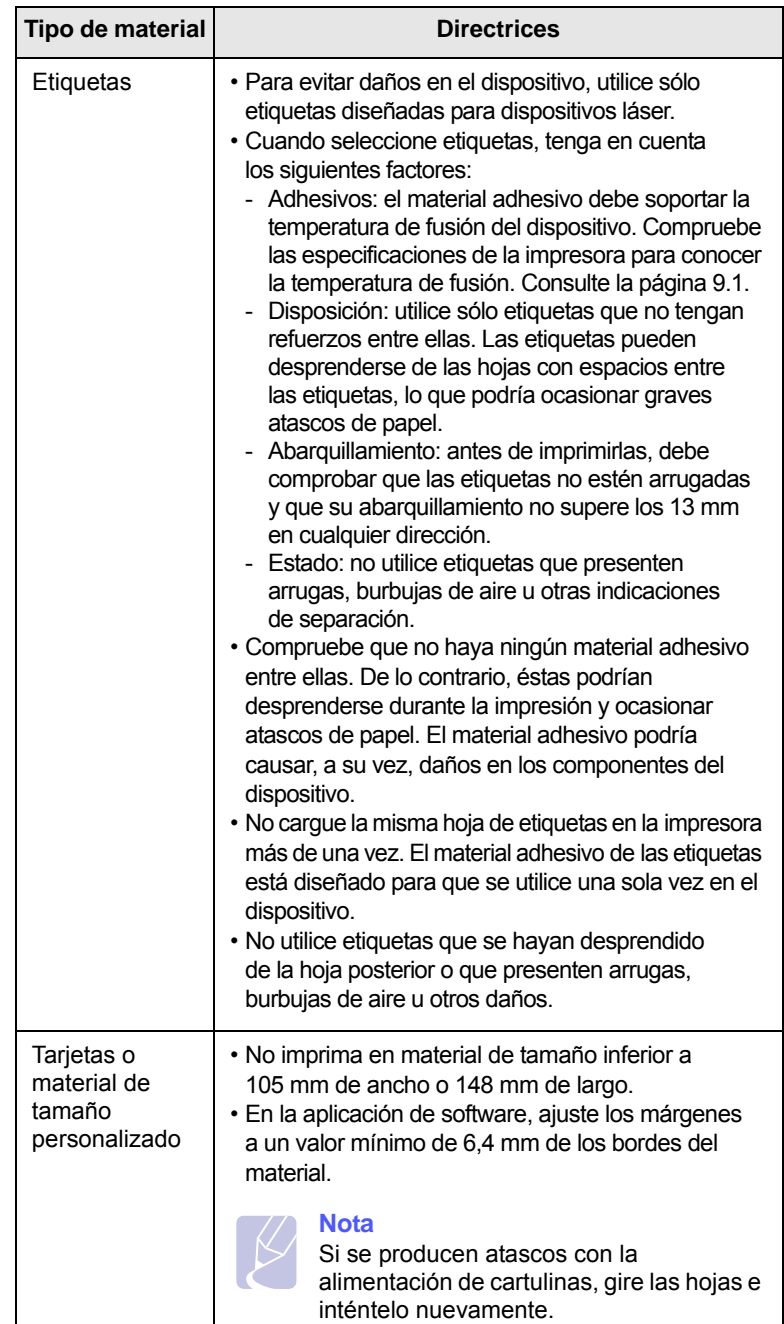

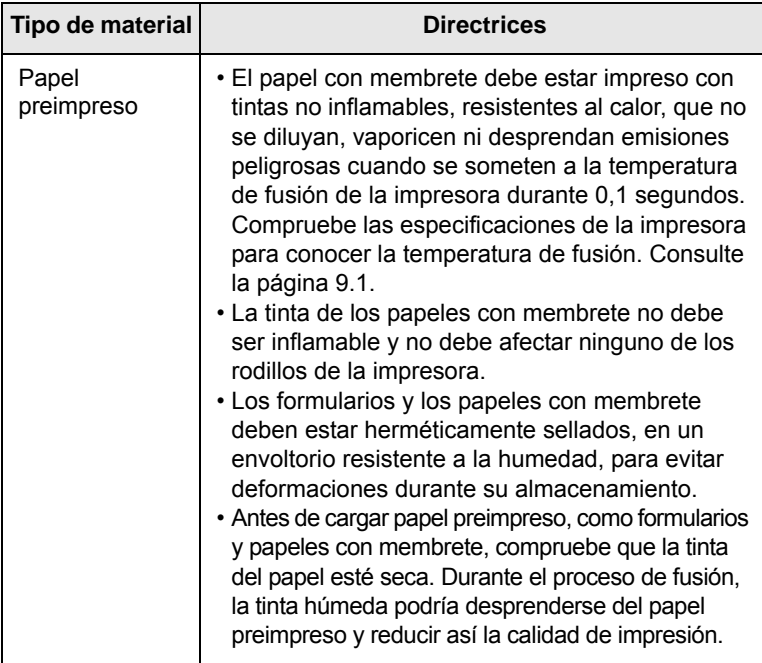

## <span id="page-32-1"></span>**Carga de papel en la bandeja**

<span id="page-32-0"></span>Cargue el material de impresión que utiliza para la mayoría de sus impresiones en la bandeja. La bandeja admite un máximo de 100 hojas de 75 g/m2 (20 lb bond) de papel común.

**1** Presione el botón para abrir la bandeja. Extraiga la bandeja de forma completa.

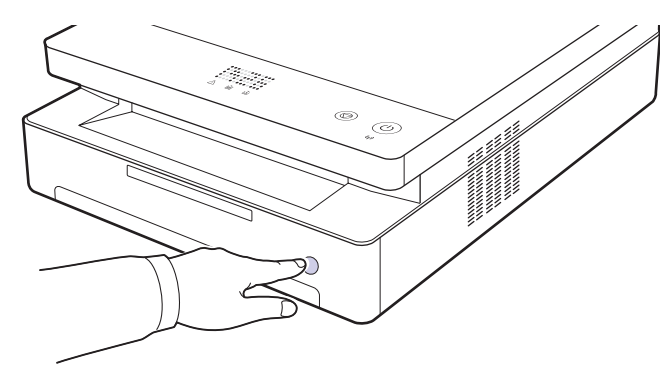

## **Nota**

Si la bandeja no cierra correctamente, retire la bandeja hasta la mitad y vuelva a intentarlo.

**2** Coloque el papel con el lado que desea imprimir hacia abajo.

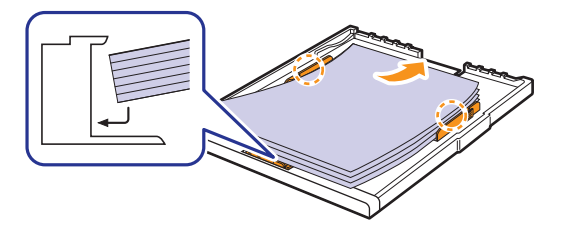

**3** Alinee la bandeja con la ranura y deslícela en la impresora.

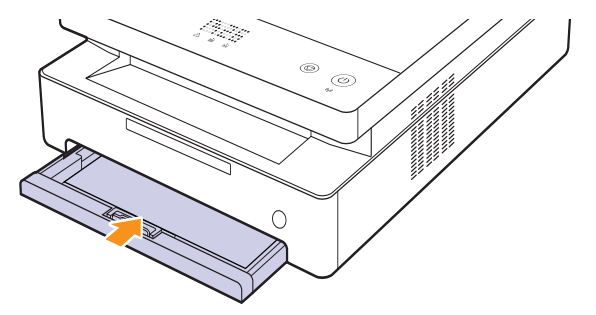

**4** Después de cargar el papel, establezca el tipo y el tamaño del papel para la bandeja. Para imprimir desde el equipo, consulte la Sección del software.

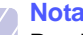

#### **Nota**

Puede cargar papel impreso anteriormente. La cara impresa debe quedar hacia arriba, con el borde de la parte posterior estirado. Si se presenta algún problema relacionado con la alimentación del papel, délo vuelta. Tenga en cuenta que la calidad de la impresión no está garantizada.

## <span id="page-33-0"></span>**Cambio del tamaño de papel en la bandeja**

Para cargar diferentes tamaños de papel, como papel de tamaño personalizado, necesita ajustar las guías de papel.

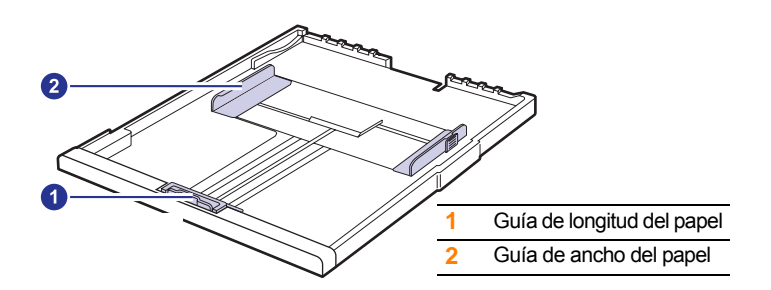

**1** Ajuste la guía de longitud del papel a la longitud de papel deseada. La bandeja está ajustada a Carta o A4, según el país. Para cargar otro tamaño, sujete la palanca y desplace la guía de longitud hasta la posición correspondiente.

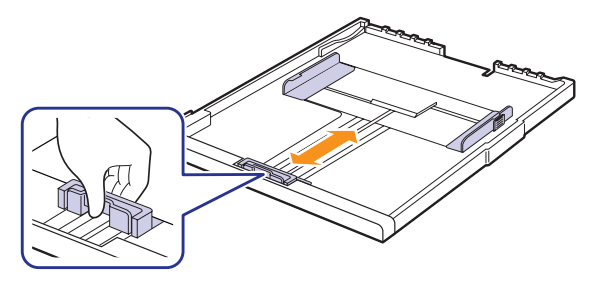

#### **Notas**

- La bandeja está predeterminada en el tamaño A4 o Letter, según el país en el que se encuentre.
- Por ejemplo, si quiere cambiar el tamaño a Letter, sujete la palanca de la parte de atrás de la bandeja, y hágala girar en el sentido del reloj.

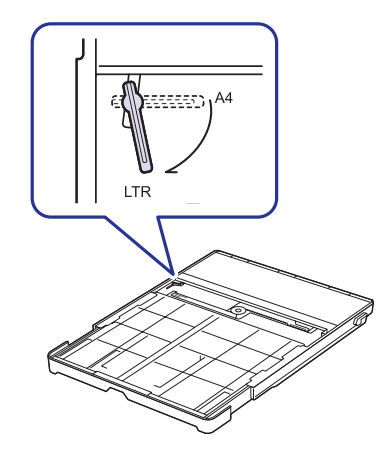

**2** Tras insertar papel en la bandeja, mientras toma la guía de ancho del papel tal como se muestra en la ilustración, muévala hacia la pila de papel hasta que toque ligeramente el borde de las hojas. No apriete demasiado la guía contra el borde, ya que el papel podría doblarse.

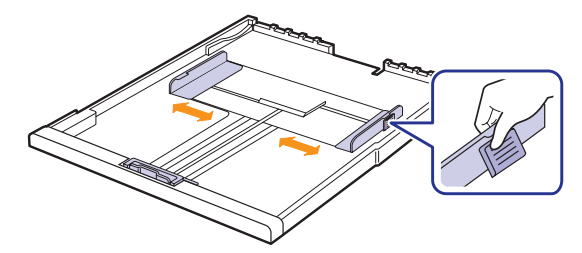

#### **Notas**

- No empuje las guías de ancho del papel más de lo necesario, ya que el material podría deformarse.
- Si no ajusta las guías de ancho del papel, podrían producirse atascos.

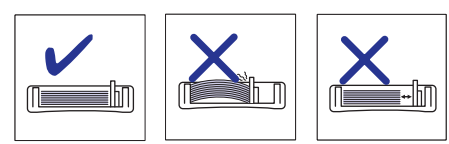

## <span id="page-33-1"></span>**Configuración del tipo y el tamaño de papel**

Los valores que se modifiquen sólo tendrán efecto mientras se utilice el programa actual. Para establecer los cambios de forma permanente, realice dichas modificaciones en la carpeta Impresoras.

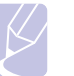

## **Nota**

El siguiente procedimiento es para Windows XP. Para otros sistemas operativos Windows, consulte el Manual del usuario de Windows o la ayuda en línea.

- **1** Haga clic en el botón **Inicio** de la pantalla del equipo.
- **2** Seleccione **Impresoras y faxes**.
- **3** Haga clic con el botón secundario en el icono del controlador de la impresora y seleccione **Preferencias de impresión**.
- **4** Haga clic en la ficha **Papel** y cambie la configuración en **Opciones de papel**.
- **5** Haga clic en **Aceptar**.

# <span id="page-34-0"></span>**5 Impresión básica**

Este capítulo explica las tareas de impresión más comunes. El dispositivo permite imprimir desde varias aplicaciones de Windows, Macintosh o Linux.

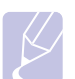

**Nota**

El siguiente procedimiento es para el sistema operativo Windows.

Para Linux y Macintosh, consulte la Sección de software.

## **Impresión de documentos**

<span id="page-34-1"></span>Los procedimientos de impresión pueden variar según la aplicación utilizada.

- **1** Abra el documento que desea imprimir.
- **2** Seleccione **Imprimir** en el menú **Archivo**. Aparecerá la ventana Imprimir. El aspecto puede variar ligeramente según la aplicación.
- **3** Seleccione el controlador de la impresora de la lista **Seleccionar impresora**.
- **4** Para iniciar el trabajo de impresión, haga clic en **Aceptar** o en **Imprimir** en la ventana **Imprimir**.

Para obtener más información sobre la impresión, consulte la Sección de software.

## <span id="page-34-2"></span>**Cancelación de un trabajo de impresión**

Si el trabajo de impresión está en espera en una cola de impresión, como el grupo de impresión de Windows, elimine el trabajo de la siguiente manera:

- **1** Haga clic en el menú **Inicio** de Windows.
- **2** En Windows 2000, seleccione **Configuración** y, a continuación, **Impresoras**.
	- En Windows XP/2003, seleccione **Impresoras y faxes**.

En Windows Vista/2008, seleccione **Panel de control** > **Hardware y sonido** > **Impresoras**.

En Windows 7, seleccione **Panel de control** > **Hardware y sonido** > **Dispositivos e impresoras**.

En Windows Server 2008 R2, seleccione **Panel de control** > **Hardware** > **Dispositivos e impresoras**.

**3** En Windows 2000, XP, 2003, 2008 y Vista, haga doble clic en la máquina.

En Windows 7 y Windows Server 2008 R2, haga clic con el botón derecho del mouse en el icono de la impresora > menú contextual > **Mostrar impresión actual**.

**4** En el menú **Documento**, seleccione **Cancelar**.

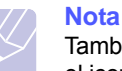

También puede acceder a esta ventana si hace doble clic en el icono de la impresora situado en el ángulo inferior derecho del escritorio de Windows.

También puede cancelar el trabajo de impresión actual si pulsa () en el panel de control.

# <span id="page-35-0"></span>**6 Mantenimiento**

Este capítulo brinda información sobre el mantenimiento del dispositivo y del cartucho de impresión.

Este capítulo incluye:

- **• [Impresión de un informe del dispositivo](#page-35-1)**
- **• [Limpieza del dispositivo](#page-35-2)**
- **• [Mantenimiento del cartucho](#page-37-0)**
- **• [Redistribución del tóner](#page-37-3)**
- **• [Sustitución del cartucho de impresión](#page-39-0)**
- **• [Piezas de mantenimiento](#page-40-0)**
- **• [Administración de la máquina desde el sitio web](#page-41-0)**

## <span id="page-35-1"></span>**Impresión de un informe del dispositivo**

Mantenga pulsado el botón **Stop/Clear** durante cuatro segundos para imprimir un informe del dispositivo.

## **Limpieza del dispositivo**

<span id="page-35-2"></span>Para mantener la calidad de la impresión, siga el procedimiento de limpieza que se indica a continuación cada vez que sustituya el cartucho de impresión o si surgieran problemas relacionados con la calidad de impresión.

## **Precaución**

- No limpie la carcasa del dispositivo con materiales de limpieza que contengan grandes cantidades de alcohol, solvente u otras sustancias fuertes, ya que podrían decolorarla o dañarla.
- Si el dispositivo o sus alrededores están contaminados con tóner, se recomienda utilizar un paño o un papel suave empapado en agua para limpiarlos. Si utiliza una aspiradora, el tóner se vuela y el aire puede resultar peligroso.
- Tras la limpieza, limpie la carcasa para quitar cualquier rastro de humedad.

## <span id="page-35-3"></span>**Limpieza de la parte externa**

Asegúrese de quitar la tierra del paño proporcionado antes de limpiar la carcasa. Asegúrese de humedecer de 4 a 6 veces el paño proporcionado o cualquier otro que utilice para este fin antes de limpiar la carcasa. Pase el paño siempre en la misma dirección.

## <span id="page-35-4"></span>**Limpieza de la parte interna**

Durante el proceso de impresión, es posible que en el interior del equipo se acumule papel, tóner y polvo. Esta acumulación puede causar problemas de calidad de impresión, como motas de tóner o manchas. La limpieza del interior de la impresora eliminará o disminuirá estos problemas. Póngase en contacto con el servicio técnico para que limpie las piezas del interior de la máquina.

**1** Presione la palanca de la cubierta superior y abra la cubierta completamente.

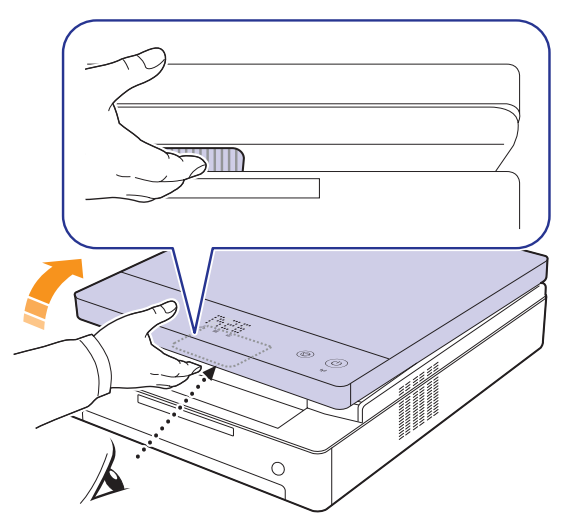

**2** Sujete las asas del cartucho de impresión y tire de ellas para sacar el cartucho de la máquina.

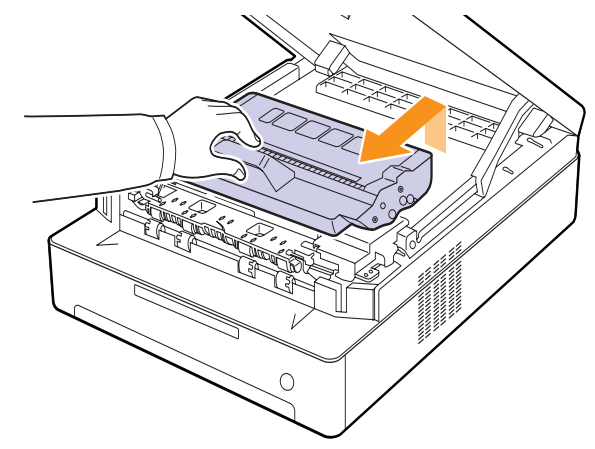

#### **Precaución**

- No toque la superficie verde, el tambor OPC ni la parte frontal de cada cartucho de impresión con las manos o con otro material. Agarre el cartucho del asa para evitar tocar esa zona.
- Si deja la cubierta superior abierta durante varios minutos, el tambor OPC puede quedar expuesto a la luz. Esto dañará el tambor OPC. Cierre la cubierta superior si necesita detener la instalación por algún motivo.
**3** Con un trapo que no suelte pelusa, limpie el polvo y tóner derramado en el área de los cartuchos de impresión y en sus alojamientos.

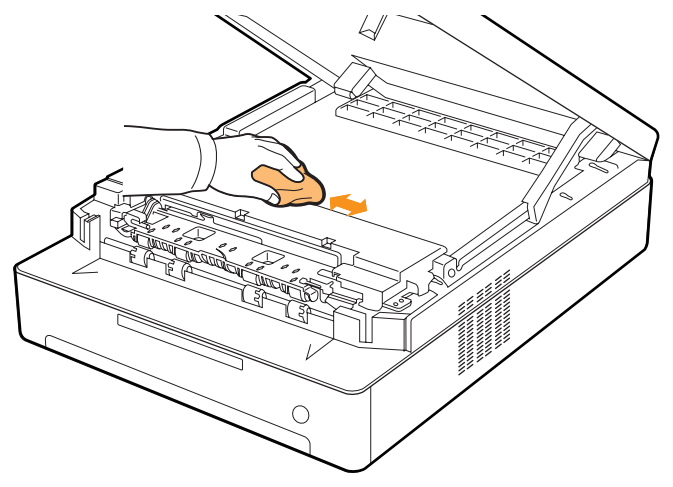

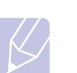

**Nota**

Si se mancha la ropa de tóner, límpiela con un paño seco y lávela con agua fría. El agua caliente fija el tóner en los tejidos.

<span id="page-36-0"></span>**4** Ubique el tubo largo de cristal (LSU) que se encuentra en la puerta delantera y limpie suavemente el cristal para comprobar si el paño de algodón blanco se oscurece por la suciedad.

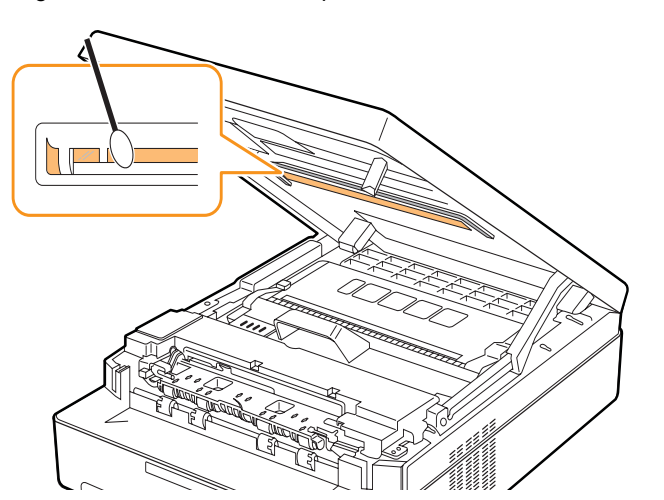

**5** Coloque de nuevo el cartucho de impresión en la máquina.

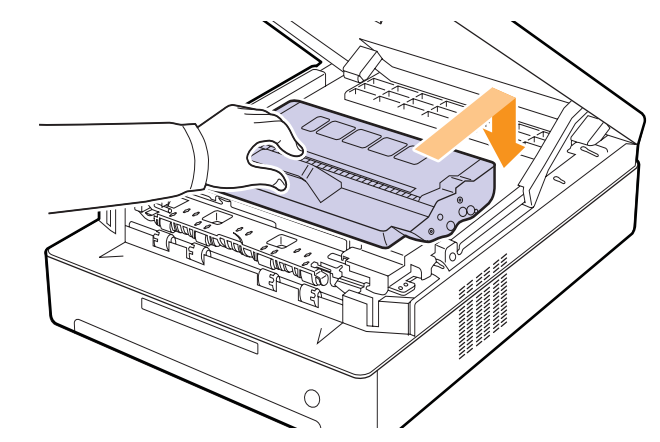

**6** Sostenga la cubierta superior y ciérrela despacio y con cuidado, hasta que la cubierta quede bien cerrada.

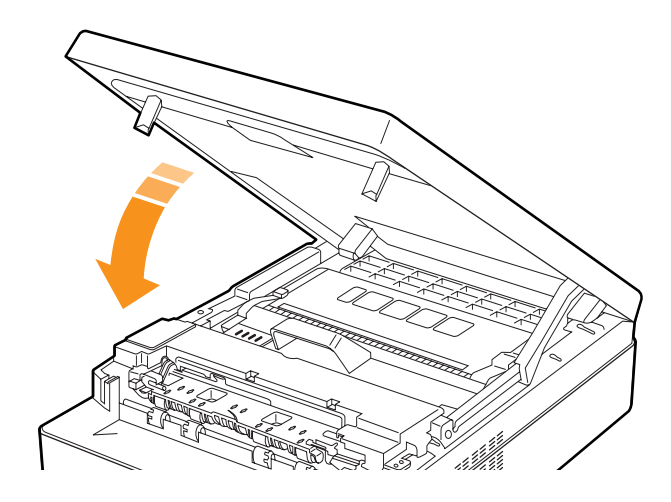

#### **Nota**

Si la cubierta superior no está completamente cerrada, la máquina no funcionará.

#### **Precaución**

Tenga cuidado de no engancharse los dedos; la cubierta superior es muy pesada.

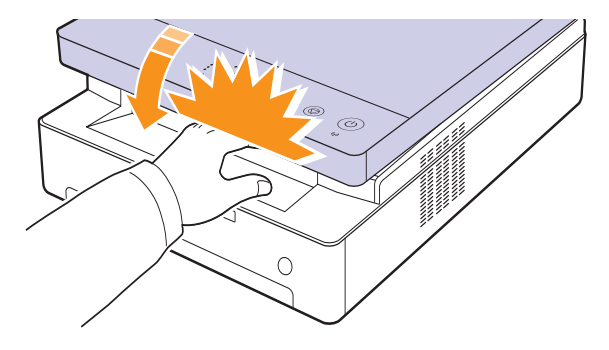

### <span id="page-37-1"></span>**Mantenimiento del cartucho**

### **Almacenamiento del cartucho de impresión**

Para obtener el máximo rendimiento del cartucho de impresión, tenga en cuenta las siguientes directrices:

- No extraiga el cartucho de impresión de su envoltorio hasta que necesite usarlo.
- No recargue el cartucho de impresión. La garantía del dispositivo no cubre ningún deterioro provocado por el uso de cartuchos recargados.
- Guarde los cartuchos de impresión en el mismo entorno que el dispositivo.
- Para evitar el deterioro del cartucho de impresión, procure no exponerlo a la luz durante un período prolongado.

### <span id="page-37-2"></span>**Vida útil estimada del cartucho**

El rendimiento del cartucho de impresión depende de la cantidad de tóner requerida para los trabajos de impresión. El rendimiento promedio de un cartucho de impresión nuevo es de 2.000 páginas estándar, de acuerdo con la norma ISO/IEC 19752. (El rendimiento promedio del cartucho de impresión original suministrado con el dispositivo es de 1.000 páginas estándar). Además, la cantidad de páginas puede variar en función de la densidad de impresión de las páginas, el entorno de funcionamiento, los intervalos de impresión, y el tipo y tamaño del papel. Si suele imprimir muchos gráficos, es probable que deba cambiar el cartucho con más frecuencia.

## <span id="page-37-0"></span>**Redistribución del tóner**

Cuando el nivel de tóner es bajo, el indicador LED de tóner ( $\binom{x}{x}$ ) parpadea lentamente.

Esto puede ocasionar áreas difuminadas o claras en el papel. Para mejorar la calidad de impresión temporalmente, redistribuya el tóner de manera uniforme.

Para obtener más información acerca de los mensajes de error, consulte la [página 7.7.](#page-48-0)

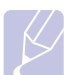

#### **Nota**

En algunos casos, aparecerán rayas blancas o la impresión será más clara, incluso después de que se haya redistribuido el tóner. **1** Pulse la palanca de la cubierta superior, ábrala por completo.

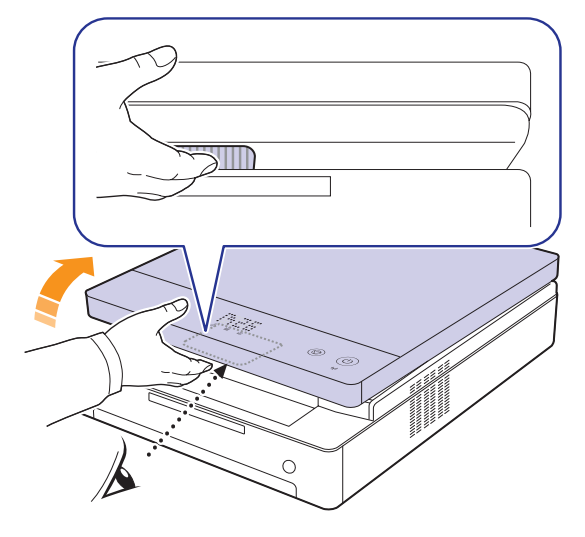

**2** Sujete las asas del cartucho de impresión y tire de ellas para sacar el cartucho del dispositivo.

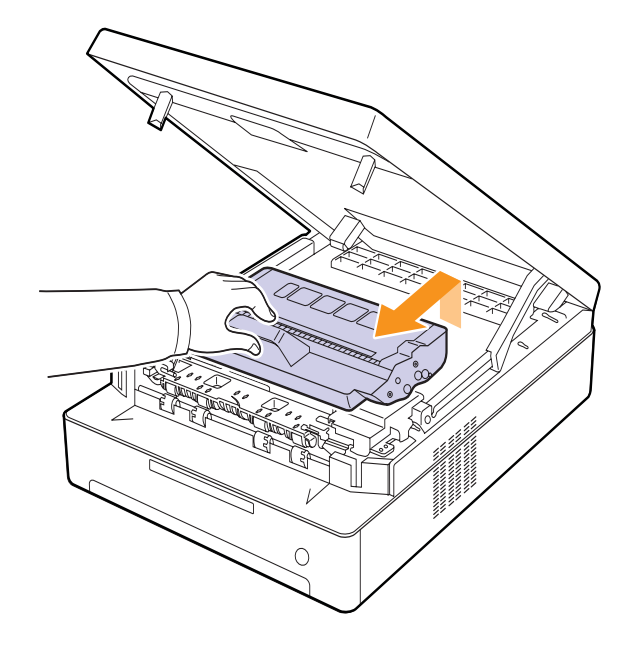

**3** Sostenga el cartucho por los bordes y muévalo de lado a lado para redistribuir el tóner.

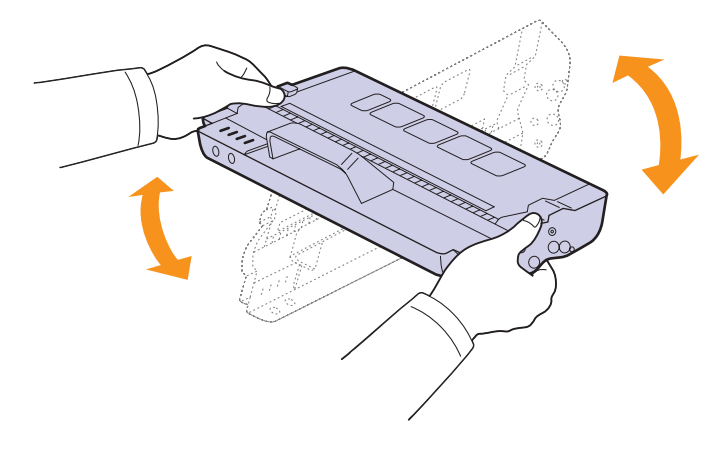

#### **Precaución**

- No toque la superficie verde, el tambor OPC ni la parte frontal del cartucho de impresión con las manos u otro material. Agarre el cartucho del asa para evitar tocar esa zona.
- Si deja la cubierta superior abierta durante algunos minutos, el tambor OPC puede quedar expuesto a la luz. Esto dañará el tambor OPC. Cierre la cubierta superior si necesita detener la instalación por algún motivo.

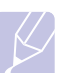

#### **Nota**

Si se mancha la ropa con tóner, límpiela con un paño seco y lávela con agua fría. El agua caliente fija el tóner en los tejidos.

**4** Coloque de nuevo el cartucho de impresión en el dispositivo.

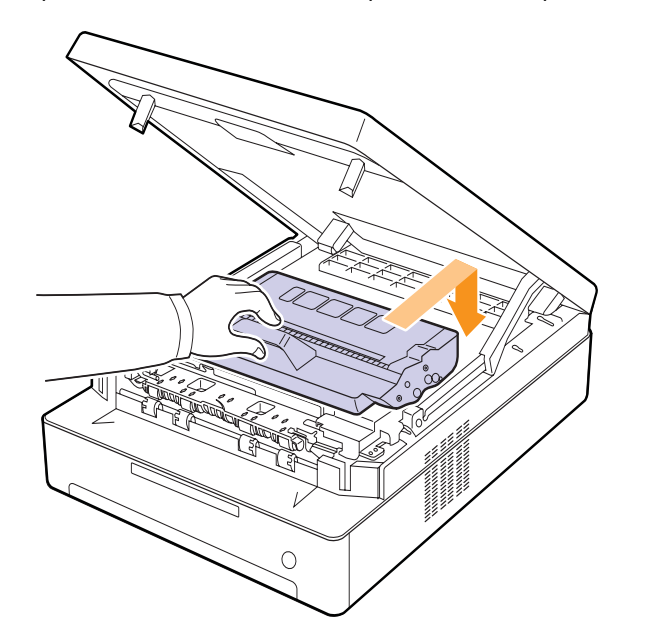

**5** Sostenga la cubierta superior y ciérrela lentamente y con cuidado, hasta que esté cerrada de forma segura.

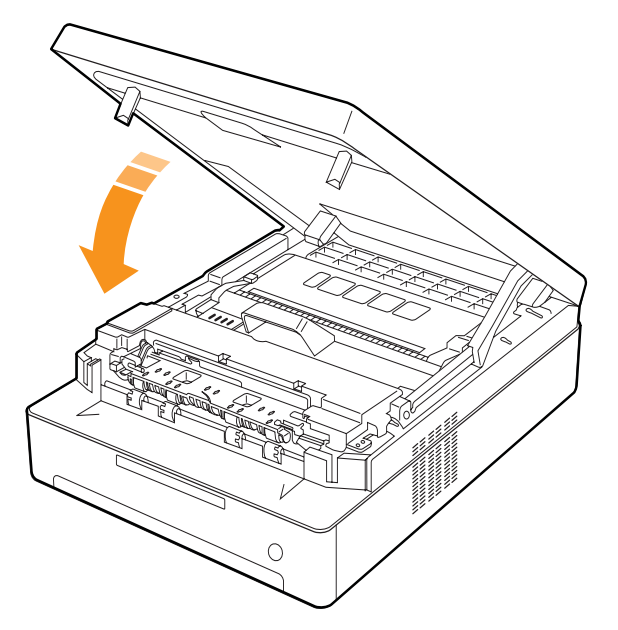

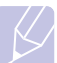

#### **Nota**

Si la cubierta frontal no está completamente cerrada, el dispositivo no funcionará.

#### **Precaución**

Tenga cuidado de no engancharse los dedos, ya que la cubierta superior es muy pesada.

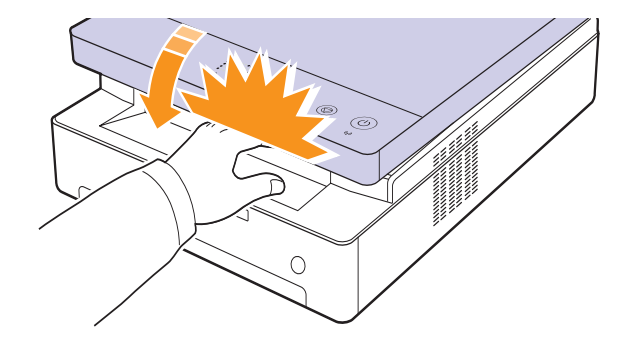

## <span id="page-39-0"></span>**Sustitución del cartucho de impresión**

Cuando el cartucho de impresión esté totalmente vacío:

• El indicador LED de tóner  $(|\zeta|)$  parpadeará rápidamente y los mensajes de la pantalla relacionados con el tóner indicarán cuándo deberá sustituirse el cartucho.

Para obtener más información acerca de los mensajes de error, consulte la [página 7.7](#page-48-0).

• El dispositivo detendrá la impresión.

Si esto ocurre, deberá reemplazar el cartucho de impresión. Compruebe el tipo de cartucho para su dispositivo. [\(Consulte la sección "Suministros"](#page-56-0)  [en la página 8.1\)](#page-56-0).

- **1** Apague el dispositivo y espere unos minutos hasta que se enfríe.
- **2** Pulse la palanca de la cubierta superior, ábrala por completo.

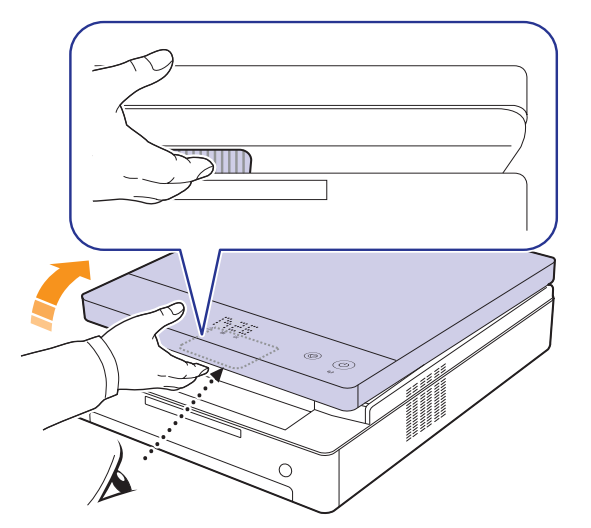

**3** Sujete las asas del cartucho de impresión vacío y tire de ellas para sacar el cartucho del dispositivo.

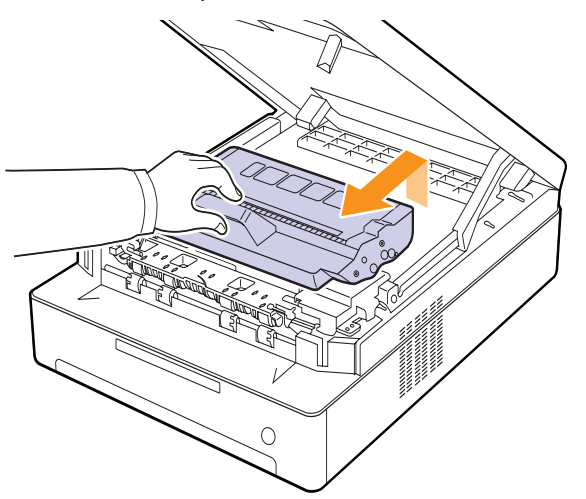

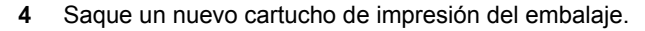

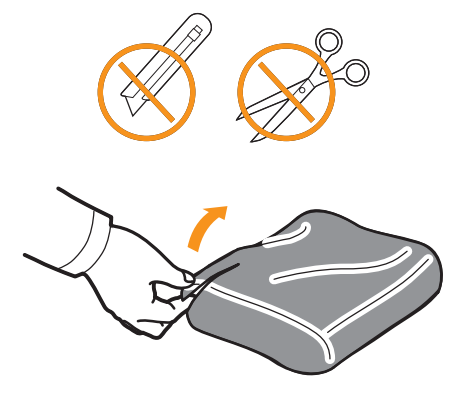

#### **Precaución**

- No use objetos cortantes, como cuchillos o tijeras, para abrir el embalaje del cartucho de impresión. Podría dañar la superficie del cartucho de impresión.
- Para evitar daños, no exponga el cartucho de impresión a la luz durante un período prolongado. Cúbralo con un trozo de papel para protegerlo, si fuera necesario.
- **5** Sostenga el cartucho por los bordes y muévalo de lado a lado para redistribuir el tóner.

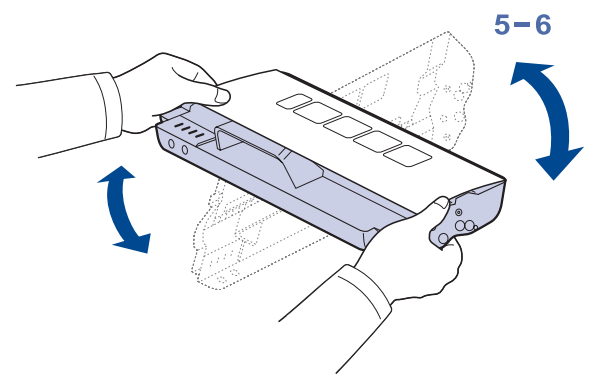

**6** Coloque el cartucho de impresión sobre una superficie plana, tal como se muestra, y retire el papel que cubre el cartucho de impresión.

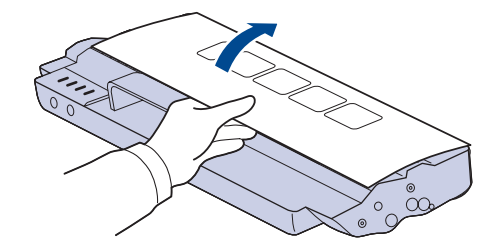

#### **Precaución**

- No toque la superficie verde, el tambor OPC ni la parte frontal de los cartuchos de impresión con las manos u otro material. Agarre el cartucho del asa para evitar tocar esa zona.
- Si deja la cubierta superior abierta durante algunos minutos, el tambor OPC puede quedar expuesto a la luz. Esto dañará el tambor OPC. Cierre la cubierta superior si necesita detener la instalación por algún motivo.

#### **Nota**

Si se mancha la ropa con tóner, límpiela con un paño seco y lávela con agua fría. El agua caliente fija el tóner en los tejidos.

**7** Introduzca el cartucho en su lugar.

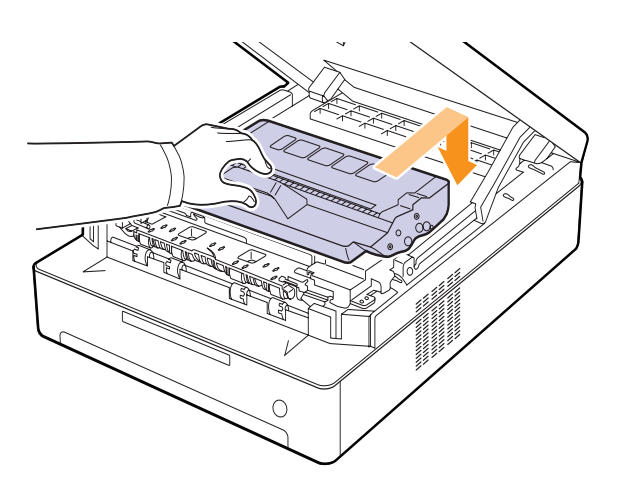

**8** Sostenga la cubierta superior y ciérrela lentamente y con cuidado, hasta que esté cerrada de forma segura.

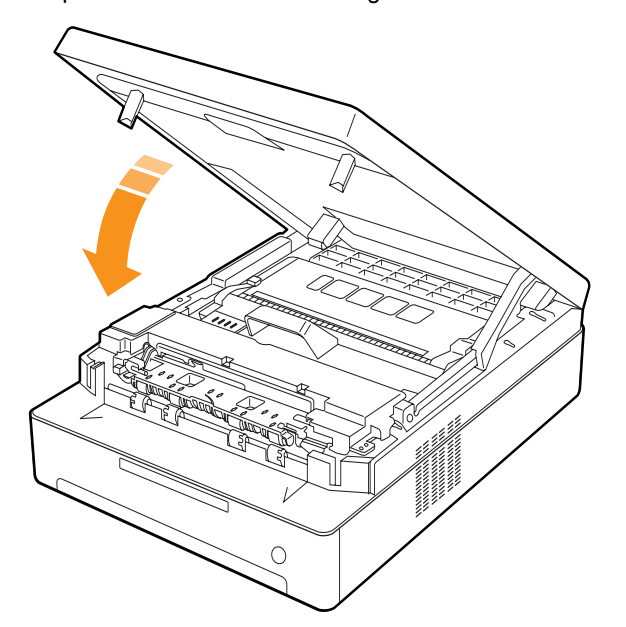

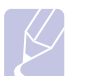

#### **Nota**

Si la cubierta frontal no está completamente cerrada, el dispositivo no funcionará.

#### **Precaución**

Tenga cuidado de no engancharse los dedos, ya que la cubierta superior es muy pesada.

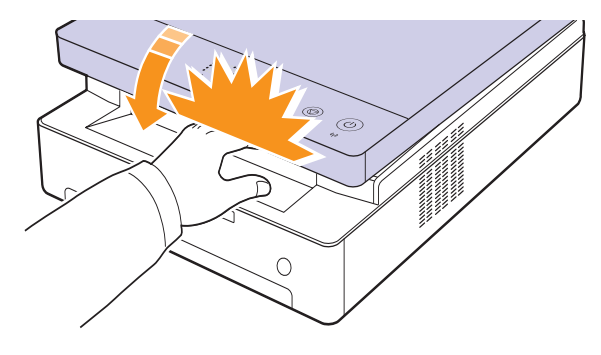

#### <span id="page-40-0"></span>**Piezas de mantenimiento**

Para evitar que surjan problemas con la alimentación del papel y la calidad de impresión provocados por piezas desgastadas, y para mantener su máquina en las mejores condiciones de funcionamiento, deberá sustituir las siguientes piezas cuando se hayan impreso el número de páginas especificado, o cuando haya finalizado la vida útil de la pieza en cuestión.

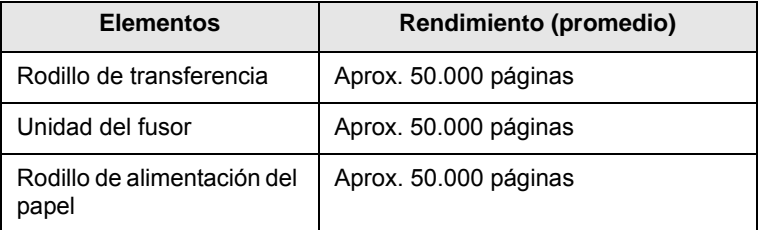

Se recomienda que el mantenimiento sea realizado por un servicio técnico autorizado, el distribuidor o el establecimiento donde adquirió la impresora. La garantía no cubre el reemplazo de las piezas de mantenimiento una vez que finaliza su vida útil.

## <span id="page-41-0"></span>**Administración de la máquina desde el sitio web**

Si la máquina está conectada a una red y configuró correctamente los parámetros de red TCP/IP, podrá administrar y controlar la impresora a través de **SyncThru™ Web Service** de Samsung, un servidor web incorporado. Utilice **SyncThru™ Web Service** para:

- Ver la información del dispositivo y comprobar su estado actual.
- Cambiar los parámetros TCP/IP y configurar otros parámetros de red.
- Modificar las propiedades de la impresora.
- Configurar la máquina para que envíe notificaciones por correo electrónico que le permitan conocer el estado actual.
- Obtener asistencia sobre el manejo de la máquina.

#### <span id="page-41-1"></span>Para acceder a **SyncThru™ Web Service**:

- **1** Abra un explorador web en Windows, por ejemplo, Internet Explorer.
- **2** Escriba la dirección IP de la máquina (http://xxx.xxx.xxx.xxx) en el campo de dirección y pulse la tecla **Intro** o haga clic en **Ir**.

Se abrirá el sitio web incorporado de la máquina.

## **7 Solución de problemas**

Este capítulo brinda información útil sobre qué hacer en caso de que se produzca un error.

Este capítulo incluye:

- **• [Consejos para evitar atascos de papel](#page-42-1)**
- **• [Eliminación de atascos de papel](#page-42-2)**
- **• [Descripción de los mensajes que aparecen en la pantalla](#page-48-1)**
- **• [Solución de otros problemas](#page-49-0)**

## <span id="page-42-3"></span>**Consejos para evitar atascos de papel**

<span id="page-42-1"></span>Es posible evitar la mayoría de los atascos de papel si se selecciona el tipo de papel adecuado. Si se produce un atasco de papel, siga los pasos descritos en la página [7.1](#page-42-2).

- Siga los procedimientos de la página [4.5](#page-32-0). Compruebe que las guías ajustables estén colocadas correctamente.
- No coloque demasiado papel en la bandeja. Asegúrese de que el papel esté por debajo de la marca del nivel de capacidad situada en el interior de la bandeja.
- No retire el papel de la bandeja mientras el dispositivo esté funcionando.
- Doble, airee y empareje el papel antes de cargarlo.
- No cargue papel que presente arrugas, humedad o un excesivo abarquillamiento.
- No mezcle diferentes tipos de papel en una misma bandeja.
- Utilice sólo material de impresión recomendado. (Consulte la página [4.6](#page-33-0)).
- Compruebe que la cara del material recomendada para impresión se encuentre hacia abajo en la bandeja.

### <span id="page-42-5"></span>**Eliminación de atascos de papel**

<span id="page-42-2"></span>Consulte la tabla que aparece a continuación para localizar el atasco de papel y solucionarlo.

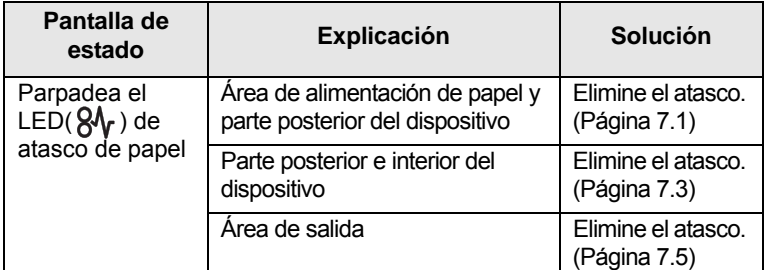

#### **Precaución**

Para evitar que se rompa el papel atascado, tire de él lentamente y con cuidado. Siga las instrucciones de las secciones siguientes para solucionar el atasco.

## <span id="page-42-6"></span><span id="page-42-4"></span><span id="page-42-0"></span>**Área de alimentación de papel y parte posterior del dispositivo**

Si el papel está atascado en el área de alimentación de papel y en la parte posterior del dispositivo, siga los pasos a continuación para liberar el papel atascado.

**1** Pulse el botón de apertura de la bandeja.

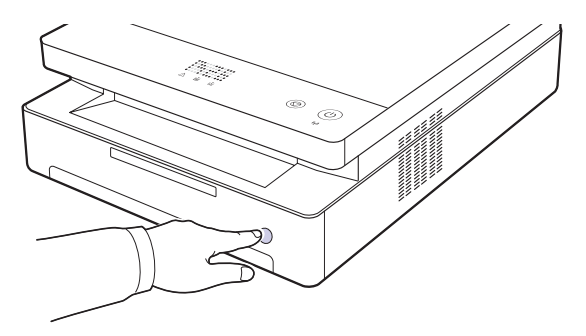

**2** Abra la bandeja tirando de ella.

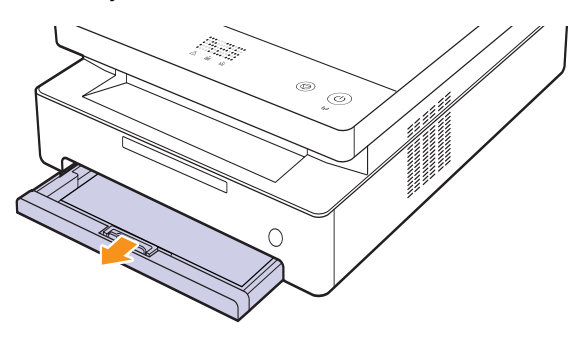

**3** Para eliminar el papel atascado, retire el papel con cuidado, tal como indica la ilustración siguiente.

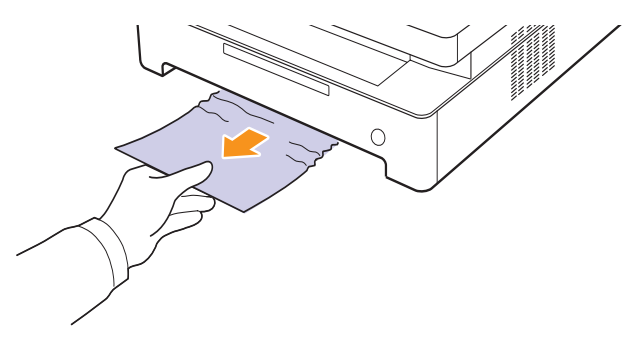

**4** Alinee la bandeja con la ranura y deslícela en el dispositivo.

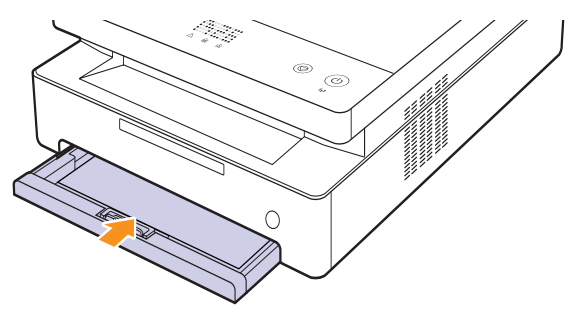

**5** Pulse la palanca de la cubierta superior, ábrala por completo.

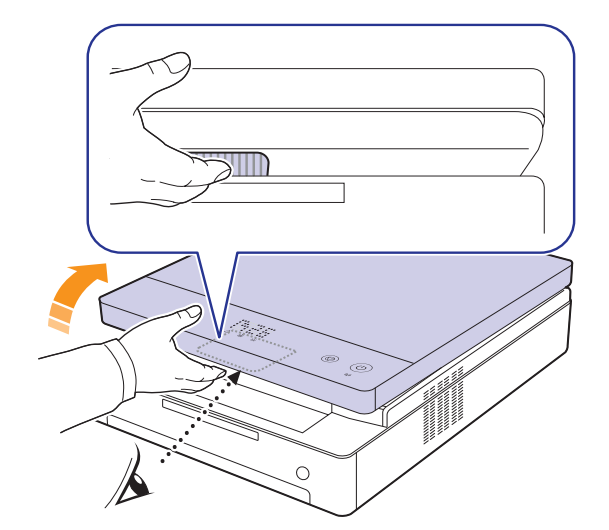

**6** Sostenga la cubierta superior y ciérrela lentamente y con cuidado hasta que esté cerrada de forma segura.

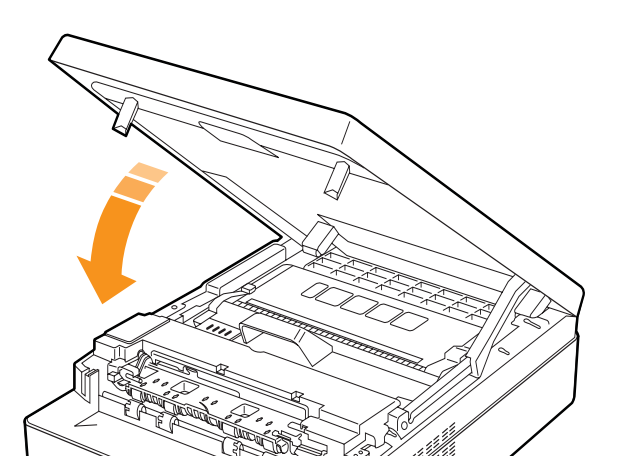

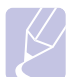

**Nota** Si la cubierta frontal no está completamente cerrada, el dispositivo no funcionará.

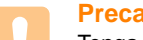

#### **Precaución**

Tenga cuidado de no engancharse los dedos, ya que la cubierta superior es muy pesada.

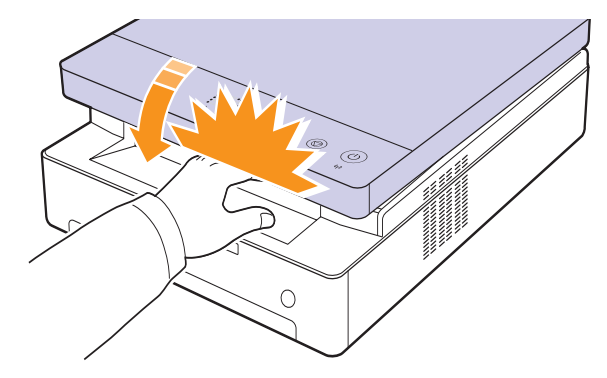

- **7** Si el indicador LED de papel parpadea, vaya al paso siguiente.
- **8** Abra la cubierta posterior.

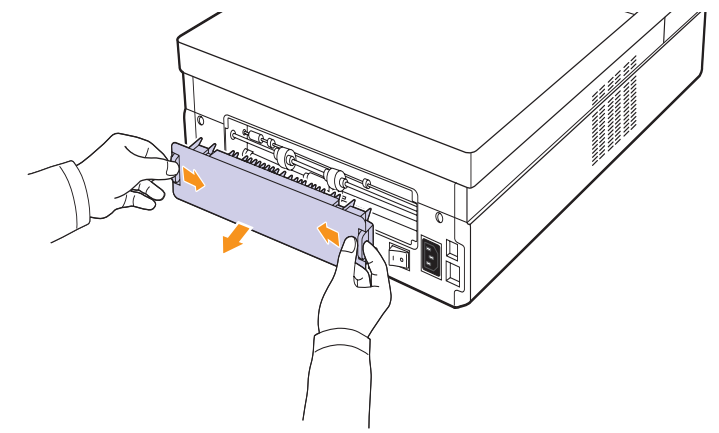

**9** Con cuidado, quite el papel atascado.

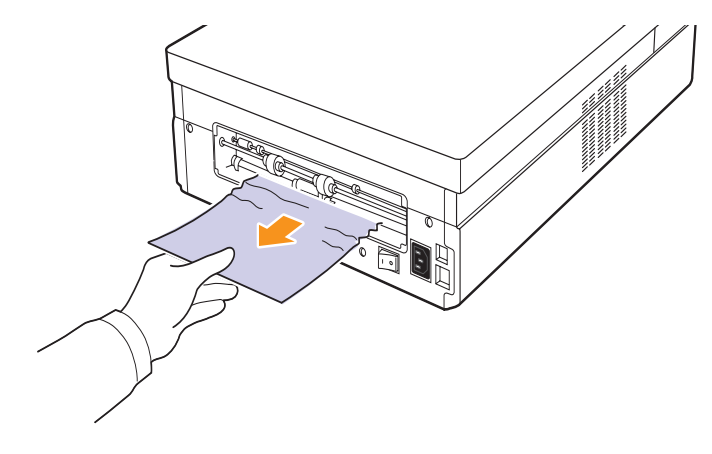

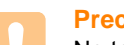

#### **Precaución**

No toque el fusor dentro del dispositivo. Está caliente y podría quemarse. La temperatura de operación del fusor es muy alta. Retire el papel del dispositivo con cuidado.

**10** Sostenga ambos bordes de la cubierta posterior y alinéela como se muestra en la siguiente figura. Presione la cubierta posterior con firmeza hasta que haga clic.

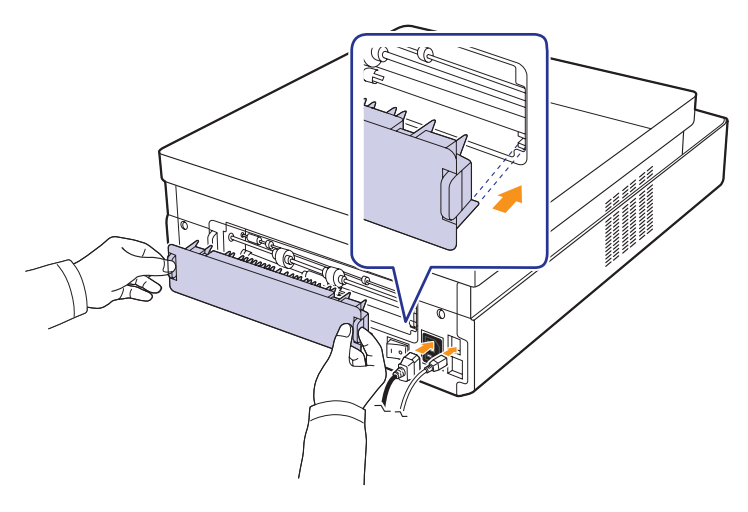

#### **Nota**

Si la cubierta posterior no está correctamente cerrada, es posible que se atasque el papel.

**11** Abra y cierre la cubierta superior. El dispositivo continuará con la impresión.

### <span id="page-44-0"></span>**Parte posterior e interior del dispositivo**

Si el papel está atascado en el área de alimentación de papel o en el interior del dispositivo, siga los pasos a continuación para liberar el papel atascado.

**1** Abra la cubierta posterior.

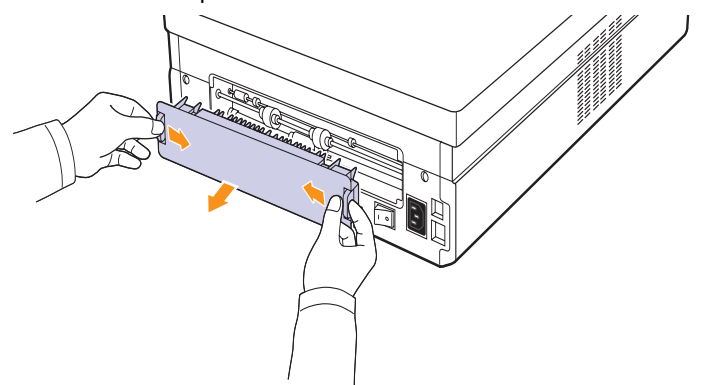

**2** Con cuidado, quite el papel atascado.

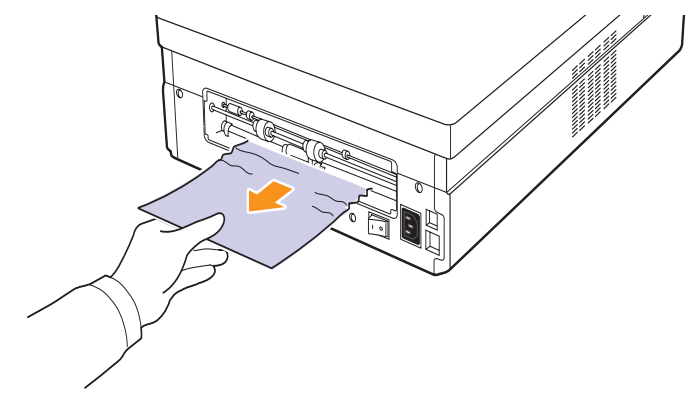

#### **Precaución**

No toque el fusor dentro del dispositivo. Está caliente y podría quemarse. La temperatura de operación del fusor es muy alta. Retire el papel del dispositivo con cuidado.

**3** Sostenga ambos bordes de la cubierta posterior y alinéela como se muestra en la siguiente figura. Presione la cubierta posterior con firmeza hasta que haga clic.

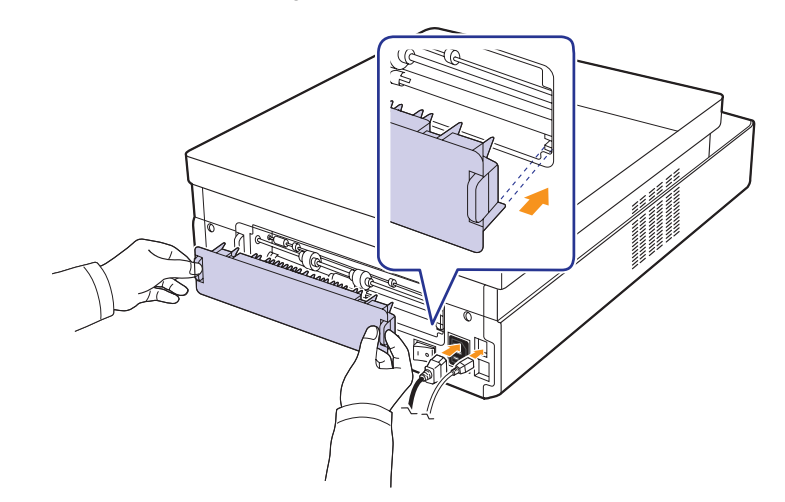

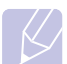

**Nota** Si la cubierta posterior no está correctamente cerrada, es posible que se atasque el papel.

**4** Pulse la palanca de la cubierta superior, ábrala por completo.

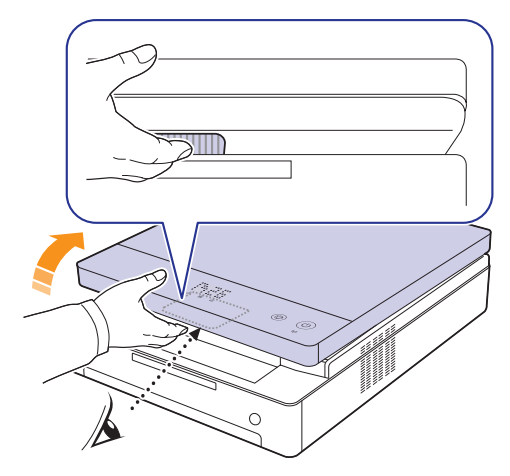

**5** Sostenga la cubierta superior y ciérrela lentamente y con cuidado hasta que esté cerrada de forma segura.

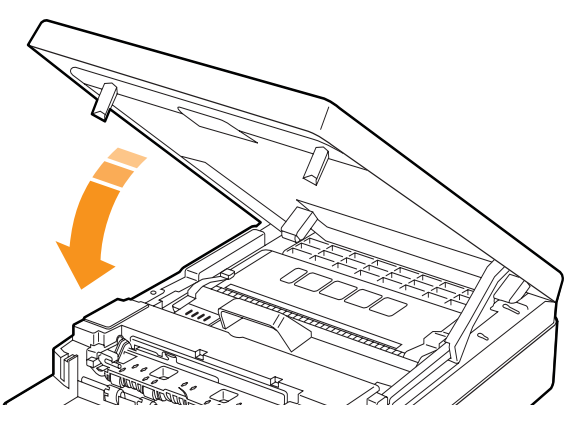

#### **Nota**

Si la cubierta frontal no está completamente cerrada, el dispositivo no funcionará.

## **Precaución**

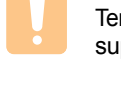

Tenga cuidado de no engancharse los dedos, ya que la cubierta superior es muy pesada.

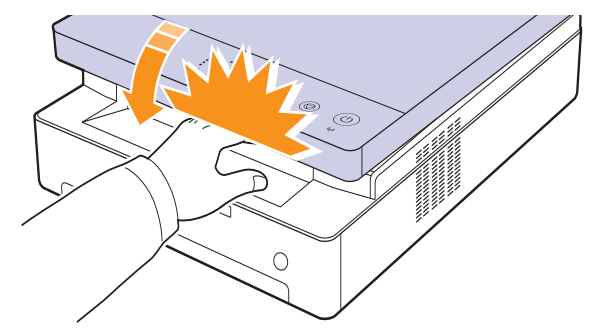

**6** Si el indicador LED de papel parpadea, vaya al paso siguiente.

- **7** Pulse la palanca de la cubierta superior, ábrala por completo.
- **8** Sostenga las asas de los cartuchos de impresión y tire de ellas para sacar el cartucho del dispositivo.

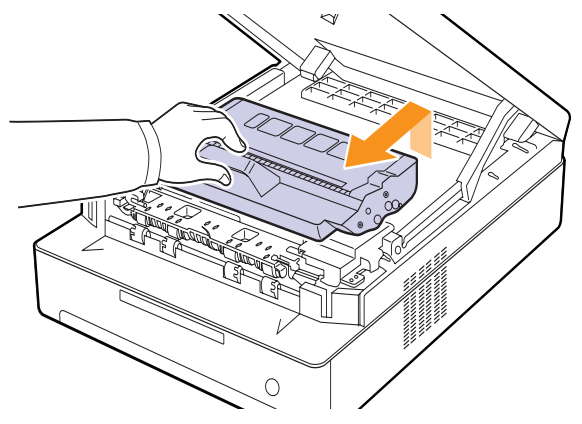

#### **Precaución**

- No toque la superficie verde, el tambor OPC ni la parte frontal del cartucho de impresión con las manos u otro material. Agarre el cartucho del asa para evitar tocar esa zona.
- Si deja la cubierta superior abierta durante algunos minutos, el tambor OPC puede quedar expuesto a la luz. Esto dañará el tambor OPC. Cierre la cubierta superior si necesita detener la instalación por algún motivo.

#### **Nota**

Si se mancha la ropa con tóner, límpiela con un paño seco y lávela con agua fría. El agua caliente fija el tóner en los tejidos.

**9** Con cuidado, quite el papel atascado.

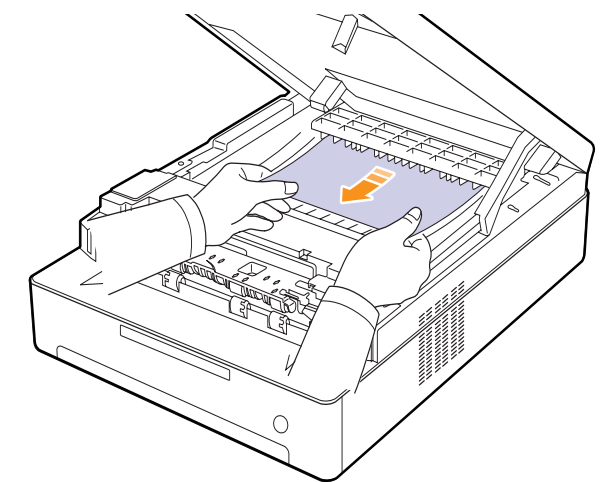

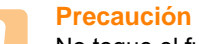

No toque el fusor dentro del dispositivo. Está caliente y podría quemarse. La temperatura de operación del fusor es muy alta. Retire el papel del dispositivo con cuidado.

**10** Después de quitar el papel atascado, compruebe si hay más papel atascado en otras partes del dispositivo.

**11** Coloque de nuevo el cartucho de impresión en el dispositivo.

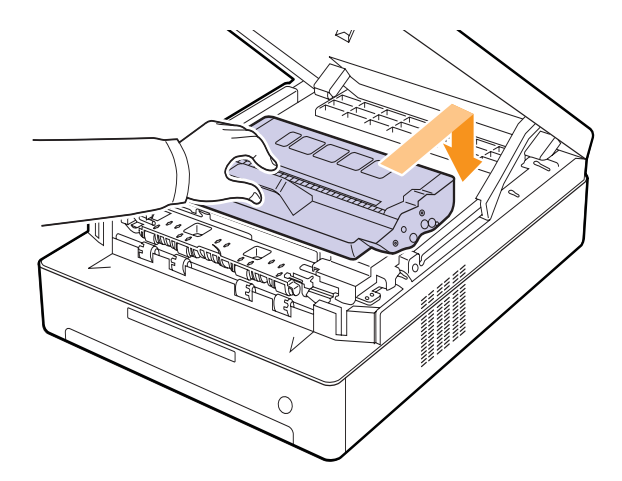

**12** Cierre la cubierta superior completamente. El dispositivo continuará con la impresión.

## <span id="page-46-0"></span>**Área de salida**

Si el papel está atascado en el área de salida, siga los pasos siguientes para liberar el papel atascado.

**1** Pulse la palanca de la cubierta superior, ábrala por completo.

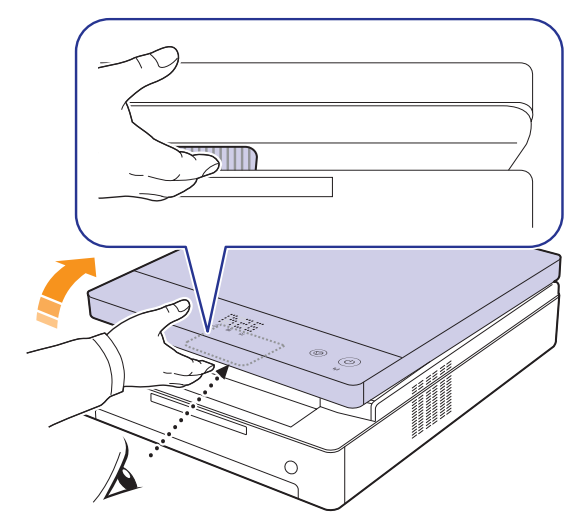

**2** Si puede ver una buena parte del papel, tire de él hacia fuera para extraerlo.

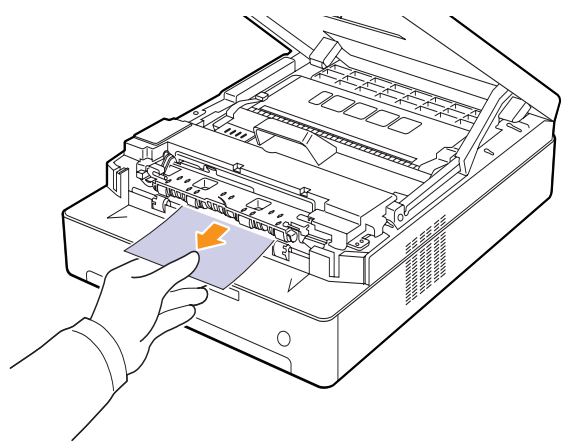

Si no puede quitar el papel atascado, deje de tirar y vaya al paso [4.](#page-47-0)

#### **Precaución**

No toque el fusor dentro del dispositivo. Está caliente y podría quemarse. La temperatura de operación del fusor es muy alta. Retire el papel del dispositivo con cuidado.

**3** Sostenga la cubierta superior y ciérrela lentamente y con cuidado hasta que esté cerrada de forma segura.

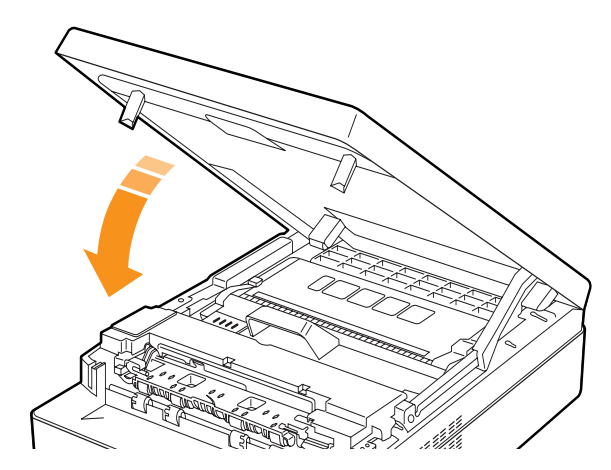

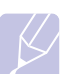

**Nota**

Si la cubierta frontal no está completamente cerrada, el dispositivo no funcionará.

**Precaución**

Tenga cuidado de no engancharse los dedos, ya que la cubierta superior es muy pesada.

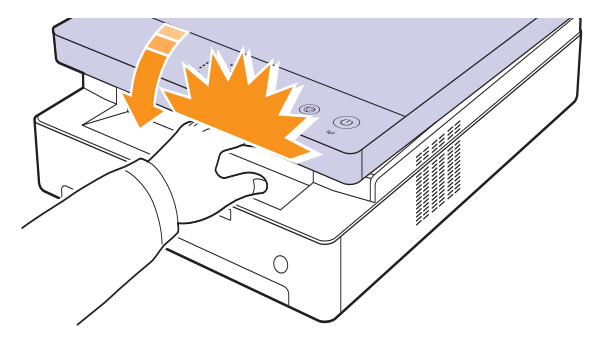

<span id="page-47-0"></span>**4** Abra la cubierta interior.

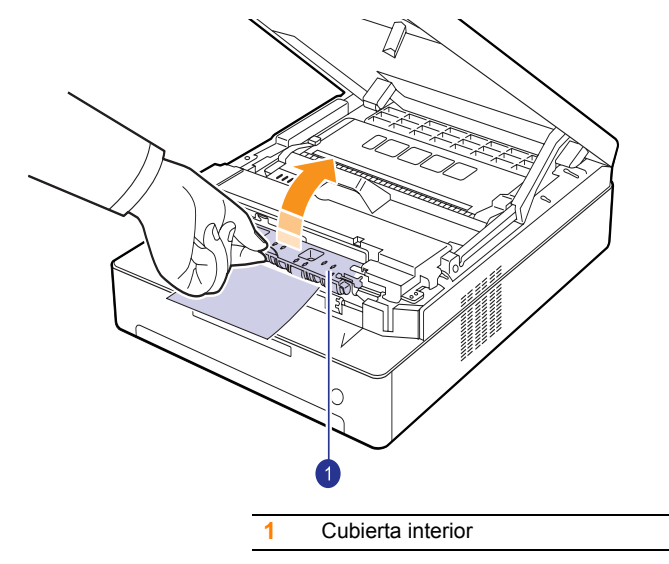

#### **Precaución**

No toque el fusor dentro del dispositivo. Está caliente y podría quemarse. La temperatura de operación del fusor es muy alta. Retire el papel del dispositivo con cuidado.

**5** Con cuidado, quite el papel atascado.

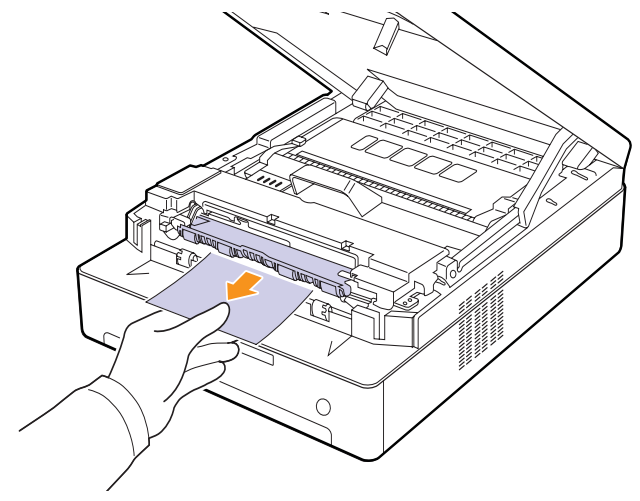

- **6** Cierre la cubierta interior.
- **7** Después de quitar el papel atascado, compruebe si hay más papel atascado en otras partes del dispositivo.
- **8** Cierre la cubierta superior completamente. El dispositivo continuará con la impresión.

#### <span id="page-48-3"></span><span id="page-48-1"></span><span id="page-48-0"></span>**Descripción de los mensajes que aparecen en la pantalla**

Aparecen mensajes en la ventana del programa Smart Panel o en la pantalla del panel de control para indicar errores o el estado del dispositivo. Consulte las tablas que aparecen a continuación para comprender el significado de los mensajes y solucionar el problema, si es necesario.

#### **Nota**

Cuando llame al servicio técnico, le resultará muy útil indicar al representante el contenido del mensaje que aparece en la pantalla.

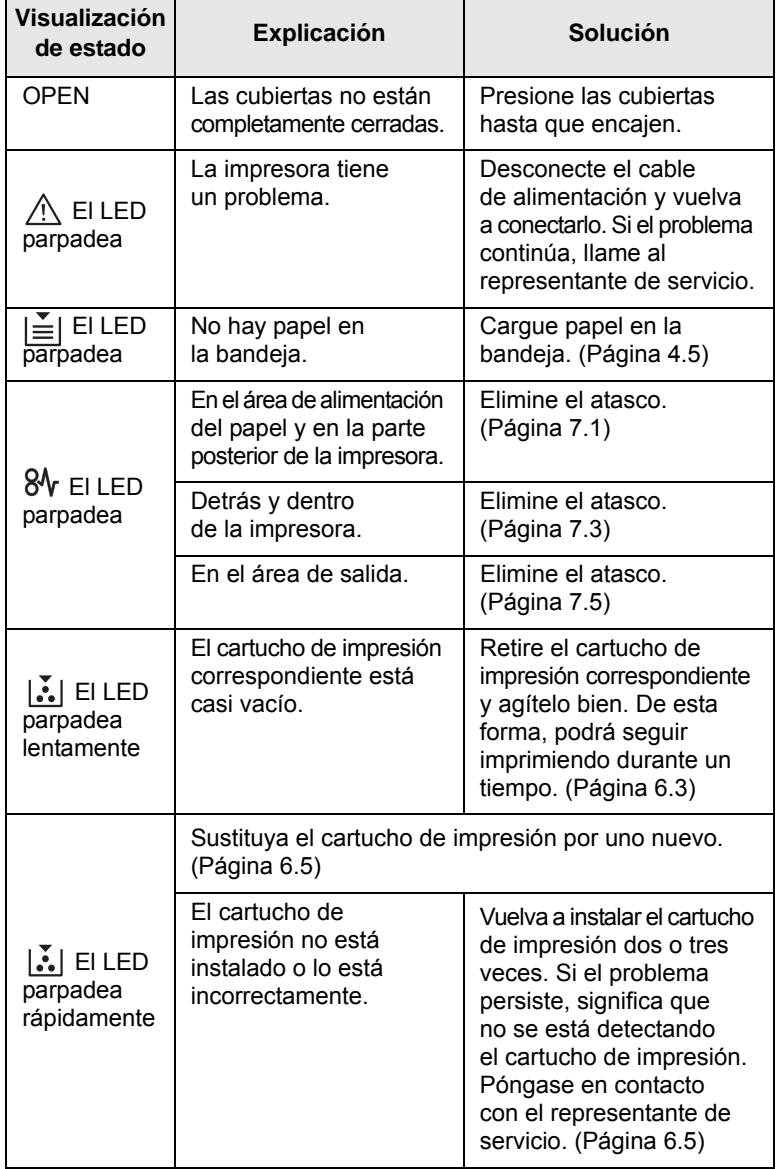

<span id="page-48-2"></span>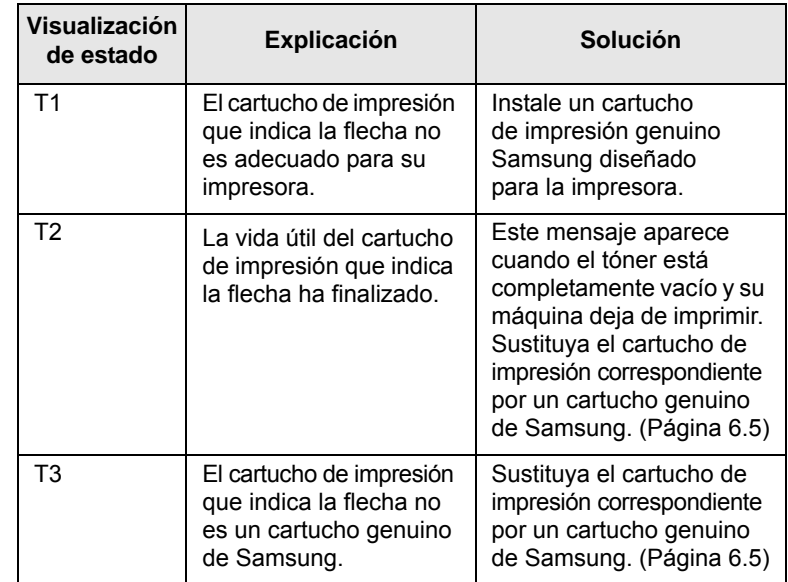

## **Solución de otros problemas**

<span id="page-49-0"></span>La tabla que figura a continuación indica algunos problemas que pueden producirse y las soluciones recomendadas. Siga el procedimiento indicado para solucionar el problema. Si el problema continúa, llame al servicio técnico.

### <span id="page-49-1"></span>**Problemas de alimentación de papel**

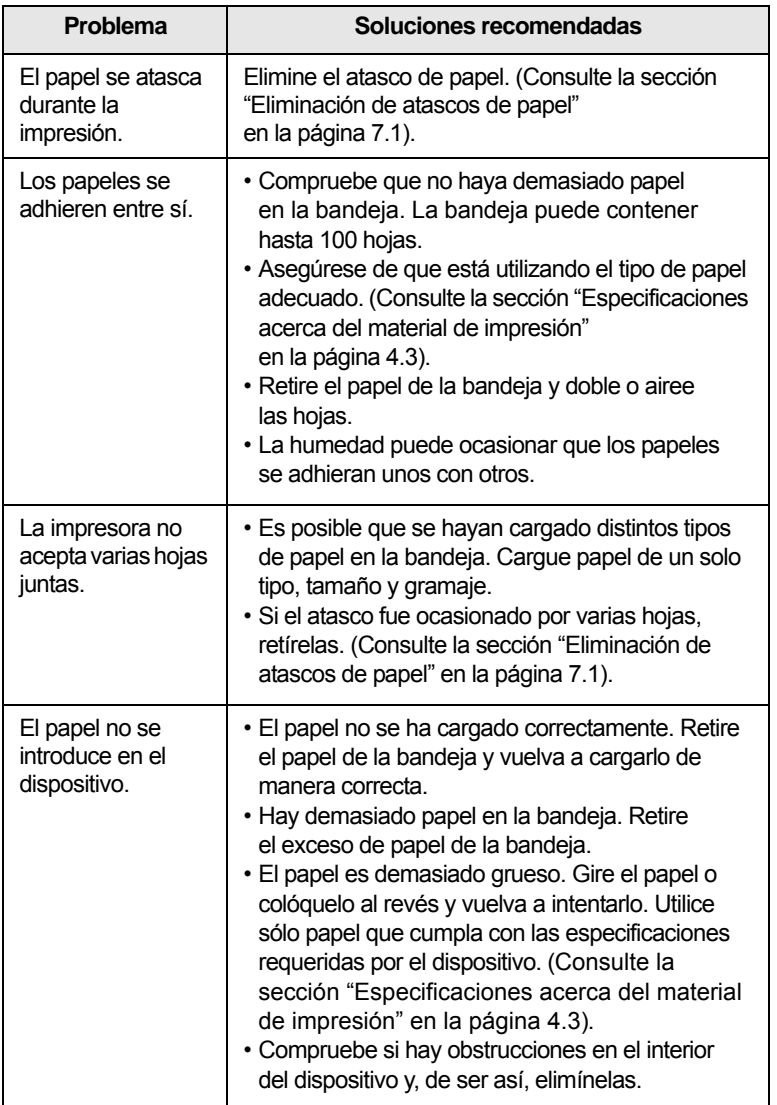

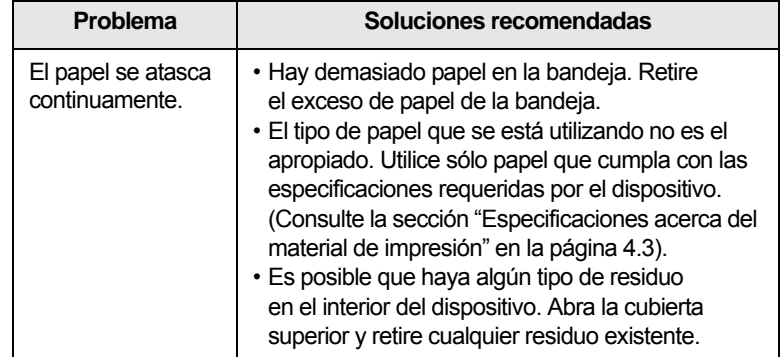

## <span id="page-50-0"></span>**Problemas de impresión**

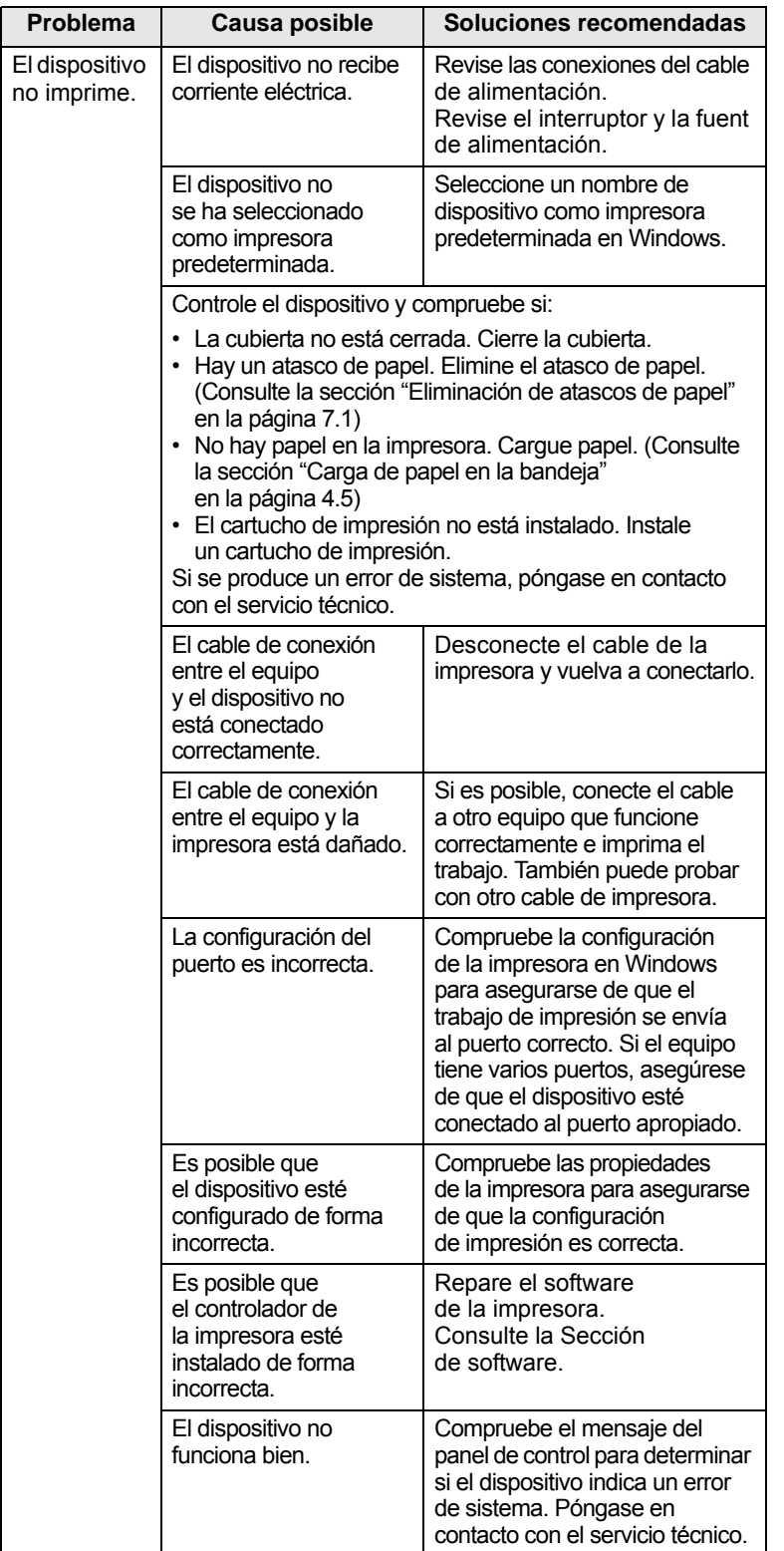

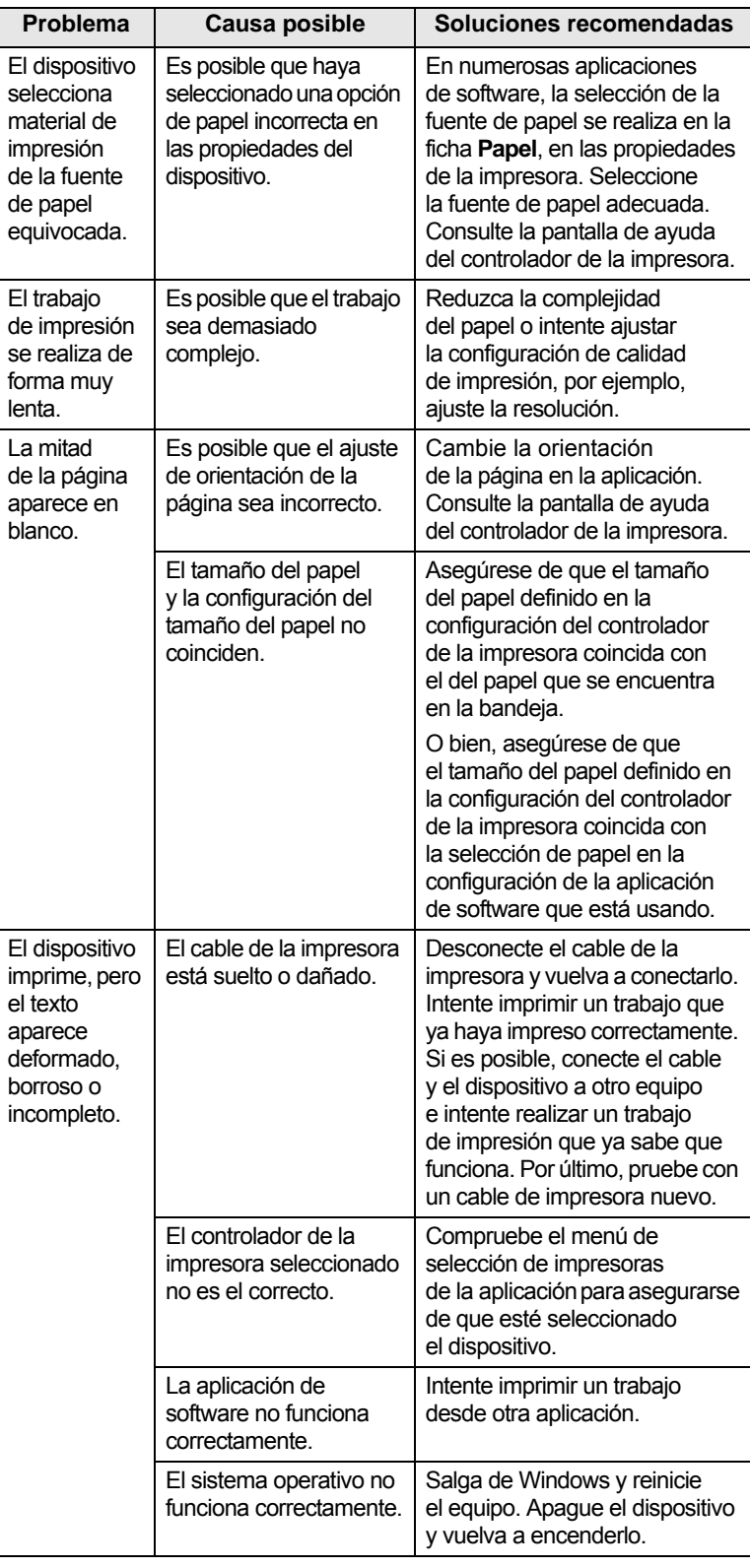

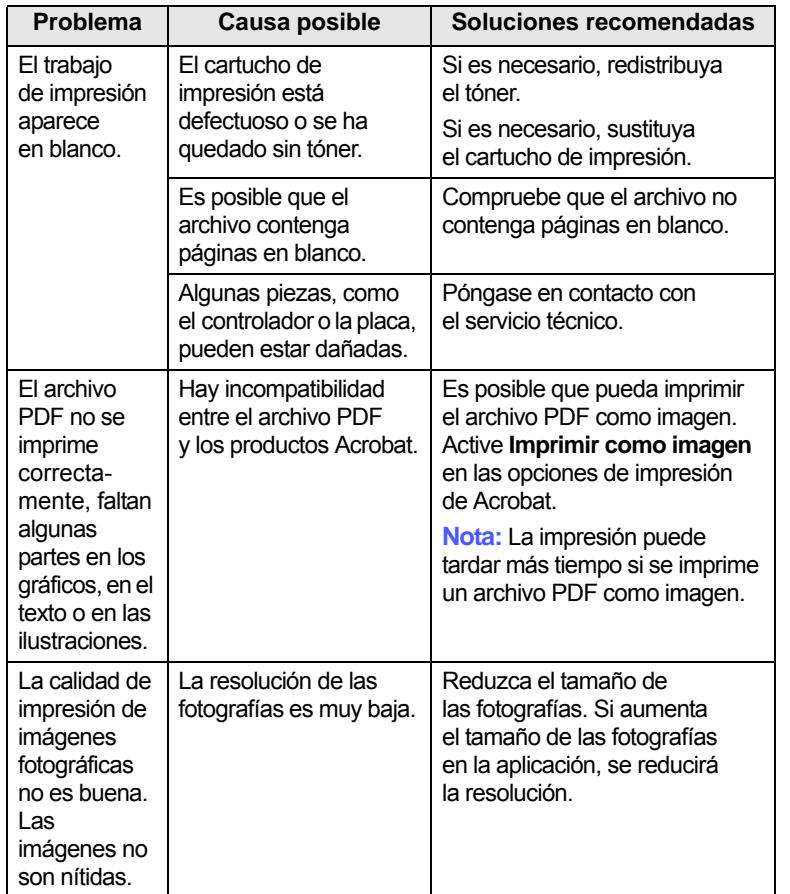

## <span id="page-51-0"></span>**Problemas de calidad de impresión**

Si el interior del dispositivo está sucio o se ha cargado el papel de forma incorrecta, la calidad de impresión puede disminuir. Consulte la siguiente tabla para solucionar el problema.

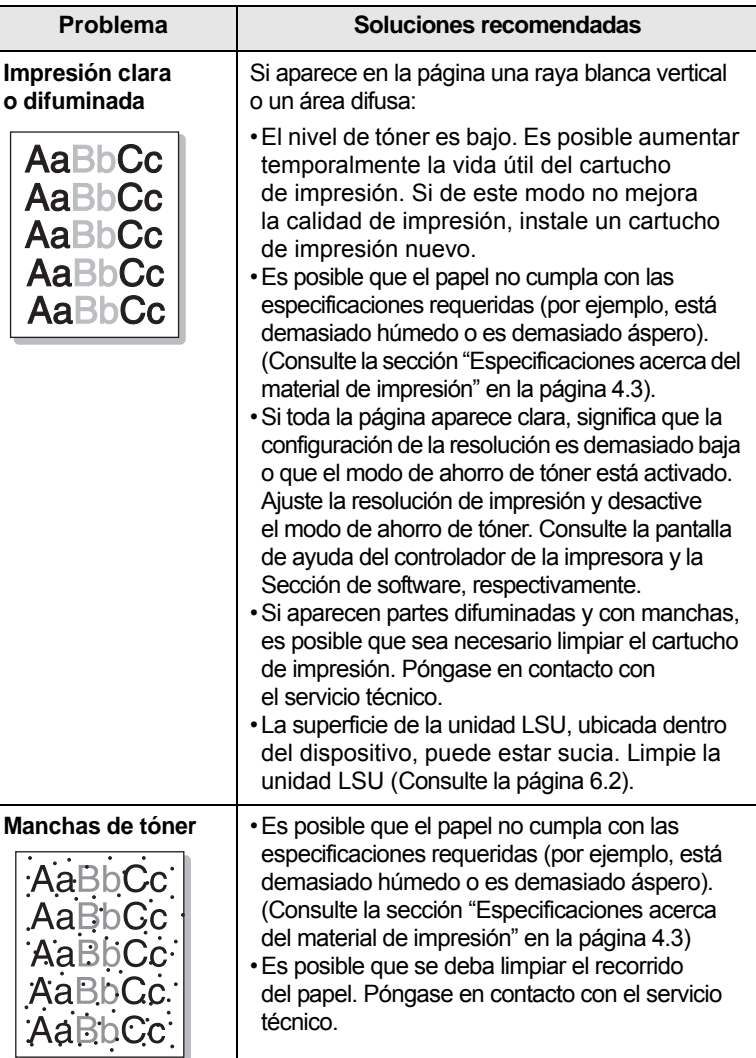

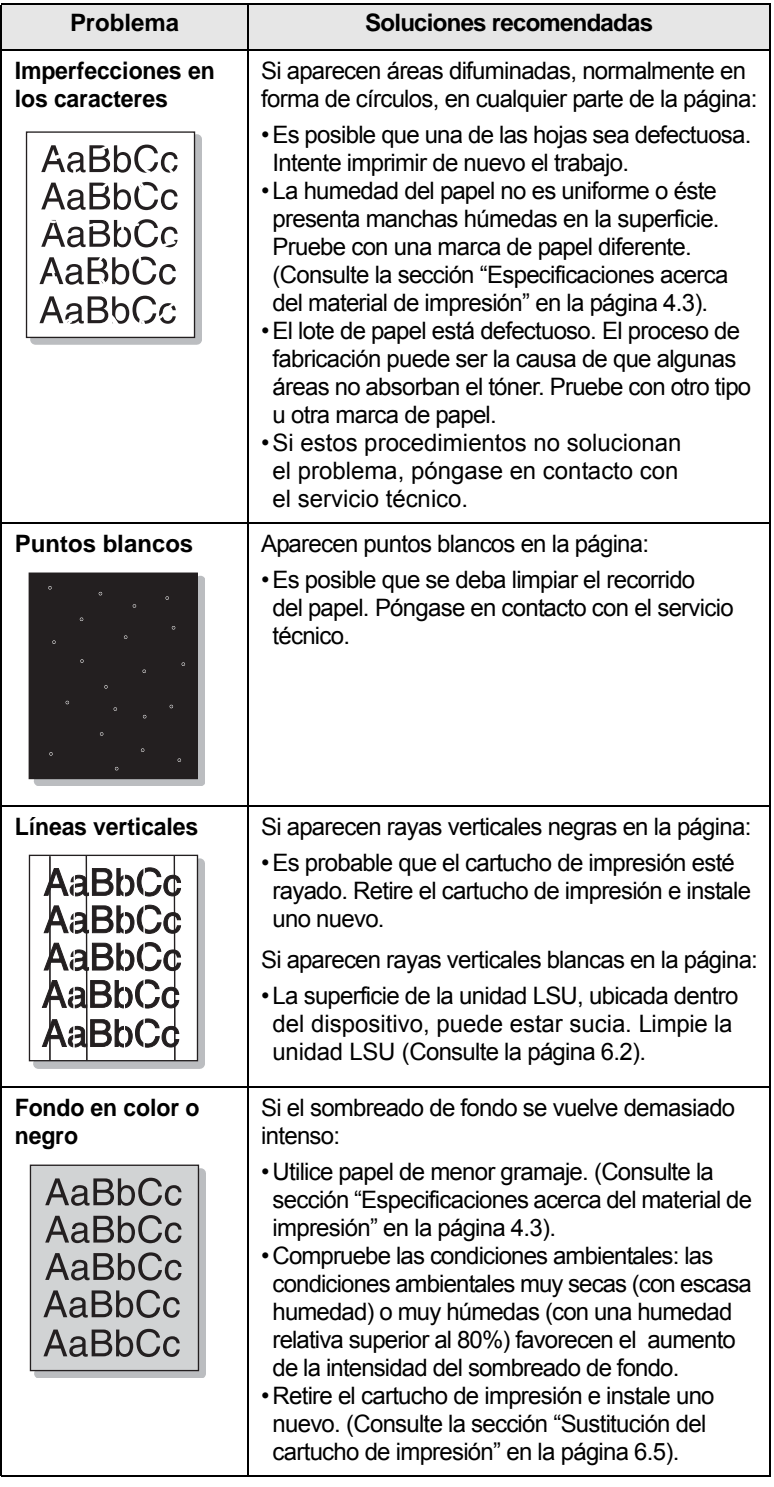

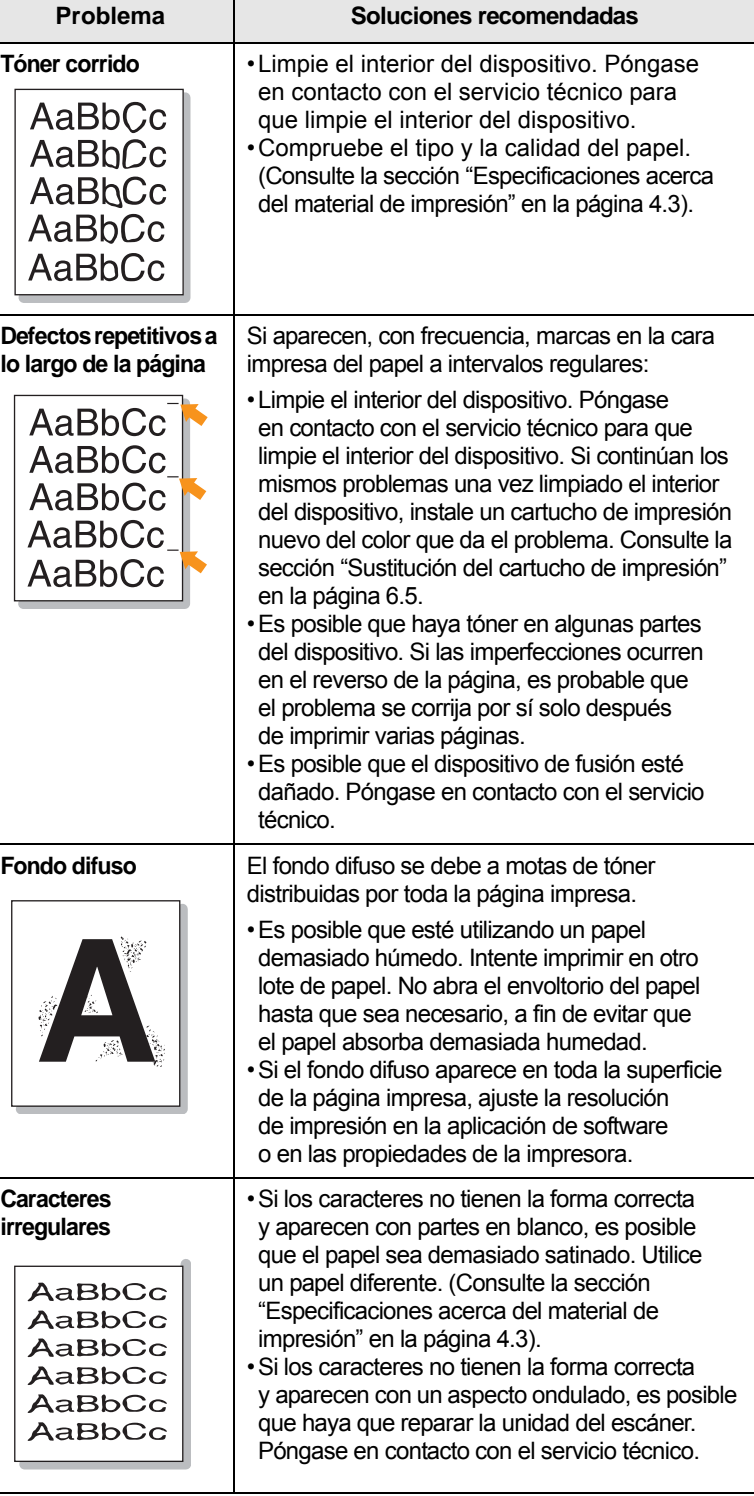

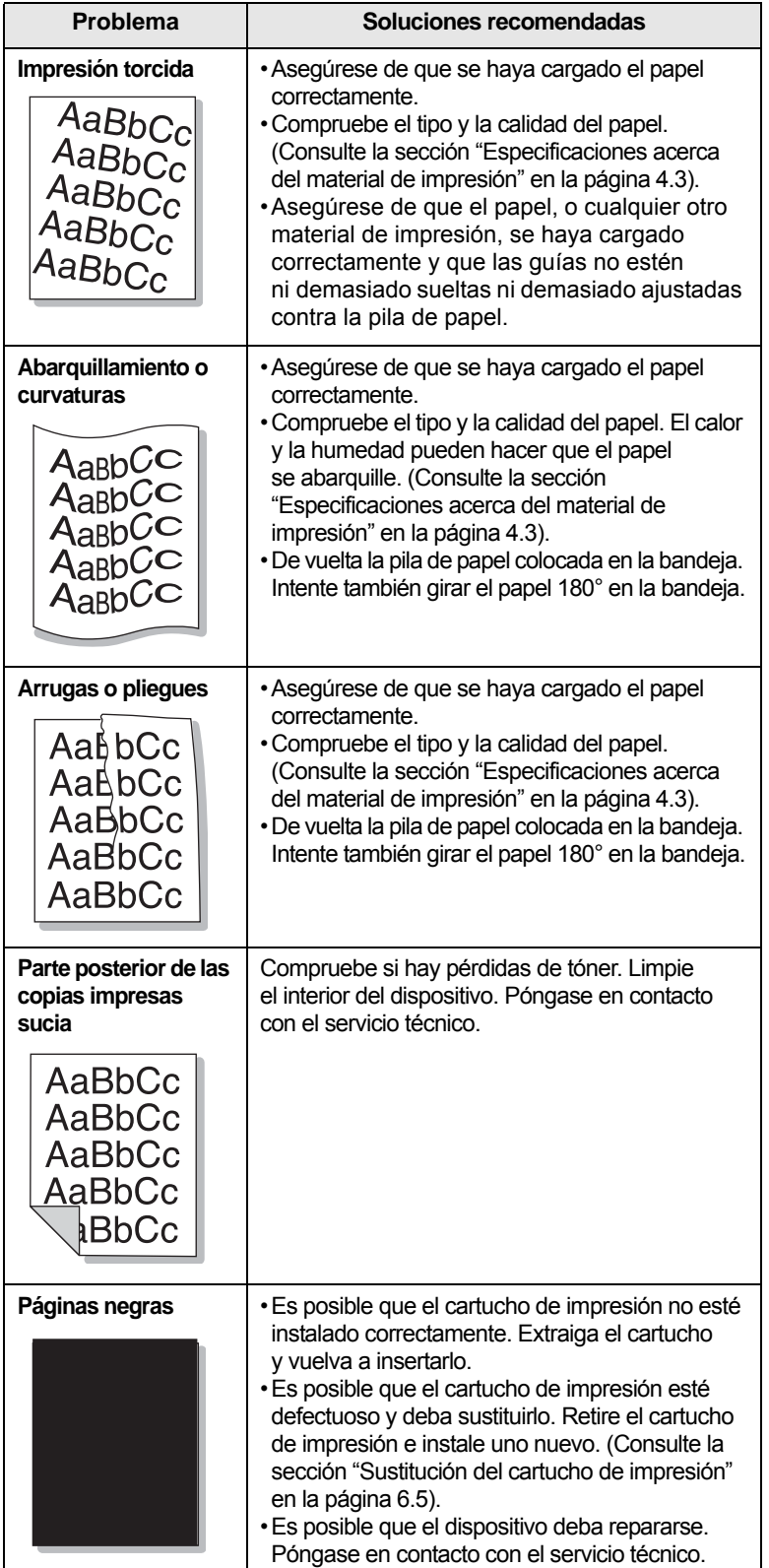

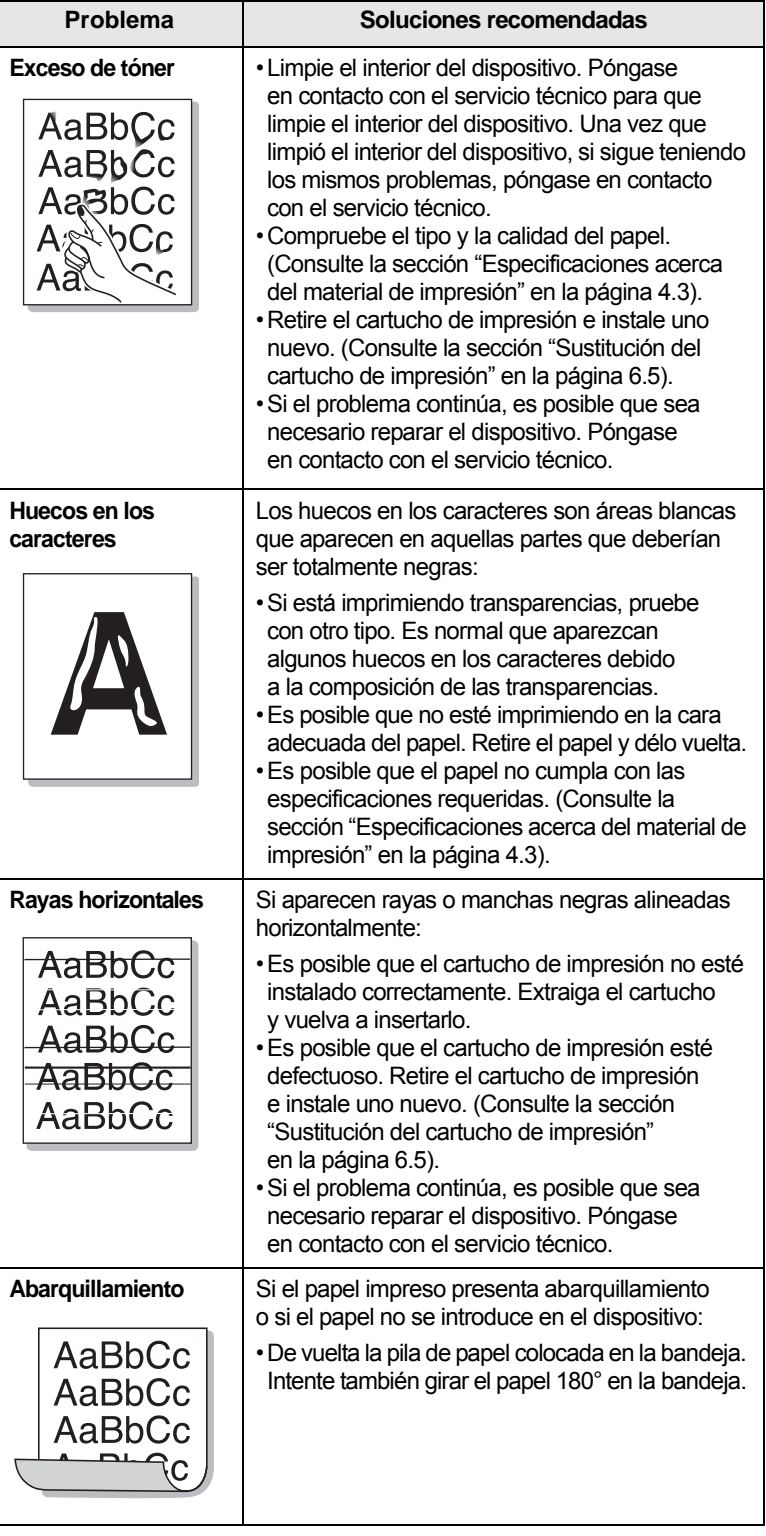

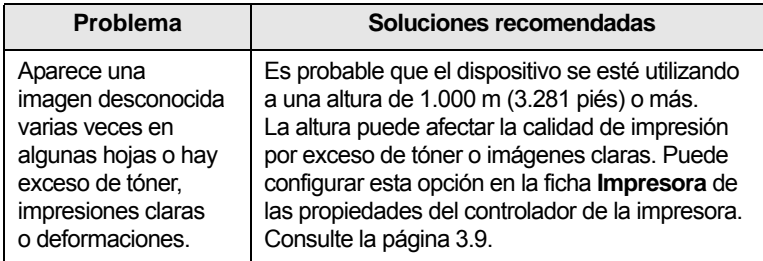

## <span id="page-54-2"></span><span id="page-54-1"></span>**Problemas más comunes en Windows**

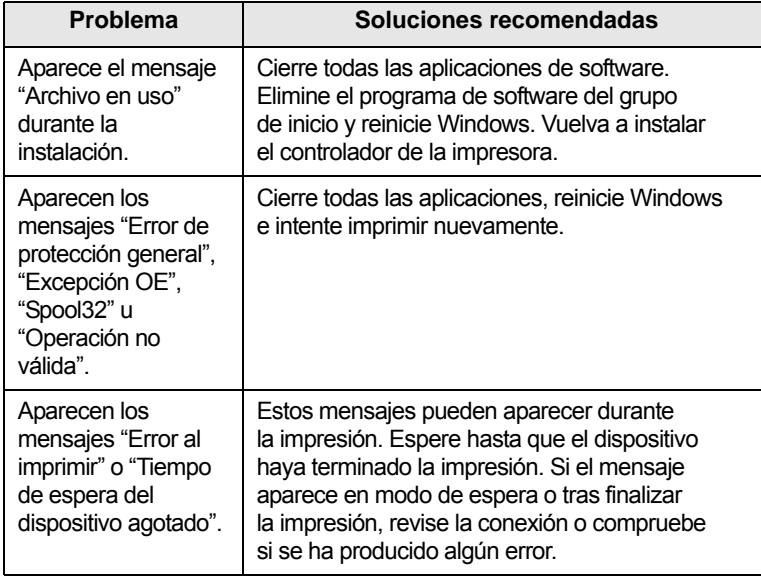

### **Nota**

Consulte el Manual del usuario de Microsoft Windows que le proporcionaron con su equipo para obtener más información sobre los mensajes de error de Windows.

## **Problemas más comunes en Linux**

<span id="page-54-0"></span>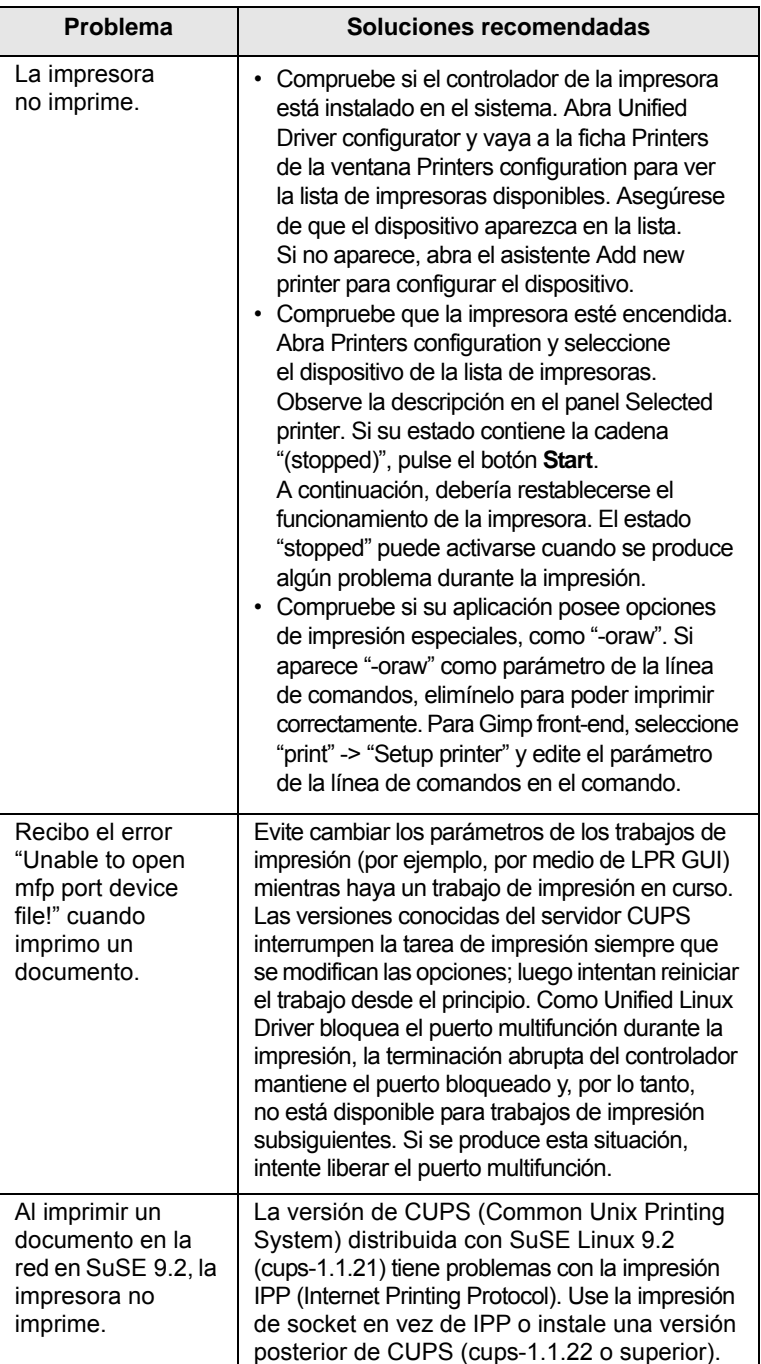

## <span id="page-55-1"></span>**Problemas más comunes en Macintosh**

<span id="page-55-0"></span>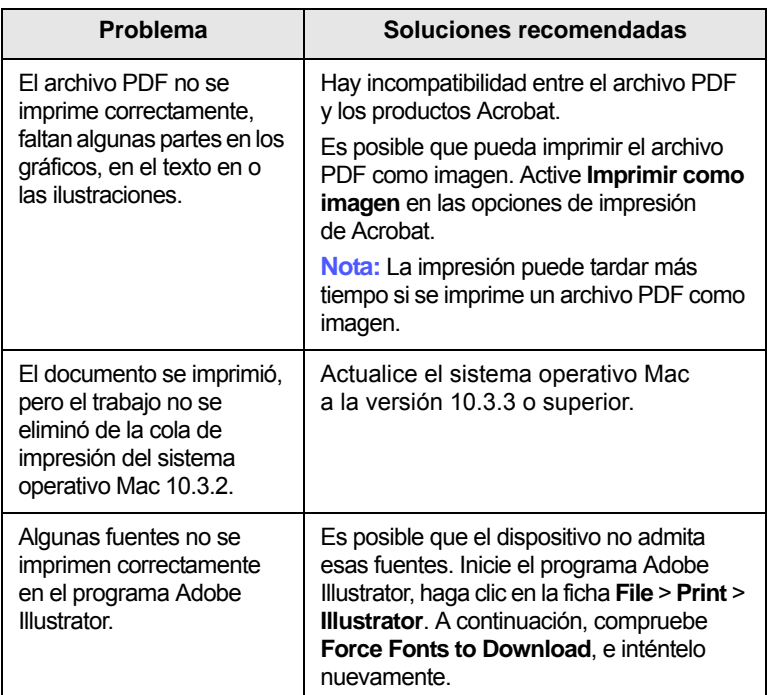

## <span id="page-56-3"></span>**8 Pedido de suministros y accesorios**

Este capítulo brinda información sobre la adquisición de los cartuchos y accesorios para el dispositivo.

Este capítulo incluye:

- **• [Suministros](#page-56-1)**
- **• [Cómo adquirir productos](#page-56-2)**

#### <span id="page-56-0"></span>**Suministros**

<span id="page-56-1"></span>Cuando se termine el tóner, solicite el siguiente tipo de cartucho para el dispositivo:

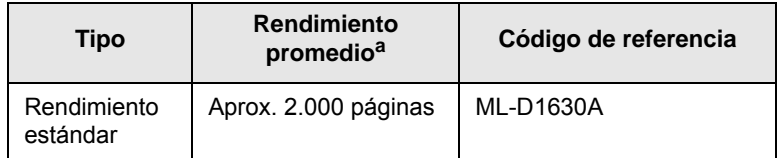

a. Valor de rendimiento declarado conforme a ISO/IEC 19752.

## **Precaución**

Cuando adquiera un cartucho de impresión u otros suministros, hágalo en el mismo país en el que adquirió el dispositivo. De lo contrario, el cartucho o los suministros de impresión serán incompatibles con el dispositivo, ya que la configuración de los cartuchos y de los suministros de impresión varían según el país.

## **Cómo adquirir productos**

<span id="page-56-2"></span>Para solicitar suministros o accesorios autorizados por Samsung, póngase en contacto con su distribuidor local de Samsung o con el establecimiento donde haya adquirido el dispositivo, o visite [www.samsungprinter.com](http://www.samsungprinter.com) y seleccione su país o región para obtener información sobre cómo comunicarse con el servicio técnico.

## <span id="page-57-2"></span>**9 Especificaciones**

Este capítulo incluye:

- **• [Especificaciones generales](#page-57-0)**
- **• [Especificaciones de la impresora](#page-57-1)**

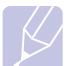

**Nota** Los números están sujetos a cambios según el entorno de instalación.

## **Especificaciones generales**

<span id="page-57-0"></span>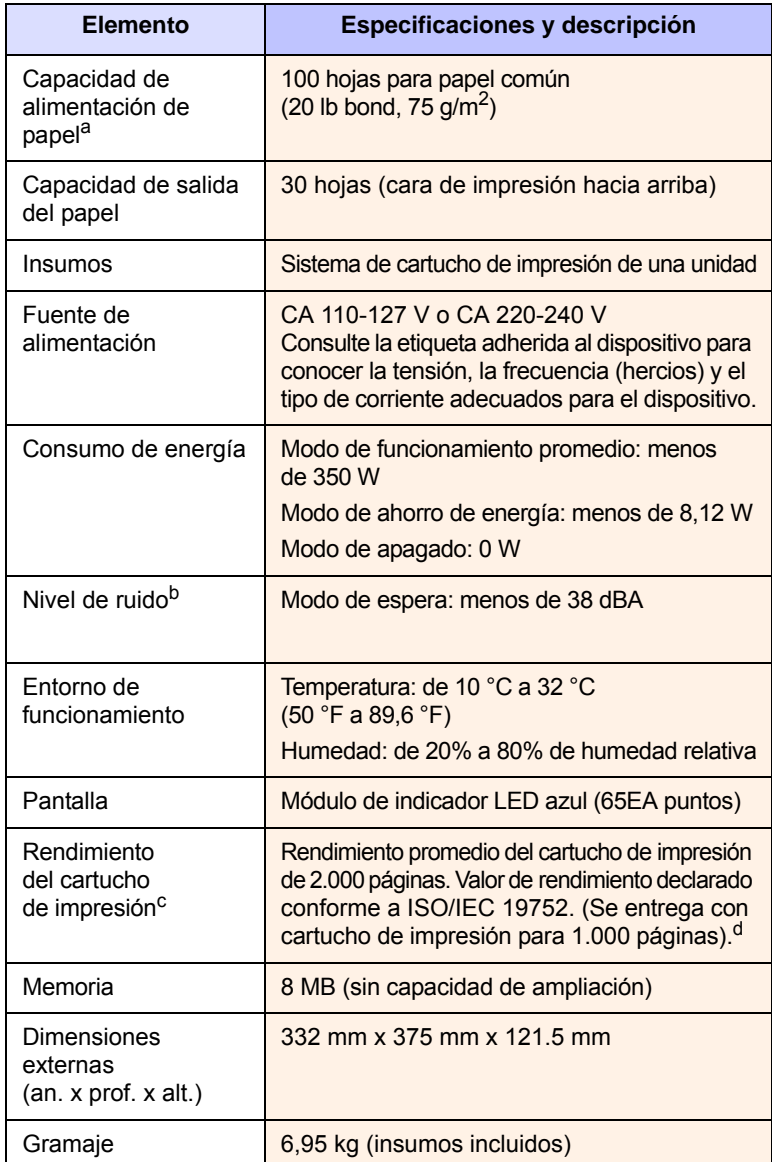

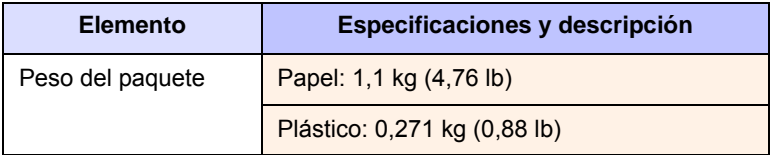

- a. Para más información acerca de la capacidad de alimentación del papel, consulte la página [4.3.](#page-30-0)
- b. Nivel de presión acústica, ISO 7779.
- c. Rendimiento promedio del cartucho declarado en conformidad con ISO/IEC 19752. La cantidad de páginas puede variar en función del entorno de funcionamiento, los intervalos de impresión, y el tipo y tamaño del material.
- d. Varía en función de la configuración del producto.

## **Especificaciones de la impresora**

<span id="page-57-1"></span>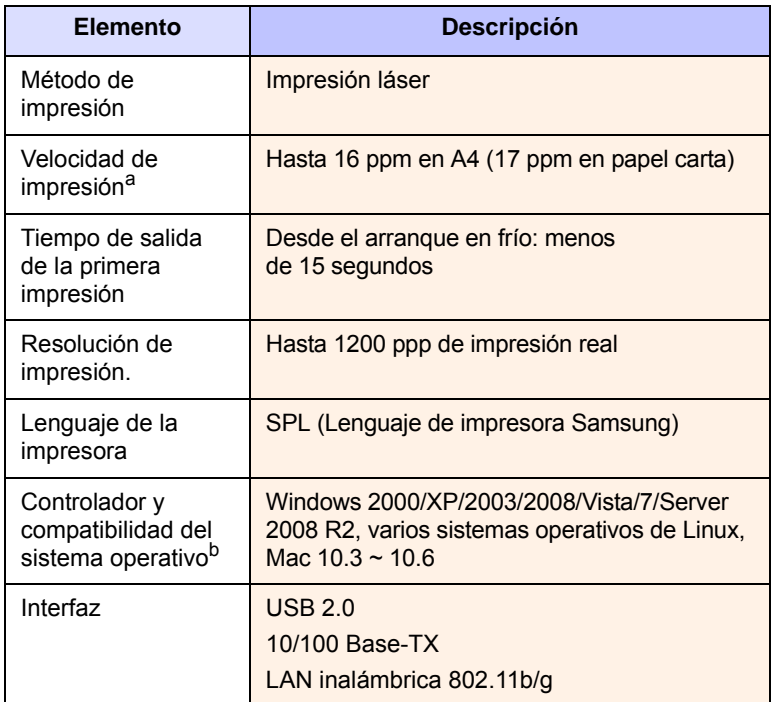

a. La velocidad de impresión depende de varios factores: el sistema operativo, la velocidad del equipo, el software utilizado, el método de conexión, el tipo y el tamaño del material de impresión, y la complejidad del trabajo de impresión.

b. Visite la página [www.samsungprinter.com](http://www.samsungprinter.com) para descargar la última versión del software.

# <span id="page-58-0"></span>**10 Glosario**

#### **Archivo PRN**

Interfaz para un controlador de dispositivo. Permite al software interactuar con el controlador del dispositivo utilizando llamadas estándar de entrada y de salida al sistema, lo que simplifica muchas tareas.

#### **Cartucho de impresión**

Recipiente que se encuentra dentro de un dispositivo, como una impresora, que contiene tóner. El tóner es un polvo que se utiliza en las impresoras láser y fotocopiadoras, que forma el texto y las imágenes en e papel impreso. El tóner se derrite con el calor del fusor, lo que hace que se adhiera a las fibras del papel.

#### **Ciclo de servicio**

Cantidad de páginas por mes que no afectan el rendimiento de la impresora. En general, la impresora tiene un límite de vida útil de cierta cantidad de páginas por año. La vida útil significa la capacidad promedio de impresiones, por lo general, en el período de garantía. Por ejemplo, si el ciclo de servicio es de 48.000 páginas por mes, a razón de 20 días laborales, el límite de la impresora es de 2.400 páginas por día, que no es poco.

#### **Cobertura**

Término de impresión que se utiliza para medir el uso del tóner en la impresión y, en general, se usa el 5% de cobertura. El 5% de cobertura significa que una hoja de tamaño A4 doble cara tiene alrededor del 5% de imagen o texto. Por lo tanto, si el papel o el original tiene imágenes complicadas o mucho texto, la cobertura será del 5% y, al mismo tiempo, el uso del tóner será el mismo que la cobertura.

#### **Escala de grises**

Tonalidades de grises que representan las porciones luz y oscuridad de una imagen cuando las imágenes en color se convierten a escala de grises. Los colores se representan mediante varias tonalidades de grises.

#### **Indicador LED**

Diodo emisor de luz (light-emitting diode, LED). Dispositivo semiconductor que indica el estado de la máquina.

#### **ISO**

Organización Internacional para la Estandarización. Cuerpo que establece estándares internacionales, compuesto por representantes de los cuerpos nacionales de estándares. Produce los estándares internacionales de la industria y el comercio.

#### **Material de impresión**

Papel, sobres, etiquetas y transparencias, que pueden usarse en una impresora, un escáner, un fax o una copiadora.

#### **Medios tonos**

Tipo de imagen que simula la escala de grises al variar el número de puntos. Las áreas de mucho color consisten en un gran número de puntos, mientras que las áreas más claras consisten en un número menor de puntos.

#### **Panel de control**

Área plana donde se muestran los instrumentos de control o supervisión. En general, están ubicados arriba del dispositivo o en la parte frontal.

#### **PDF**

Formato de documento portátil (Portable Document Format, PDF). Formato de archivo desarrollado por Adobe Systems para representar documentos de dos dimensiones en un formato independiente en cuanto al dispositivo y a la resolución.

#### **PPM**

Páginas por minuto. Muestra la velocidad de la impresora, la cantidad de páginas que puede imprimir por minuto.

#### **PPP**

Medida de resolución que se utiliza para imprimir o escanear. En general, cuantos más puntos por pulgada mayor es la resolución, los detalles de la imagen son más visibles y mayor es el tamaño del archivo.

#### **Resolución**

Nitidez de una imagen, medida en puntos por pulgada (ppp). Cuanto más ppp, mayor es la resolución.

#### **Tambor OPC**

Mecanismo que realiza una imagen virtual para la impresión con un rayo láser que emite la impresora láser. En general, es de color gris o verde y con forma de cilindro. Una unidad expuesta del tambor se desgasta lentamente con el uso de la impresora, y debe remplazarse ya que se raya con el polvo del papel.

#### **Unidad de fusión**

Parte de la impresora láser que fusiona el tóner sobre el material de impresión. Consiste en dos rodillos de calentamiento. Una vez que el tóner se transfirió al papel, la unidad de fusión aplica calor y presión para asegurar que el tóner quede en el papel en forma permanente. Por ello, el papel sale caliente de la impresora láser.

#### **URL**

Localizador uniforme de recursos (Uniform Resource Locator, URL). Dirección global de documentos y recursos en Internet. La primera parte de la dirección indica qué protocolo usar; la segunda parte, especifica la dirección IP o el nombre de dominio donde se ubica el recurso.

#### **USB**

Bus de serie universal (Universal serial bus, USB). Estándar desarrollado por USB Implementers Forum, Inc., para conectar equipos y periféricos. A diferencia del puerto paralelo, el puerto USB está diseñado para conectar, al mismo tiempo, un puerto USB de un equipo a múltiples periféricos.

#### **Valores predeterminados**

Primeros valores establecidos.

# **ÍNDICE**

## **§µ**

administración desde sitio web [6.7](#page-41-0) atasco consejos para evitar atascos de papel [7.1](#page-42-3) eliminación de papel de la bandeja [7.1](#page-42-4)

## **B**

bandeja [1.2](#page-13-0) ajuste ancho y longitud [4.6](#page-33-1) bandeja de salida [1.2](#page-13-1) botón de apertura de bandeja [1.2](#page-13-2)

## **C**

calidad solución de problemas de impresión [7.10](#page-51-0) cartucho de impresión [1.2](#page-13-3) controlador funciones [2.2](#page-17-0) cubierta superior [1.2](#page-13-4)

## **E**

especificaciones [9.1](#page-57-2), [10.1](#page-58-0) extensión de salida [1.2](#page-13-5)

## **I**

impresión [5.1](#page-34-0) solución de problemas [7.9](#page-50-0) impresión de informe [6.1](#page-35-0) interruptor de alimentación [1.3](#page-14-0)

## **L**

limpieza parte externa [6.1](#page-35-1) parte interna [6.1](#page-35-2) Linux requisitos [2.3](#page-18-0)

#### **M**

**Macintosh** problemas [7.14](#page-55-0)

requisitos [2.3](#page-18-1) mantenimiento cartucho de impresión [6.3](#page-37-1) piezas de mantenimiento [6.6](#page-40-0) material de impresión directrices [4.2](#page-29-0) especificaciones [4.3](#page-30-0) selección del [material de impresión](#page-48-2) [4.1](#page-28-0) mensaje de error 7.7 mensaje de la pantalla [7.7](#page-48-3)

#### **P**

palanca de la cubierta superior [1.2](#page-13-6) panel de control [1.2](#page-13-7), [1.4](#page-15-0) papel ajuste del tamaño de papel de la bandeja [4.6](#page-33-0) cambio del tamaño [4.6](#page-33-1) eliminación de atascos [7.1](#page-42-5) problemas en la alimentación del papel [7.8](#page-49-1) pedido de suministros [8.1](#page-56-3) problema, solucionar Linux [7.13](#page-54-0) problemas alimentador de papel [7.8](#page-49-1) calidad de impresión [7.10](#page-51-0) impresión [7.9](#page-50-0) Macintosh [7.14](#page-55-1) mensaje de la pantalla [7.7](#page-48-0) Windows [7.13](#page-54-1) problemas en Linux [7.13](#page-54-0) puerto de red [1.3](#page-14-1)

## **R**

red configuración [3.2](#page-20-0) requisitos [3.2](#page-20-1)

### **§§**

software suministrado [2.1](#page-16-0) solución de problemas [7.1](#page-42-6) suministros pedido de suministros [8.1](#page-56-3)

vida útil estimada del cartucho [6.3](#page-37-2) sustitución de componentes cartucho de impresión [6.5](#page-39-0) SyncThru Web Service [6.7](#page-41-1)

## **U**

USB puerto [1.3](#page-14-2) utilizar SetIP [3.2](#page-20-2)

#### **W**

Windows problemas [7.13](#page-54-2) requisitos [2.2](#page-17-1)

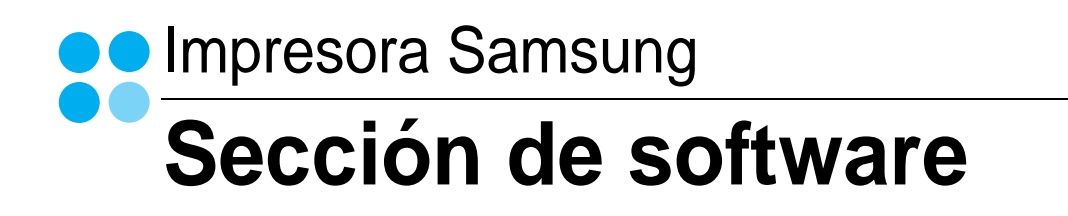

# SECCIÓN DE SOFTWARE **CONTENIDOS**

## Capítulo 1: INSTALACIÓN DEL SOFTWARE DE IMPRESIÓN EN WINDOWS

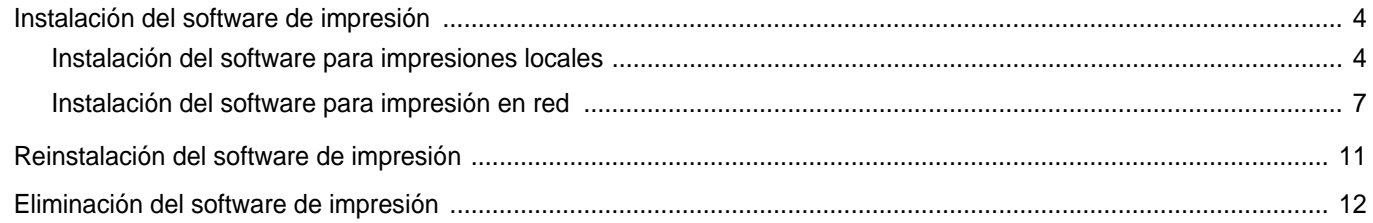

## Capítulo 2: IMPRESIÓN BÁSICA

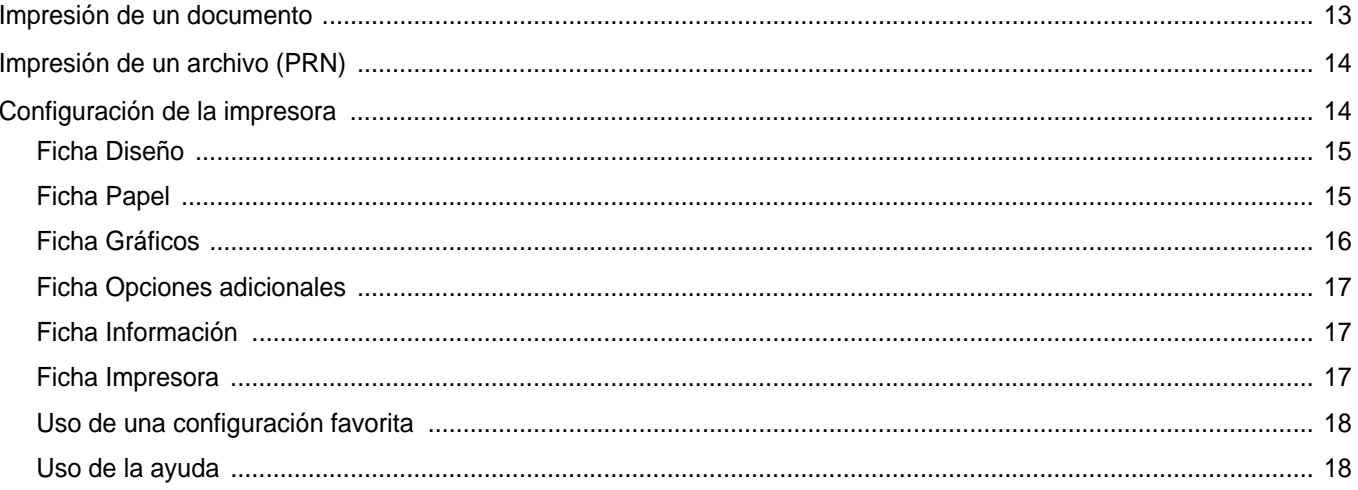

## Capítulo 3: IMPRESIÓN AVANZADA

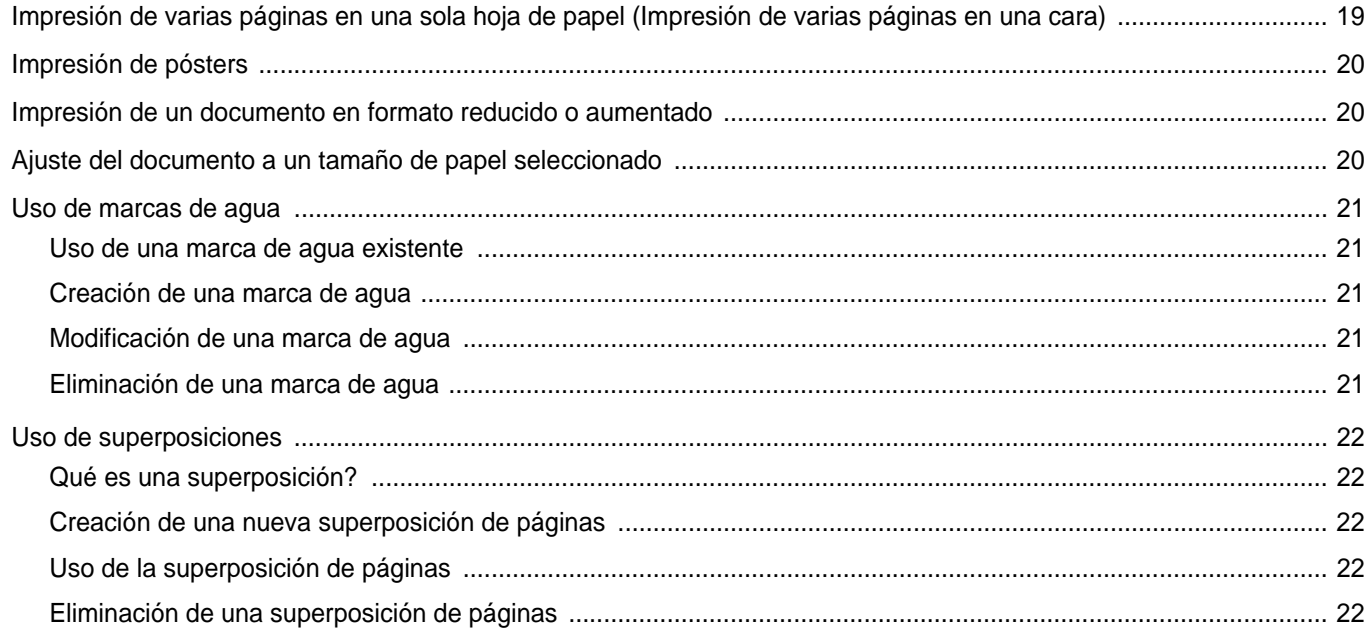

## Capítulo 4: CÓMO COMPARTIR LA IMPRESORA LOCALMENTE

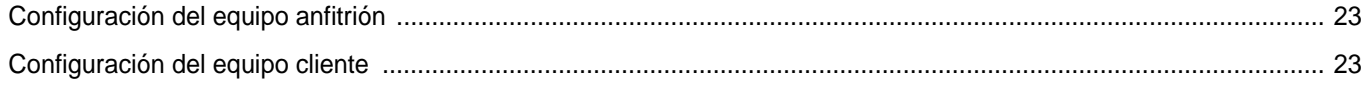

## **Capítulo 5: USO DEL PANEL INTELIGENTE SMART PANEL**

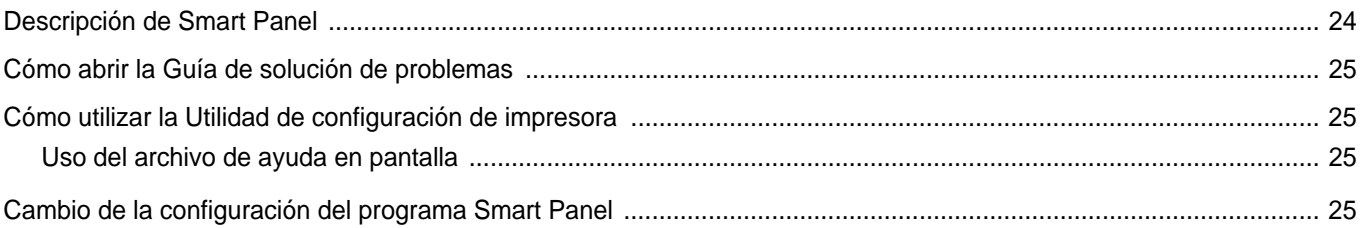

## Capítulo 6: USO DE LA IMPRESORA EN LINUX

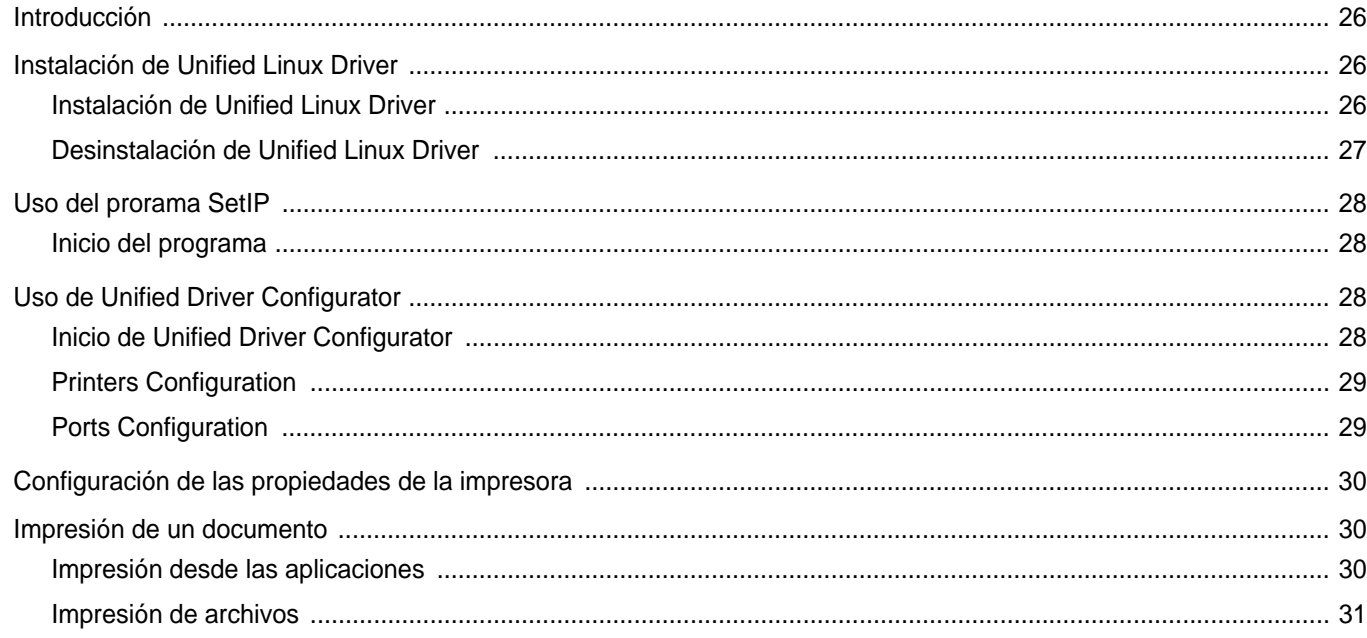

## Capítulo 7: CÓMO UTILIZAR LA IMPRESORA EN MACINTOSH

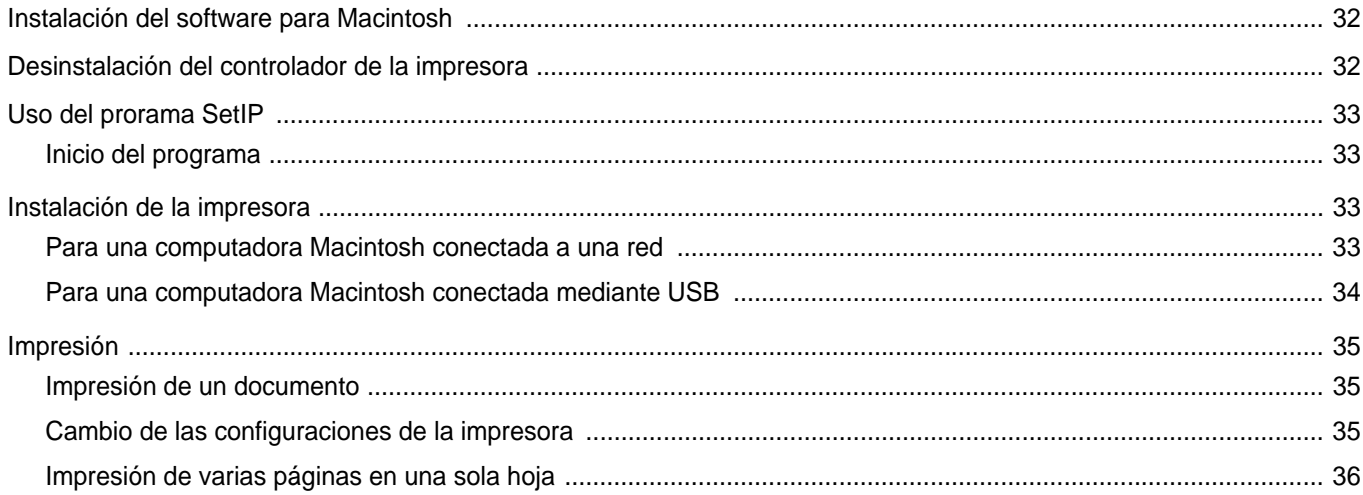

## <span id="page-64-0"></span>**1 Instalación del software de impresión en Windows**

Este capítulo incluye:

- **• [Instalación del software de impresión](#page-64-1)**
- **• [Reinstalación del software de impresión](#page-71-0)**
- **• [Eliminación del software de impresión](#page-72-0)**

**NOTA**: El siguiente procedimiento está basado en el sistema operativo Windows XP. Para otros sistemas operativos, consulte el Manual de usuario o la ayuda en línea correspondiente.

## <span id="page-64-1"></span>**Instalación del software de impresión**

Puede instalar el software de la impresora para impresiones locales o en red. Para instalar el software de la impresora en el equipo, realice el procedimiento de instalación adecuado según la impresora en uso.

Un controlador de impresora es un software que permite al equipo comunicarse con la impresora. El procedimiento para instalar controladores puede diferir según el sistema operativo que utilice.

Todas las aplicaciones deben estar cerradas en la PC antes de comenzar la instalación.

## <span id="page-64-2"></span>**Instalación del software para impresiones locales**

Una impresora local es una impresora conectada al equipo con un cable que viene con la impresora, por ejemplo, un cable USB o un cable paralelo. Si la impresora está conectada a una red, omita este paso y vaya a la sección ["Instalación del software para impresión en red" en la página 7.](#page-67-0)

Puede instalar el software de la impresora utilizando el método típico o personalizado.

**NOTA**: Si la ventana "Asistente de nuevo hardware" aparece durante el procedimiento de instalación, haga clic en  $\| \mathbf{x} \|$  en la esquina superior derecha del cuadro para cerrar la ventana o haga clic en **Cancelar**.

#### **Instalación típica**

Ésta es la opción recomendada para la mayoría de los usuarios. Se instalarán todos los componentes necesarios para las operaciones de impresión.

- **1** Asegúrese de que la impresora esté conectada a la computadora y que esté encendida.
- **2** Introduzca el CD-ROM en la unidad de CD-ROM.

El CD-ROM se ejecutará automáticamente y aparecerá en la pantalla la ventana de instalación.

Si no aparece la ventana de instalación, haga clic en **Inicio** y luego en **Ejecutar**. Escriba **X:\Setup.exe**, reemplazando "**X**" con la letra de la unidad, y haga clic en **Aceptar**.

Si utiliza Windows Vista, Windows 7 y Windows Server 2008 R2, haga clic en **Inicio** → **Todos los programas** → **Accesorios** → **Ejecutar** y escriba **X:\Setup.exe**.

Si aparece la ventana **Reproducción automática** en Windows Vista, Windows 7 y Windows Server 2008 R2, haga clic en **Ejecutar Setup.exe** en el campo **Instalar o ejecutar programa** y después en **Continuar** en la ventana **Control de cuentas de usuario**.

**3** Haga clic en **Siguiente**.

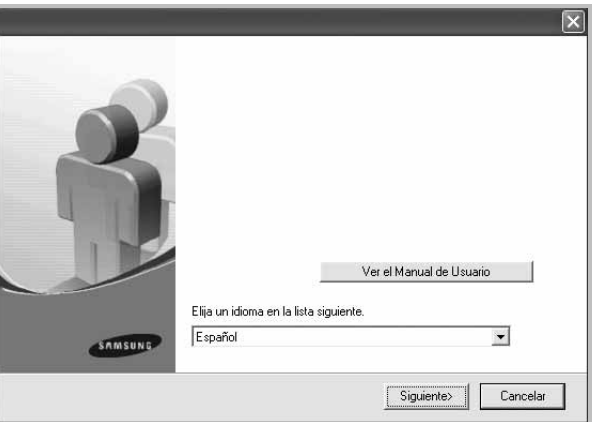

- Si es necesario, seleccione un idioma de la lista desplegable.
- **Ver el Manual de Usuario**: Permite ver el Manual del usuario. Si su equipo no tiene instalada la aplicación Adobe Acrobat Reader, haga clic en esta opción para instalarla automáticamente.

**4** Seleccione **Instalación típica para una impresora local**. Haga clic en **Siguiente**.

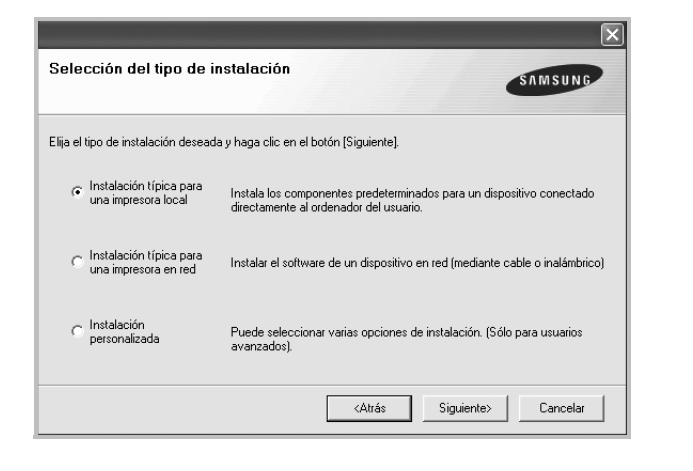

**NOTA**: Si la impresora no está conectada al equipo, se abrirá la siguiente ventana:

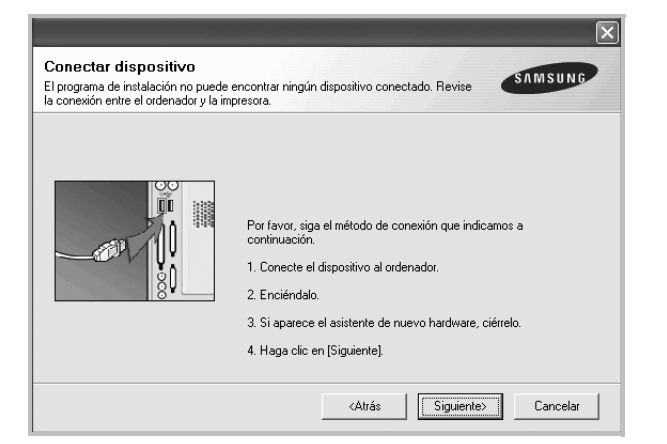

- Una vez conectada la impresora, haga clic en **Siguiente**.
- Si no desea conectar la impresora en este momento, haga clic en **Siguiente** y en **No** en la siguiente pantalla. Comenzará la instalación pero la página de prueba no se imprimirá al final de la instalación.
- *La ventana de instalación que aparece en este Manual del usuario puede ser diferente según la impresora y la interfaz en uso.*
- **5** Una vez completada la instalación, se abrirá una ventana que le solicitará que imprima una página de prueba. Si desea imprimir una página de prueba, marque esta casilla y haga clic en **Siguiente**. De lo contrario, haga clic en **Siguiente** y vaya [al paso 7](#page-65-0).
- **6** Si la página de prueba se imprime correctamente, haga clic en **Sí**. En caso contrario, haga clic en **No** para volver a imprimirla.

<span id="page-65-0"></span>**7** Para registrarse como usuario de Impresoras Samsung y recibir información de Samsung, marque esta casilla y haga clic en **Finalizar**. Accederá al sitio web de Samsung.

Si no desea registrarse, haga clic en **Finalizar**.

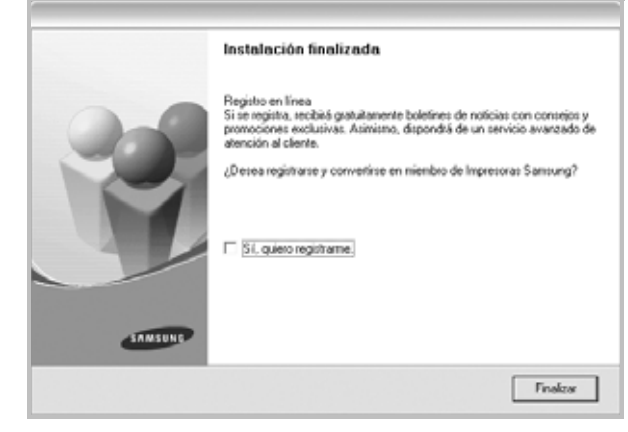

**NOTA**: Si el controlador de la impresora no funciona correctamente, después de que haya completado la configuración, vuelva a instalarlo. Consulte la sección ["Reinstalación del software de impresión" en la página 11](#page-71-0).

#### **Instalación personalizada**

Puede seleccionar componentes individuales para instalarlos.

- **1** Asegúrese de que la impresora esté conectada al equipo y de que esté encendida.
- **2** Introduzca el CD-ROM en la unidad de CD-ROM.

El CD-ROM se ejecutará automáticamente y aparecerá en la pantalla la ventana de instalación.

Si no aparece la ventana de instalación, haga clic en **Inicio** y luego en **Ejecutar**. Escriba **X:\Setup.exe**, reemplazando "**X**" con la letra de la unidad, y haga clic en **Aceptar**.

Si utiliza Windows Vista, Windows 7 y Windows Server 2008 R2, haga clic en **Inicio** → **Todos los programas** → **Accesorios** → **Ejecutar** y escriba **X:\Setup.exe**.

Si aparece la ventana **Reproducción automática** en Windows Vista, Windows 7 y Windows Server 2008 R2, haga clic en **Ejecutar Setup.exe** en el campo **Instalar o ejecutar programa** y después en **Continuar** en la ventana **Control de cuentas de usuario**.

#### **3** Haga clic en **Siguiente**.

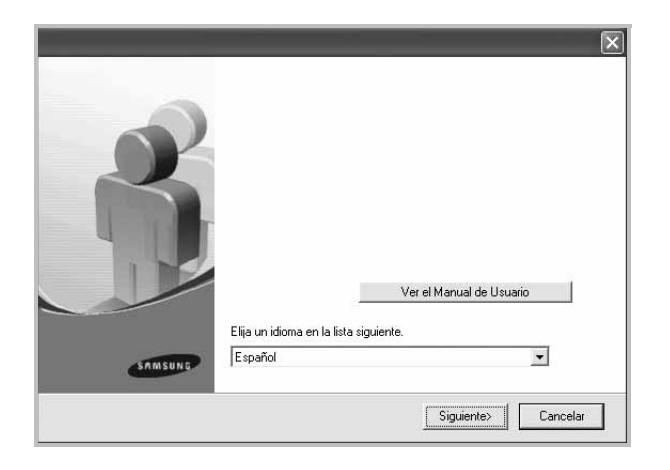

- Si es necesario, seleccione un idioma de la lista desplegable.
- **Ver el Manual de Usuario**: Permite ver el Manual del usuario. Si el equipo no tiene instalada la aplicación Adobe Acrobat Reader, haga clic en esta opción para instalarla automáticamente.
- **4** Seleccione **Instalación personalizada**. Haga clic en **Siguiente**.

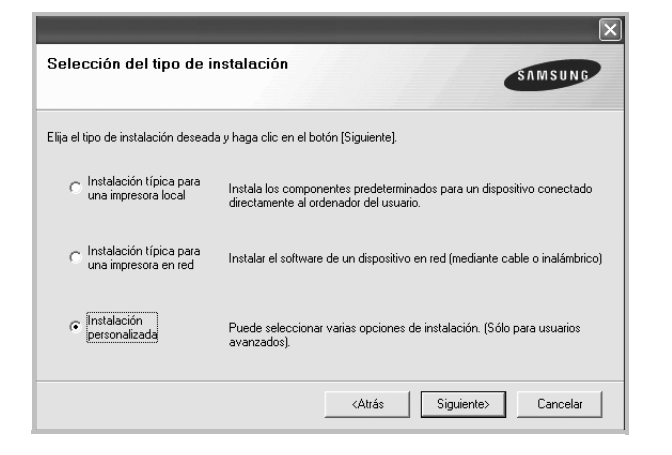

**5** Seleccione la impresora y haga clic en **Siguiente**.

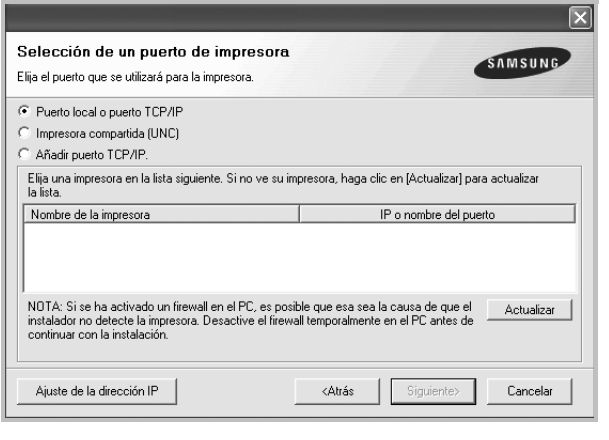

**NOTA**: Si la impresora no está conectada a la computadora, se abrirá la siguiente ventana:

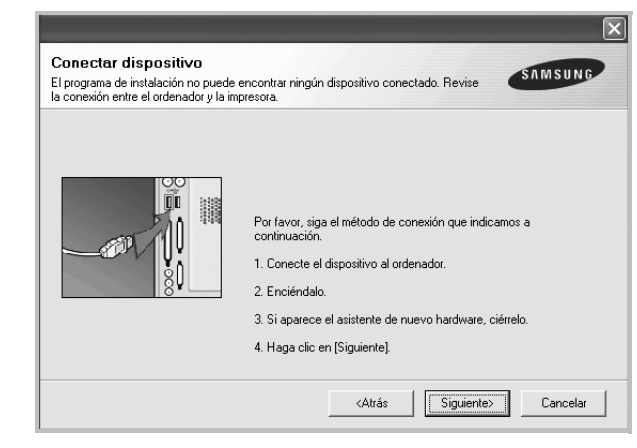

- Una vez conectada la impresora, haga clic en **Siguiente**.
- Si no desea conectar la impresora en este momento, haga clic en **Siguiente** y en **No** en la pantalla siguiente. Comenzará la instalación pero la página de prueba no se imprimirá al final de la instalación.
- *La ventana de instalación que aparece en este Manual del usuario puede ser diferente según la impresora y la interfaz en uso.*
- **6** Seleccione los componentes que desea instalar y haga clic en **Siguiente**.

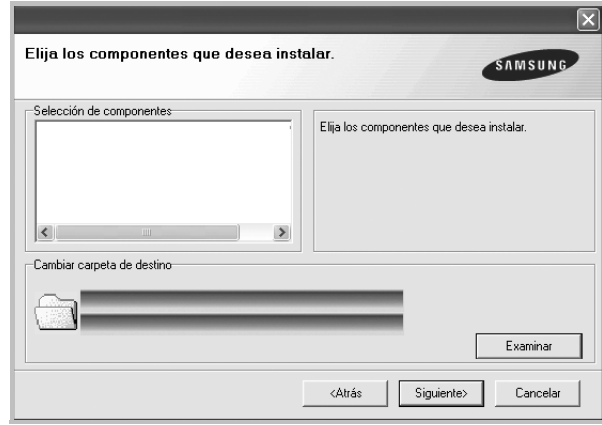

**NOTA**: Si desea cambiar la carpeta de instalación deseada, pulse [**Examinar**].

- **7** Una vez completada la instalación, se abrirá una ventana que le solicitará que imprima una página de prueba. Si desea imprimir una página de prueba, marque esta casilla y haga clic en **Siguiente**. De lo contrario, haga clic en **Siguiente** y vaya [al paso 9](#page-67-1).
- **8** Si la página de prueba se imprime correctamente, haga clic en **Sí**.

En caso contrario, haga clic en **No** para volver a imprimirla.

<span id="page-67-1"></span>**9** Para registrarse como usuario de Impresoras Samsung y recibir información de Samsung, marque esta casilla y haga clic en **Finalizar**. Accederá al sitio web de Samsung.

Si no desea registrarse, haga clic en **Finalizar**.

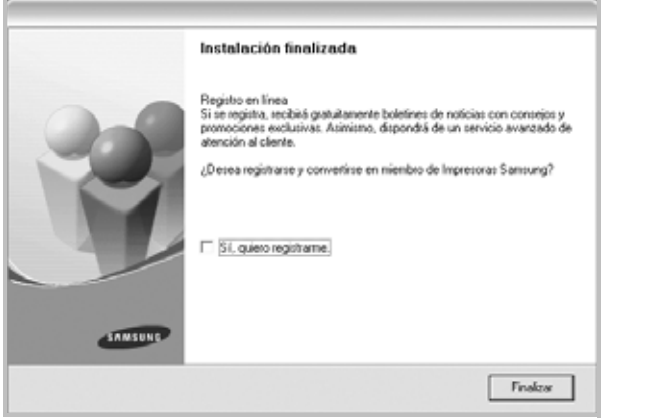

## <span id="page-67-0"></span>**Instalación del software para impresión en red**

Cuando conecte la impresora a la red, primero debe configurar los valores TCP/IP para la impresora. Cuando haya asignado y verificado los valores TCP/IP, ya puede instalar el software en todos los equipos de la red.

Puede instalar el software de la impresora utilizando el método típico o personalizado.

#### **Instalación típica**

Ésta es la opción recomendada para la mayoría de los usuarios. Se instalarán todos los componentes necesarios para las operaciones de impresión.

- **1** Asegúrese de que la impresora esté conectada a la red y que esté encendida. Si desea obtener más información sobre la conexión a la red, consulte el Manual del usuario suministrado.
- **2** Introduzca el CD-ROM en la unidad de CD-ROM.

El CD-ROM se ejecutará automáticamente y aparecerá en la pantalla la ventana de instalación.

Si no aparece la ventana de instalación, haga clic en **Inicio** y luego en **Ejecutar**. Escriba **X:\Setup.exe**, reemplazando "**X**" con la letra de la unidad, y haga clic en **Aceptar**.

Si utiliza Windows Vista, Windows 7 y Windows Server 2008 R2, haga clic en **Inicio** → **Todos los programas** → **Accesorios** → **Ejecutar** y escriba **X:\Setup.exe**.

Si aparece la ventana **Reproducción automática** en Windows Vista, Windows 7 y Windows Server 2008 R2, haga clic en **Ejecutar Setup.exe** en el campo **Instalar o ejecutar programa** y después en **Continuar** en la ventana **Control de cuentas de usuario**.

**3** Haga clic en **Siguiente**.

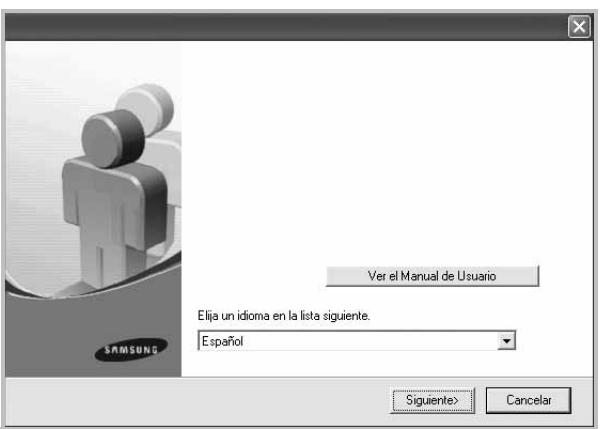

- Si es necesario, seleccione un idioma de la lista desplegable.
- **Ver el Manual de Usuario**: Permite ver el Manual del usuario. Si el equipo no tiene instalada la aplicación Adobe Acrobat Reader, haga clic en esta opción para instalarla automáticamente.

**4** Seleccione **Instalación típica para una impresora en red**. Haga clic en **Siguiente**.

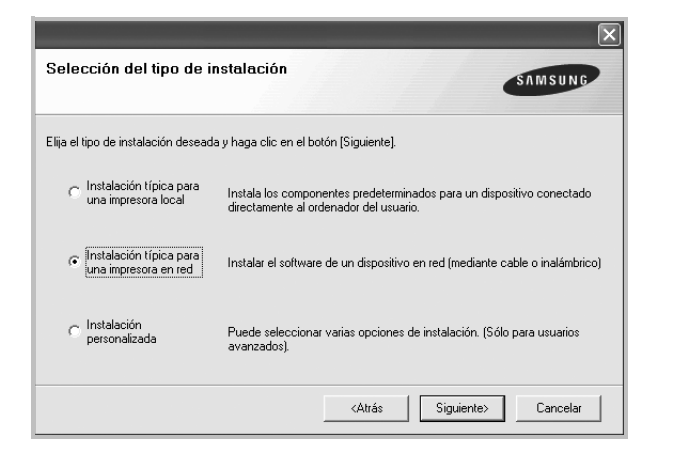

**NOTA**: Si la impresora no está conectada a la red, se abrirá la siguiente ventana. Seleccione la opción de configuración que desee, haga clic en **Siguiente**.

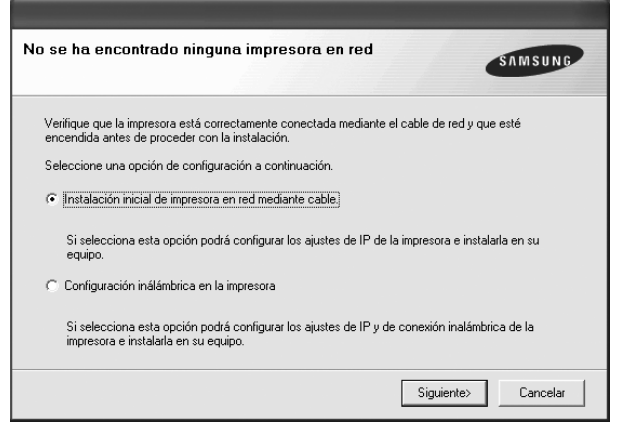

Aparecerá la ventana Ajuste de la dirección IP. Proceda de la siguiente manera:

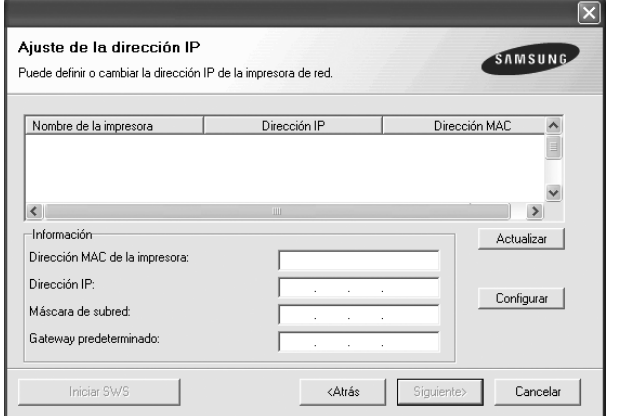

1.Seleccione la impresora que debe ajustar con una dirección IP específica de la lista.

2.Configure manualmente la dirección IP, la máscara de subred y la puerta de enlace para la impresora y haga clic en **Configurar** para ajustar una dirección IP específica para la impresora de red.

3.Haga clic en **Siguiente** y vaya al paso 6.

- También puede configurar la impresora de red a través del **SyncThru™ Web Service**, como un servidor web incorporado. Haga clic en **Iniciar SWS** en la ventana **Ajuste de la dirección IP**.
- **5** Se muestra la lista de impresoras disponibles en la red. Seleccione la impresora que desea instalar de la lista y haga clic en **Siguiente**.

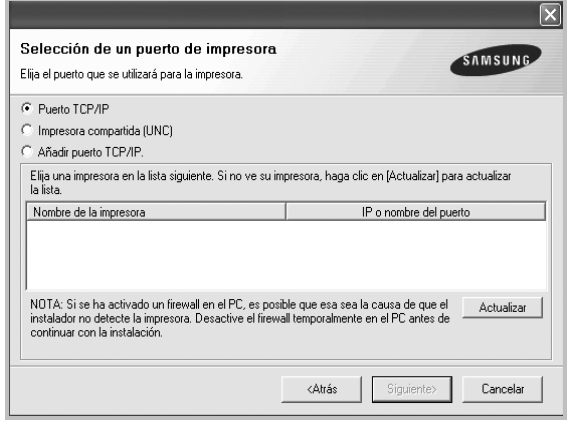

• Si no encuentra la impresora en la lista, haga clic en **Actualizar** para actualizar la lista o seleccione **Añadir puerto TCP/IP** para añadir la impresora a la red. Para añadir la impresora a la red, introduzca el nombre del puerto y una dirección IP existente para la impresora.

Para comprobar la dirección IP o la dirección MAC de la impresora, imprima una página de configuración de red.

• Para encontrar una impresora de red compartida (ruta UNC), seleccione **Impresora compartida [UNC]** e introduzca manualmente el nombre compartido o busque una impresora compartida haciendo clic en el botón **Examinar**.

**NOTA**: Si no puede encontrar su máquina en la red, desactive el firewall y haga clic en **Actualizar**.

Para el sistema operativo Windows, haga clic en **Inicio** → **Panel de control**l, inicie el firewall de Windows y desactive esta opción. Para otro sistema operativo, consulte el manual en línea.

**6** Una vez completada la instalación, se abrirá una ventana que le solicitará que imprima un página de prueba y que se registre como usuario de Impresoras Samsung para recibir información de Samsung. Si así lo desea, seleccione las casillas correspondientes y haga clic en **Finalizar**.

#### Si no desea registrarse, haga clic en **Finalizar**.

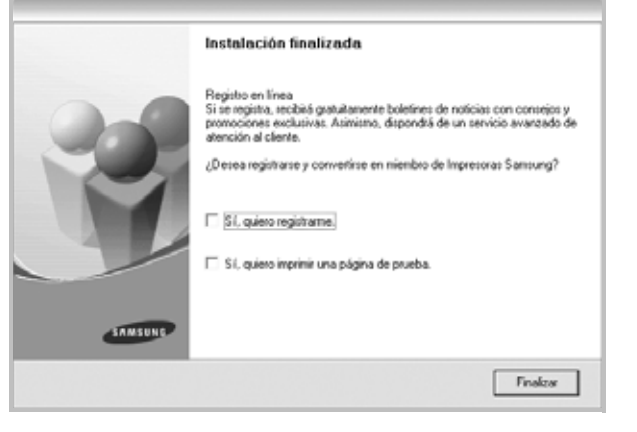

**NOTA**: Si el controlador de la impresora no funciona correctamente después de que haya completado la configuración, vuelva a instalarlo. Consulte la sección ["Reinstalación del software de impresión" en la página 11.](#page-71-0)

#### **Instalación personalizada**

Puede seleccionar componentes individuales para instalarlos y configurar una dirección IP específica.

- **1** Asegúrese de que la impresora esté conectada a la red y que esté encendida. Si desea obtener más información sobre la conexión a la red, consulte el Manual del usuario suministrado.
- **2** Introduzca el CD-ROM en la unidad de CD-ROM.

El CD-ROM se ejecutará automáticamente y aparecerá en la pantalla la ventana de instalación.

Si no aparece la ventana de instalación, haga clic en **Inicio** y luego en **Ejecutar**. Escriba **X:\Setup.exe**, reemplazando "**X**" con la letra de la unidad, y haga clic en **Aceptar**.

Si utiliza Windows Vista, Windows 7 y Windows Server 2008 R2, haga clic en **Inicio** → **Todos los programas** → **Accesorios** → **Ejecutar** y escriba **X:\Setup.exe**.

Si aparece la ventana **Reproducción automática** en Windows Vista, Windows 7 y Windows Server 2008 R2, haga clic en **Ejecutar Setup.exe** en el campo **Instalar o ejecutar programa** y después en **Continuar** en la ventana **Control de cuentas de usuario**.

#### **3** Haga clic en **Siguiente**.

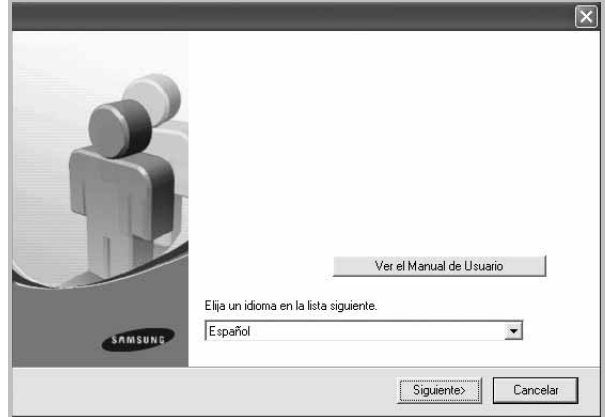

- Si es necesario, seleccione un idioma de la lista desplegable.
- **Ver el Manual de Usuario**: Permite ver el Manual del usuario. Si el equipo no tiene instalada la aplicación Adobe Acrobat Reader, haga clic en esta opción para instalarla automáticamente.
- **4** Seleccione **Instalación personalizada**. Haga clic en **Siguiente**.

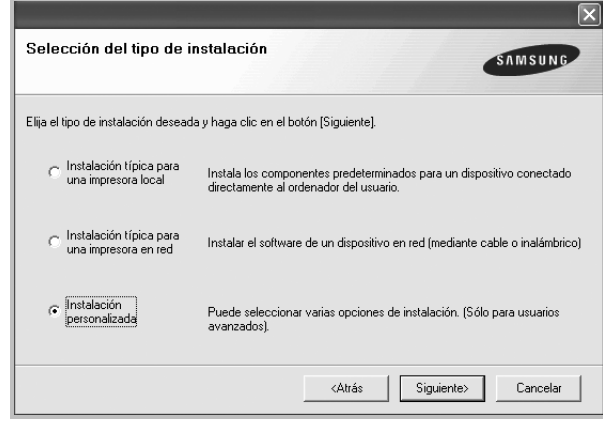

**5** Se muestra la lista de impresoras disponibles en la red. Seleccione la impresora que desea instalar de la lista y haga clic en **Siguiente**.

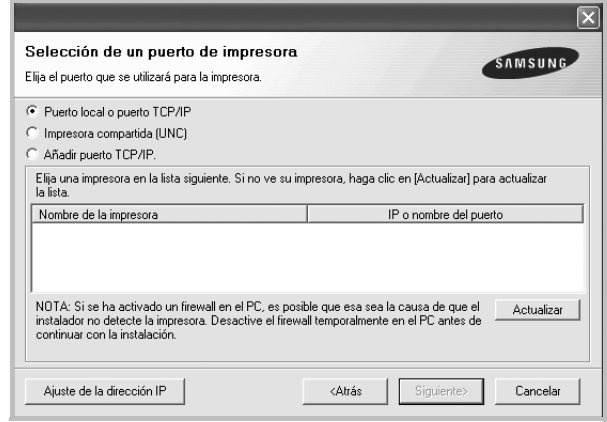

• Si no ve su impresora en la lista, haga clic en **Actualizar** para actualizar la lista o seleccione **Añadir puerto TCP/IP** para

añadir la impresora a la red. Para añadir la impresora a la red, introduzca el nombre del puerto y una dirección IP existente para la impresora.

Para comprobar la dirección IP o la dirección MAC de la impresora, imprima una página de configuración de red.

• Para encontrar una impresora de red compartida (ruta UNC), seleccione **Impresora compartida [UNC]** e introduzca manualmente el nombre compartido o busque una impresora compartida haciendo clic en el botón **Examinar**.

**NOTA**: Si no puede encontrar su máquina en la red, desactive el firewall y haga clic en **Actualizar**.

Para el sistema operativo Windows, haga clic en **Inicio** → **Panel de control**l, inicie el firewall de Windows y desactive esta opción. Para otro sistema operativo, consulte el manual en línea.

**CONSEJO**: Si desea ajustar una dirección IP específica en una impresora de red específica, haga clic en el botón **Ajuste de la dirección IP**. Aparecerá la ventana Ajuste de la dirección IP. Proceda de la siguiente manera:

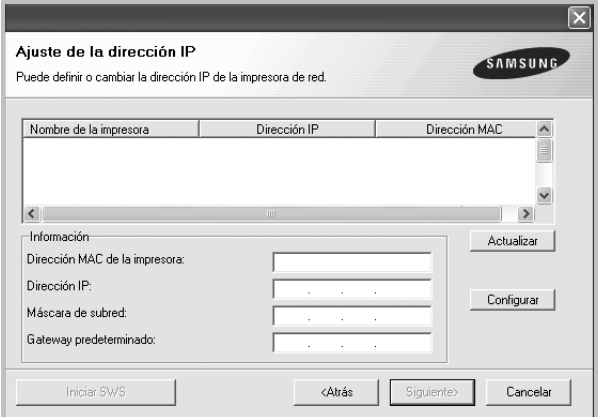

- a. Seleccione la impresora que debe ajustar con una dirección IP específica de la lista.
- b. Configure manualmente la dirección IP, la máscara de subred y la puerta de enlace para la impresora y haga clic en **Configurar** para ajustar una dirección IP específica para la impresora de red.
- c. Haga clic en **Siguiente**.
- También puede configurar la impresora de red a través del **SyncThru™ Web Service**, como un servidor web incorporado. Haga clic en **Iniciar SWS** en la ventana **Ajuste de la dirección IP**.
- **6** Seleccione los componentes que se instalarán. Una vez seleccionados los componentes, se abrirá la siguiente ventana. También puede cambiar el nombre de la impresora, definir la impresora que compartirá

en la red y la impresora predeterminada, y cambiar el nombre del puerto de cada impresora. Haga clic en **Siguiente**.

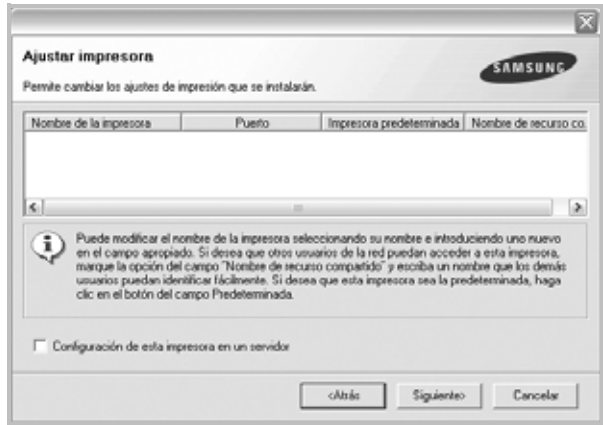

Para instalar este software en el servidor, seleccione la casilla **Configuración de esta impresora en un servidor**.

**7** Una vez completada la instalación, se abrirá una ventana que le solicitará que imprima un página de prueba y que se registre como usuario de Impresoras Samsung para recibir información de Samsung. Si así lo desea, seleccione las casillas correspondientes y haga clic en **Finalizar**.

Si no desea registrarse, haga clic en **Finalizar**.

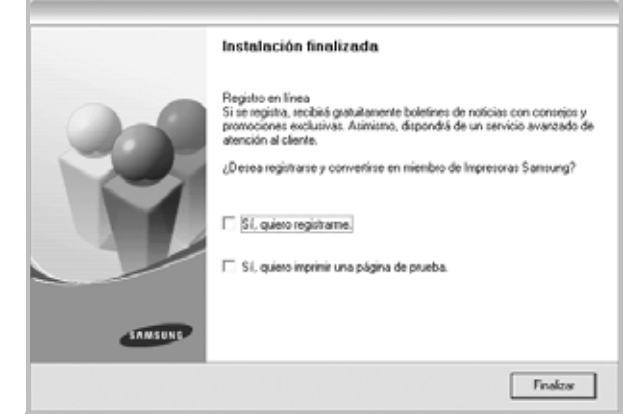

**NOTA**: Si el controlador de la impresora no funciona correctamente después de que haya completado la configuración, vuelva a instalarlo. Consulte la sección ["Reinstalación del software de impresión" en la página 11](#page-71-0).

## <span id="page-71-0"></span>**Reinstalación del software de impresión**

Si la instalación falla, puede volver a instalar el software.

- **1** Inicie Windows.
- **2** En el menú **Inicio**, seleccione **Programas** o **Todos los programas** → **el nombre del controlador de la impresora** → **Mantenimiento**.
- **3** Seleccione **Reparar** y haga clic en **Siguiente**.
- **4** Se muestra la lista de impresoras disponibles en la red. Seleccione la impresora que desea instalar de la lista y haga clic en **Siguiente**.

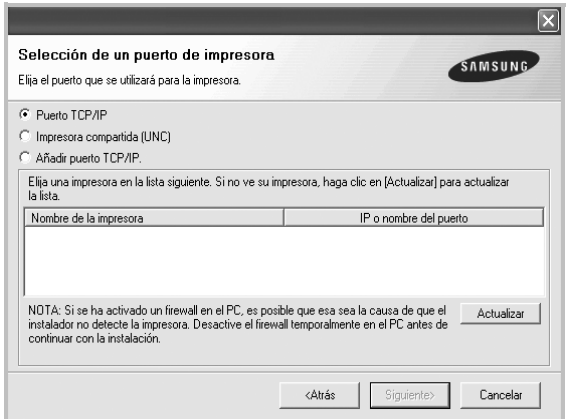

- Si no encuentra la impresora en la lista, haga clic en **Actualizar** para actualizar la lista o seleccione **Añadir puerto TCP/IP** para añadir la impresora a la red. Para añadir la impresora a la red, introduzca el nombre del puerto y una dirección IP existente para la impresora.
- Para encontrar una impresora de red compartida (ruta UNC), seleccione **Impresora compartida [UNC]** e introduzca manualmente el nombre compartido o busque una impresora compartida haciendo clic en el botón **Examinar**.

Aparecerá una lista de componentes para que pueda reinstalarlos individualmente.

**NOTA**: Si la impresora no está conectada al equipo se abrirá la siguiente ventana:

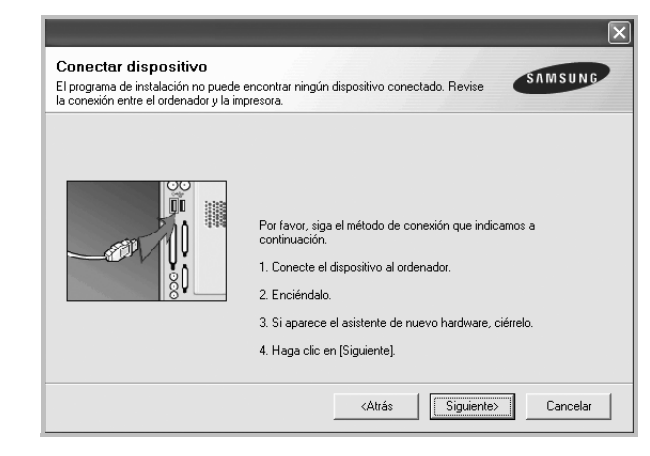

- Una vez conectada la impresora, haga clic en **Siguiente**.
- Si no desea conectar la impresora en este momento, haga clic en **Siguiente** y en **No** en la siguiente pantalla. Comenzará la instalación pero la página de prueba no se imprimirá al final de la instalación.
- *La ventana de reinstalación que aparece en este Manual del usuario puede ser diferente según la impresora y la interfaz en uso.*
- **5** Seleccione los componentes que desea volver a instalar y haga clic en **Siguiente**.

Si instaló el software de la impresora para impresiones locales y selecciona el **nombre del controlador de la impresora**, aparecerá una ventana que le solicitará que imprima una página de prueba. Proceda de la siguiente manera:

- a. Para imprimir una página de prueba, seleccione la casilla y haga clic en **Siguiente**.
- b. Si la página de prueba se imprime correctamente, haga clic en **Sí**. Si no se imprime correctamente, haga clic en **No** para volver a imprimirla.
- **6** Cuando la reinstalación haya terminado, haga clic en **Finalizar**.
# <span id="page-72-0"></span>**Eliminación del software de impresión**

- **1** Inicie Windows.
- **2** En el menú **Inicio**, seleccione **Programas** o **Todos los programas** → **el nombre del controlador de la impresora** → **Mantenimiento**.
- **3** Seleccione **Eliminar** y haga clic en **Siguiente**.

Aparecerá una lista de componentes para que pueda eliminarlos individualmente.

- **4** Seleccione los componentes que desea eliminar y, a continuación, haga clic en **Siguiente**.
- **5** Cuando la computadora le solicite que confirme la selección, haga clic en **Sí**.

El controlador seleccionado y todos sus componentes se eliminarán de la computadora.

**6** Una vez eliminado el software, haga clic en **Finalizar**.

# **2 Impresión básica**

En este capítulo, se describen las opciones y las tareas de impresión más comunes de Windows.

Este capítulo incluye:

- **• [Impresión de un documento](#page-73-0)**
- **• [Impresión de un archivo \(PRN\)](#page-74-1)**
- **• [Configuración de la impresora](#page-74-0)**
	- **[Ficha Diseño](#page-75-0)**
	- **[Ficha Papel](#page-75-1)**
	- **[Ficha Gráficos](#page-76-0)**
	- **[Ficha Opciones adicionales](#page-77-0)**
	- **[Ficha Información](#page-77-1)**
	- **[Ficha Impresora](#page-77-2)**
	- **[Uso de una configuración favorita](#page-78-0)**
	- **[Uso de la ayuda](#page-78-1)**

## <span id="page-73-1"></span><span id="page-73-0"></span>**Impresión de un documento**

#### **NOTA**:

- La ventana Propiedades del controlador de la impresora que aparece en este Manual del usuario puede ser diferente según la impresora en uso. Sin embargo, la composición de la ventana de propiedades de la impresora es similar.
- *Verifique el sistema operativo compatible con su impresora. En el Manual del usuario de la impresora, consulte la sección Compatibilidad con sistemas operativos en Especificaciones de la impresora.*
- Si necesita saber el nombre exacto de la impresora, puede consultar el CD-ROM suministrado.

A continuación, se describen los pasos generales que es preciso efectuar para imprimir en diferentes aplicaciones de Windows. Los procedimientos de impresión pueden ser diferentes de los aquí descritos según el programa de la aplicación que esté utilizando. Consulte el Manual del usuario de la aplicación de software para obtener información exacta sobre el proceso de impresión.

- **1** Abra el documento que desea imprimir.
- **2** Seleccione **Imprimir** en el menú **Archivo**. Aparecerá la ventana Imprimir. El aspecto puede variar ligeramente según la aplicación.

La configuración básica de impresión se selecciona en la ventana Imprimir. En la configuración se incluye el número de copias y los intervalos de impresión.

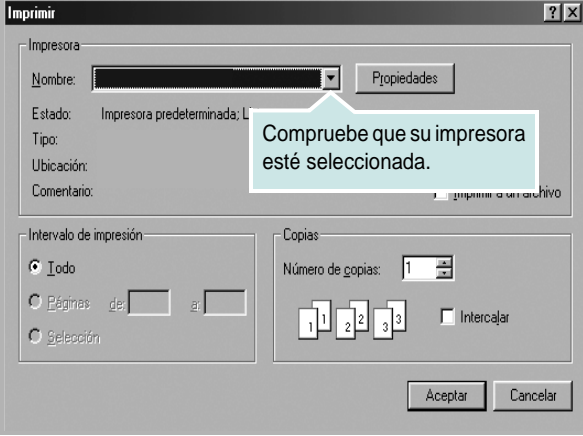

**3** Seleccione **una impresora** de la lista desplegable **Nombre**.

Para obtener el máximo rendimiento de las opciones de impresión que ofrece la impresora, haga clic en **Propiedades** o **Preferencias**  en la ventana Imprimir de la aplicación. Para obtener más información, consulte la sección ["Configuración de la impresora" en la página 14.](#page-74-0)

Si en cambio aparece **Instalación**, **Impresora** u **Opciones** en la ventana Imprimir, haga clic en la opción que corresponda. A continuación, haga clic en **Propiedades** en la siguiente pantalla. Haga clic en **Aceptar** para cerrar la ventana de propiedades de la impresora.

**4** Para iniciar el trabajo de impresión, haga clic en **Aceptar** o **Imprimir** en la ventana Imprimir.

# <span id="page-74-1"></span>**Impresión de un archivo (PRN)**

En ocasiones deberá guardar los datos de impresión como un archivo que se adapte a sus necesidades.

Para crear un archivo:

**1** Seleccione la casilla **Imprimir en archivo** de la ventana **Imprimir**.

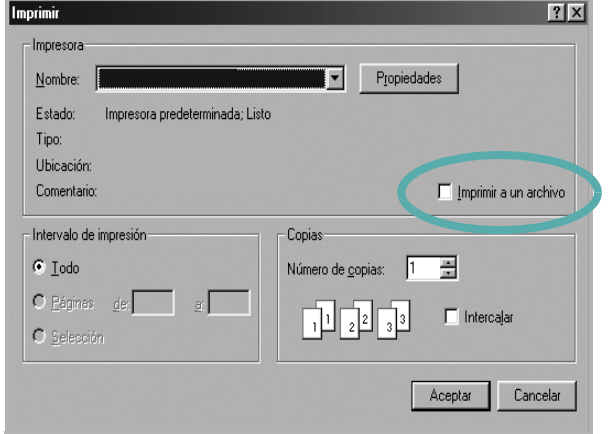

**2** Seleccione la carpeta, asigne un nombre al archivo y haga clic en **Aceptar**.

# <span id="page-74-2"></span><span id="page-74-0"></span>**Configuración de la impresora**

La ventana de propiedades de la impresora le permite acceder a todas las opciones de impresión que necesita cuando utiliza la impresora. Cuando se visualicen las propiedades de la impresora, puede revisar y modificar las opciones que desee utilizar para el trabajo de impresión.

La ventana de propiedades de la impresora puede variar según el sistema operativo que utilice. En este Manual del usuario del software, se muestra la ventana Propiedades de Windows 98.

La ventana Propiedades del controlador de la impresora que aparece en este Manual del usuario puede ser diferente según la impresora en uso.

Si accede a las propiedades de la impresora a través de la carpeta Impresoras, podrá visualizar otras fichas para la plataforma de Windows (consulte el Manual del usuario de Windows) y la ficha Impresora (consulte la sección ["Ficha Impresora" en la página 17](#page-77-2)).

#### **NOTAS**:

- La mayoría de las aplicaciones de Windows tienen prioridad sobre los valores que se especifiquen en el controlador de impresión. En primer lugar, modifique todos los valores de impresión disponibles en la aplicación de software y, a continuación, los valores restantes en el controlador de impresión.
- Los valores que se modifiquen sólo tendrán efecto mientras se utiliza el programa actual. **Para establecer los cambios de forma permanente**, realice dichas modificaciones en la carpeta Impresoras.
- El siguiente procedimiento es para Windows XP. Para otros sistemas operativos de Windows, consulte el Manual del usuario de Windows o la ayuda en línea.
	- 1. Haga clic en el botón **Inicio** de Windows.
	- 2. Seleccione **Impresoras y faxes**.
	- 3. Seleccione **el icono del controlador de la impresora**.
	- 4. Haga clic con el botón derecho del mouse en el icono del controlador de la impresora y seleccione
		- **Preferencias de impresión**.
	- 5. Cambie la configuración en cada ficha y haga clic en Aceptar.

## <span id="page-75-5"></span><span id="page-75-0"></span>**Ficha Diseño**

La ficha **Diseño** contiene opciones para determinar cómo quedará el documento impreso en la página. .

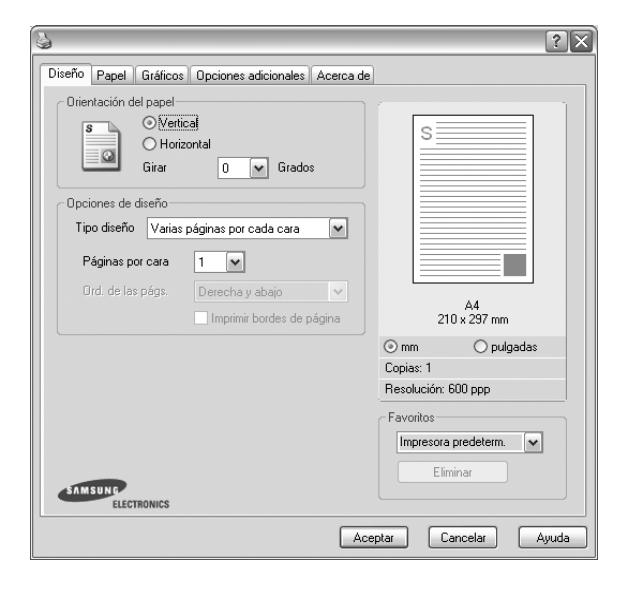

### <span id="page-75-3"></span>**Orientación del papel**

**Orientación del papel** permite seleccionar la dirección en la que desea imprimir los datos en la página.

- **Vertical** imprime los datos en la página con orientación vertical, tipo carta.
- **Horizontal** imprime los datos en la página con orientación horizontal, como una hoja de cálculo.
- **Girar** permite girar la página los grados seleccionados.

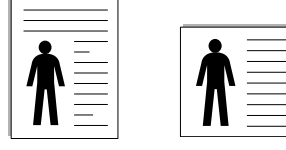

▲ Vertical ▲ Horizontal

## **Opciones de diseño**

**Opciones de diseño** permite seleccionar opciones de impresión avanzadas. Puede seleccionar **Varias páginas por cada cara** y **Impresión de pósters**.

- Para obtener más información, consulte la sección ["Impresión de varias](#page-79-0)  [páginas en una sola hoja de papel \(Impresión de varias páginas en una](#page-79-0)  [cara\)" en la página 19](#page-79-0).
- Para obtener más información, consulte la sección ["Impresión de pósters"](#page-80-0)  [en la página 20](#page-80-0).

# <span id="page-75-6"></span><span id="page-75-1"></span>**Ficha Papel**

Utilice las opciones que aparecen a continuación para configurar las necesidades básicas de gestión del papel cuando accede a las propiedades de impresión. Para obtener más información sobre cómo acceder a las propiedades de la impresora, consulte la sección ["Impresión de un](#page-73-0)  [documento" en la página 13.](#page-73-0)

Haga clic en la ficha **Papel** para acceder a diversas propiedades del papel.

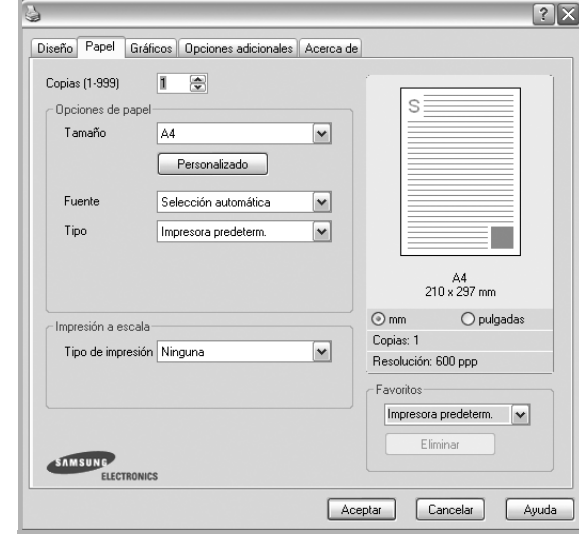

## **Copias**

**Copias** permite elegir el número de copias que se imprimirán. El número de copias puede oscilar entre 1 y 999.

## <span id="page-75-4"></span>**Tamaño**

**Tamaño** permite especificar el tamaño del papel que se cargó en la bandeja. Si el tamaño requerido no aparece en el cuadro **Tamaño**, haga clic en **Personalizado**. Cuando aparezca la ventana **Configuración de papel personalizada**, especifique un tamaño y haga clic en **Aceptar**. Esta opción aparece en la lista para que pueda seleccionarla.

### <span id="page-75-2"></span>**Fuente**

Asegúrese de la opción **Fuente** esté configurada en la bandeja de papel correspondiente.

## **Tipo**

Establezca **Tipo** de modo que corresponda al papel cargado en la bandeja desde la que quiere imprimir. Con esto conseguirá la mejor calidad de impresión. De lo contrario, la calidad de impresión puede no ser la óptima.

### **Impresión a escala**

**Impresión a escala** permite aplicar una escala automática o manual a un trabajo de impresión en una página. Puede seleccionar **Ninguna**, **Reducir/aumentar** o **Ajustar a página**.

- Para obtener más información, consulte la sección ["Impresión de un](#page-80-1)  [documento en formato reducido o aumentado" en la página 20](#page-80-1).
- Para obtener más información, consulte la sección ["Ajuste del documento](#page-80-2)  [a un tamaño de papel seleccionado" en la página 20.](#page-80-2)

## <span id="page-76-4"></span><span id="page-76-2"></span><span id="page-76-0"></span>**Ficha Gráficos**

Utilice las opciones de gráficos para ajustar la calidad de impresión de acuerdo con sus necesidades de impresión específicas. Para obtener más información sobre cómo acceder a las propiedades de la impresora, consulte la sección ["Impresión de un documento" en la página 13.](#page-73-0)

Haga clic en la ficha **Gráficos** para ver las propiedades que aparecen a continuación.

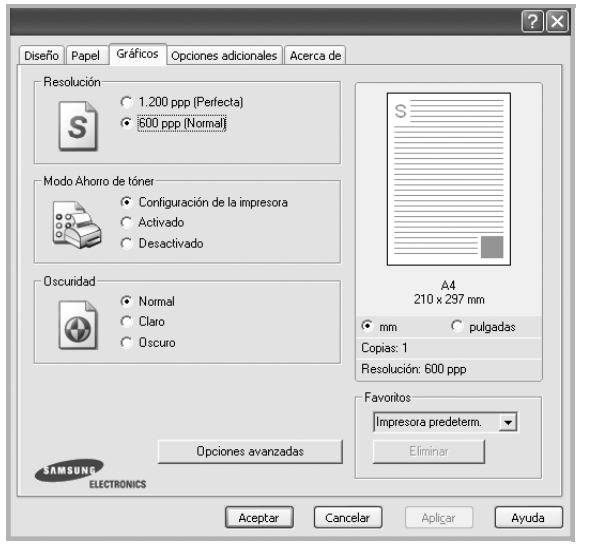

### <span id="page-76-3"></span>**Resolución**

#### *Las opciones de Resolución que puede elegir varían según el*

*modelo de la impresora.* Cuanto mayor sea la resolución, más nítidos serán los caracteres y los gráficos de la copia impresa. Si selecciona una resolución alta, es posible que la impresora tarde más tiempo en imprimir un documento.

### <span id="page-76-1"></span>**Modo Ahorro de tóner**

Si se selecciona esta opción, aumentará la vida útil del cartucho de tóner y disminuirá el costo por página, sin que la calidad de la impresión se vea muy afectada.

- **Configuración de la impresora**: Si selecciona esta opción, esta función se configurará de acuerdo con las especificaciones ingresadas en el panel de control de la impresora. Algunas impresoras no admiten esta función.
- **Activado**: Seleccione esta opción para reducir el consumo de tóner de la impresora en cada página.
- **Desactivado**: Seleccione esta opción si no necesita ahorrar tóner cuando imprime un documento.

### **Oscuridad**

Utilice esta opción para aclarar u oscurecer el trabajo de impresión.

- **Normal**: Esta opción se aplica a los documentos normales.
- **Clara**: Esta opción se aplica a anchos de línea más resaltados o a imágenes con una escala de grises más oscura.
- **Oscura**: Esta opción se aplica a anchos de línea más finos, a una definición superior de los gráficos y a imágenes con una escala de grises más clara.

### **Opciones avanzadas**

Para configurar opciones avanzadas, haga clic en el botón **Opciones avanzadas**.

- **Mejora de escala de grises**: La **Mejora de escala de grises** permite a los usuarios preservar los detalles de fotografías de la naturaleza y mejorar el contraste y la capacidad de lectura en colores en escala de grises al imprimir en escala de grises documentos en color.
- **Imprimir todo el texto en negro**: Si está seleccionada la opción **Imprimir todo el texto en negro**, todo el texto del documento se imprime en negro, independientemente del color que aparezca en la pantalla.
- **Imprimir todo el texto en oscuro**: Si está seleccionada la opción **Imprimir todo el texto en oscuro**, todo el texto del documento se imprime más oscuro que un documento normal.

## <span id="page-77-3"></span><span id="page-77-0"></span>**Ficha Opciones adicionales**

Puede seleccionar las opciones de salida para el documento. Para obtener más información sobre cómo acceder a las propiedades de la impresora, consulte la sección ["Impresión de un documento" en la](#page-73-0)  [página 13](#page-73-0).

Haga clic en la ficha **Opciones adicionales** para acceder a las siguientes funciones:

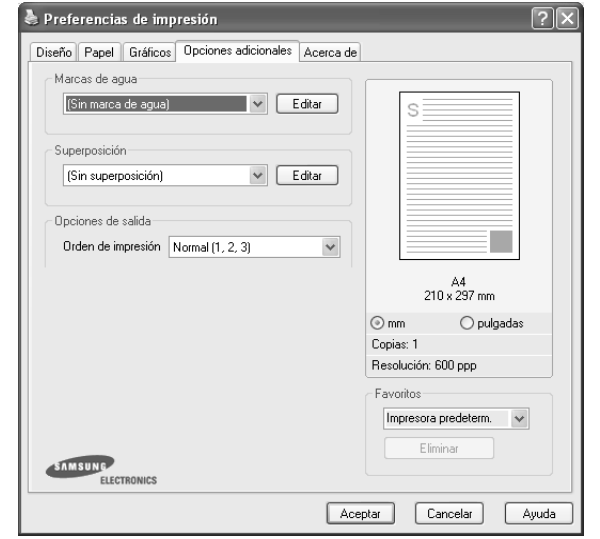

#### **Marcas de agua**

Puede crear una imagen de fondo de texto para imprimirla en cada página del documento. Para obtener más información, consulte la sección ["Uso](#page-81-0)  [de marcas de agua" en la página 21](#page-81-0).

### **Superposición**

Las superposiciones suelen utilizarse como formularios preimpresos y papel con membrete. Para obtener más información, consulte la sección ["Uso](#page-82-0)  [de superposiciones" en la página 22.](#page-82-0)

### **Opciones de salida**

- **Orden de impresión**: Permite determinar la secuencia en la que se imprimirán las páginas. Seleccione el orden de impresión en la lista desplegable.
	- **Normal (1,2,3)**: Se imprimen todas las páginas de la primera a la última.
	- **Inv. todas pág.(3,2,1)**: Al utilizar esta función, no necesita ordenar las impresiones en pilas.
	- **Imprimir páginas impares**: Se imprimen sólo las páginas impares del documento.
	- **Imprimir páginas pares**: Se imprimen sólo las páginas pares del documento.
- **Volver a imprimir tras atasco de papel**: Si se selecciona esta opción, la imagen de la página impresa se guarda hasta que la impresora indica que la página salió correctamente.

## <span id="page-77-1"></span>**Ficha Información**

Utilice la ficha **Información** para ver el copyright y el número de versión del controlador. Si dispone de un navegador de Internet, puede conectarse a Internet haciendo clic en el icono del sitio web. Para obtener más información sobre cómo acceder a las propiedades de la impresora, consulte la sección ["Impresión de un documento" en la página 13](#page-73-0).

## <span id="page-77-2"></span>**Ficha Impresora**

Si accede a las propiedades de la impresora a través de la carpeta **Impresoras**, podrá ver la ficha **Impresora**. Puede ajustar la configuración de la impresora.

El siguiente procedimiento es para Windows XP. Para otros sistemas operativos de Windows, consulte el Manual del usuario de Windows o la ayuda en línea.

- **1** Haga clic en el menú **Inicio** de Windows.
- **2** Seleccione **Impresoras y faxes**.
- **3** Seleccione el icono **del controlador de la impresora**.
- **4** Haga clic con el botón derecho del mouse en el icono del controlador de la impresora y seleccione **Propiedades**.
- **5** Haga clic en la ficha **Impresora** y configure las opciones.

## <span id="page-78-4"></span><span id="page-78-0"></span>**Uso de una configuración favorita**

La opción **Favoritos**, que aparece en cada ficha de propiedades, permite guardar las configuraciones actuales para utilizarlas en el futuro.

Para guardar una configuración de **Favoritos**:

- **1** Modifique los valores según sea necesario en cada ficha.
- **2** Introduzca un nombre para la configuración en el cuadro de entrada de texto **Favoritos**.

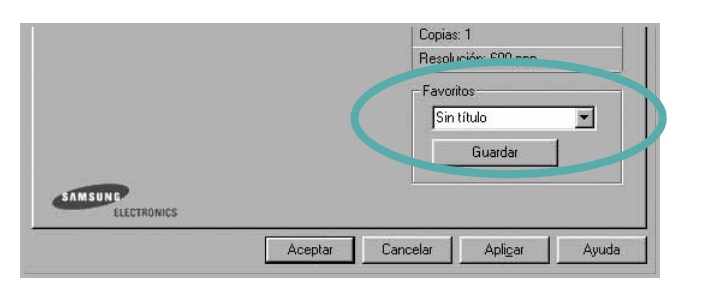

### **3** Haga clic en **Guardar**.

Cuando guarda **Favoritos**, se guardan todas las configuraciones actuales del controlador.

Para utilizar una configuración guardada, selecciónela de la lista desplegable **Favoritos**. Ahora la impresora debe imprimir de acuerdo con los valores de configuración establecidos en Favoritos.

Para eliminar una configuración de Favoritos, selecciónela de la lista y haga clic en **Eliminar**.

Asimismo, es posible restablecer la configuración predeterminada del controlador de impresión seleccionando **Impresora predeterm.** de la lista.

## <span id="page-78-3"></span><span id="page-78-2"></span><span id="page-78-1"></span>**Uso de la ayuda**

La impresora dispone de una pantalla de ayuda que puede activarse con el botón **Ayuda** de la ventana de propiedades de la impresora. Estas pantallas de ayuda proporcionan información detallada acerca de las opciones de impresión disponibles en el controlador de impresión.

También puede hacer clic en  $\mathbb{E}$  en la esquina superior derecha de la ventana y, luego, en cualquier configuración.

# <span id="page-79-2"></span>**3 Impresión avanzada**

En este capítulo, se describen las opciones de impresión y las tareas de impresión avanzadas.

#### **NOTA**:

- La ventana **Propiedades** del controlador de la impresora que aparece en este Manual del usuario puede ser diferente según la impresora en uso. Sin embargo, la composición de la ventana de propiedades de la impresora es similar.
- Si necesita saber el nombre exacto de la impresora, puede consultar el CD-ROM suministrado.

#### Este capítulo incluye:

- **• [Impresión de varias páginas en una sola hoja de papel \(Impresión](#page-79-1)  [de varias páginas en una cara\)](#page-79-1)**
- **• [Impresión de pósters](#page-80-3)**
- **• [Impresión de un documento en formato reducido o aumentado](#page-80-4)**
- **• [Ajuste del documento a un tamaño de papel seleccionado](#page-80-5)**
- **• [Uso de marcas de agua](#page-81-1)**
- **• [Uso de superposiciones](#page-82-1)**

# <span id="page-79-3"></span><span id="page-79-1"></span><span id="page-79-0"></span>**Impresión de varias páginas en una sola hoja de papel (Impresión de varias páginas en una cara)**

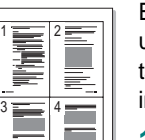

Es posible seleccionar la cantidad de páginas que desea imprimir en una sola hoja. Para imprimir varias páginas en una hoja, se reduce el tamaño de las páginas y se disponen en el orden especificado. Es posible imprimir un máximo de 16 páginas en una hoja.

- **1** Para modificar la configuración de impresión en la aplicación de software, acceda a las propiedades de la impresora. Consulte la sección ["Impresión de un documento" en la página 13](#page-73-1).
- **2** En la ficha **Diseño**, seleccione **Varias páginas por cada cara** de la lista desplegable **Tipo diseño**.
- **3** Seleccione la cantidad de páginas que desea imprimir por hoja (1, 2, 4, 6, 9, ó 16) de la lista desplegable **Páginas por cara**.
- **4** Seleccione el orden de las páginas de la lista desplegable **Ord. de las págs.**, si es necesario.

Seleccione **Imprimir bordes de página** para imprimir un borde alrededor de cada página de la hoja.

- **5** Haga clic en la ficha **Papel** y seleccione el origen, el tamaño y el tipo de papel.
- **6** Haga clic en **Aceptar** e imprima el documento.

# <span id="page-80-6"></span><span id="page-80-0"></span>**Impresión de pósters**

<span id="page-80-3"></span>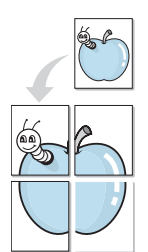

Esta función permite imprimir un documento de una sola página en 4, 9 ó 16 hojas, que pueden pegarse para formar un documento de tamaño póster.

- **1** Para modificar la configuración de impresión en la aplicación de software, acceda a las propiedades de la impresora. Consulte la sección ["Impresión de un documento" en la página 13](#page-73-1).
- **2** Haga clic en la ficha **Diseño**, seleccione **Impresión de pósters** de la lista desplegable **Tipo diseño**.
- **3** Configuración de la opción póster:

Puede seleccionar el diseño de página como **Póster <2x2>**, **Póster <3x3>** o **Póster <4x4>**. Por ejemplo, si selecciona **Póster <2x2>**, la salida se ampliará automáticamente para ocupar 4 páginas físicas.

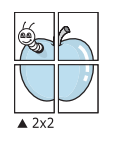

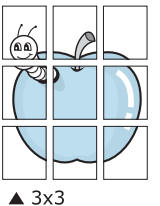

Puede especificar una superposición en milímetros o en pulgadas para facilitar el pegado de las hojas.

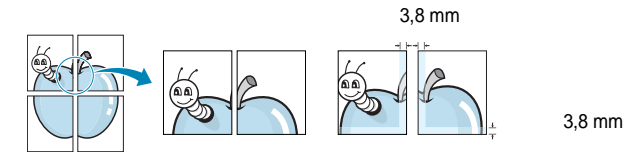

- **4** Haga clic en la ficha **Papel** y seleccione el origen, el tamaño y el tipo de papel.
- **5** Haga clic en **Aceptar** e imprima el documento. Puede completar el póster pegando las hojas.

# <span id="page-80-4"></span><span id="page-80-1"></span>**Impresión de un documento en formato reducido o aumentado**

Es posible cambiar el tamaño del contenido de una página para que aparezca más grande o más pequeño en la página impresa.

- **1** Para modificar la configuración de impresión en la aplicación de software, acceda a las propiedades de la impresora. Consulte la sección ["Impresión de un documento" en la página 13](#page-73-1).
- **2** En la ficha **Papel**, seleccione **Reducir/aumentar** de la lista desplegable **Tipo de impresión**.
- **3** Introduzca el ajuste de escala en el cuadro de entrada **Porcentaje**.
	- También puede hacer clic en el botón  $\blacktriangledown$  o  $\blacktriangle$ .
- **4** Seleccione la fuente, el tamaño y el tipo de papel en **Opciones papel**.
- **5** Haga clic en **Aceptar** e imprima el documento.

# <span id="page-80-5"></span><span id="page-80-2"></span>**Ajuste del documento a un tamaño de papel seleccionado**

Esta función de impresión permite ampliar o reducir el trabajo de impresión al tamaño del papel seleccionado, independientemente del tamaño del documento digital. Esto puede resultar de gran utilidad si se desea revisar determinados detalles de un documento de pequeño tamaño.

- **1** Para modificar la configuración de impresión en la aplicación de software, acceda a las propiedades de la impresora. Consulte la sección ["Impresión de un documento" en la página 13](#page-73-1).
- **2** En la ficha **Papel**, seleccione **Ajustar a página** de la lista desplegable **Tipo de impresión**.
- **3** Seleccione el tamaño correcto de la lista desplegable **Pág. de destino**.
- **4** Seleccione la fuente, el tamaño y el tipo de papel en **Opciones papel**.
- **5** Haga clic en **Aceptar** e imprima el documento.

A

Ş

# <span id="page-81-1"></span><span id="page-81-0"></span>**Uso de marcas de agua**

La opción Marca de agua permite imprimir texto en un documento existente. Es posible, por ejemplo, que desee que aparezcan las palabras "BORRADOR" o "CONFIDENCIAL" impresas en grandes letras de color gris en diagonal en la primera página o todas las páginas de un documento.

La impresora incluye varias marcas de agua predeterminadas que se pueden modificar, y pueden añadirse otras nuevas a la lista.

## **Uso de una marca de agua existente**

- **1** Para modificar la configuración de impresión en la aplicación de software, acceda a las propiedades de la impresora. Consulte la sección ["Impresión de un documento" en la página 13](#page-73-1).
- **2** Haga clic en la ficha **Opciones adicionales** y seleccione la marca de agua deseada de la lista desplegable **Marcas de agua**. Verá la marca de agua seleccionada en la imagen de vista preliminar.
- **3** Haga clic en **Aceptar** y comience la impresión.

**NOTA**: La imagen de vista preliminar muestra el aspecto que tendrá la página cuando se imprima.

## <span id="page-81-2"></span>**Creación de una marca de agua**

- **1** Para modificar la configuración de impresión en la aplicación de software, acceda a las propiedades de la impresora. Consulte la sección ["Impresión de un documento" en la página 13](#page-73-1).
- **2** Haga clic en la ficha **Opciones adicionales** y en el botón **Editar** que se encuentra en la sección **Marcas de agua**. Aparecerá la ventana **Modificar marcas de agua**.
- **3** Introduzca un texto en el cuadro **Mensaje de marcas de agua**. Puede introducir hasta 40 caracteres. El mensaje se mostrará en la ventana de vista preliminar.

Si se selecciona el cuadro **Sólo en la primera página**, la marca de agua sólo se imprimirá en la primera página.

**4** Seleccione las opciones de marca de agua deseadas.

Puede seleccionar el nombre, el estilo y el tamaño de la fuente, así como el nivel de la escala de grises, en la sección **Atributos de fuente**. Además puede configurar el ángulo de la marca de agua en la sección **Ángulo del mensaje**.

- **5** Para añadir una nueva marca de agua a la lista, haga clic en **Agregar**.
- **6** Cuando haya terminado la edición, haga clic en **Aceptar** y comience la impresión.

Para dejar de imprimir la marca de agua, seleccione **<Sin marca de agua>** de la lista desplegable **Marcas de agua**.

## <span id="page-81-4"></span>**Modificación de una marca de agua**

- **1** Para modificar la configuración de impresión en la aplicación de software, acceda a las propiedades de la impresora. Consulte la sección ["Impresión de un documento" en la página 13](#page-73-1).
- **2** Haga clic en la ficha **Opciones adicionales** y en el botón **Editar** que se encuentra en la sección **Marcas de agua**. Aparecerá la ventana **Modificar marcas de agua**.
- **3** Seleccione la marca de agua que desee modificar de la lista **Marcas de agua actuales** y modifique los mensajes de marcas de agua y las opciones.
- **4** Haga clic en **Actualizar** para guardar los cambios.
- **5** Haga clic en **Aceptar** hasta que se cierre la ventana Imprimir.

## <span id="page-81-3"></span>**Eliminación de una marca de agua**

- **1** Para modificar la configuración de impresión en la aplicación de software, acceda a las propiedades de la impresora. Consulte la sección ["Impresión de un documento" en la página 13](#page-73-1).
- **2** En la ficha **Opciones adicionales**, haga clic en el botón **Editar** que se encuentra en la sección Marca de agua. Aparecerá la ventana **Modificar marcas de agua**.
- **3** Seleccione la marca de agua que desea eliminar de la lista **Marcas de agua actuales** y haga clic en **Eliminar**.
- **4** Haga clic en **Aceptar** hasta que se cierre la ventana Imprimir.

# <span id="page-82-1"></span><span id="page-82-0"></span>**Uso de superposiciones**

## **Qué es una superposición?**

# WORLD BEST Dear ABC Regards

WORLD BEST

 $\equiv$ 

Una superposición consiste en texto o imágenes guardados en la unidad de disco duro (HDD) de la computadora como un archivo con formato especial que se puede imprimir en cualquier documento. Las superposiciones suelen utilizarse en lugar de formularios preimpresos y papel con membrete. En lugar de utilizar papel con membrete preimpreso, puede crear una superposición que contenga la misma información que aparece en el membrete. Para imprimir una carta con el membrete de su empresa, no será necesario que cargue en la impresora papel con membrete ya impreso. Basta con indicar a la impresora que imprima la superposición de membrete en el documento.

## <span id="page-82-2"></span>**Creación de una nueva superposición de páginas**

Para utilizar la opción de superposición de páginas, debe crear una nueva que contenga el logotipo o imagen.

- **1** Cree o abra un documento que contenga el texto o la imagen que desea utilizar en una nueva superposición de página. Coloque los elementos como desee que aparezcan al imprimirse como superposición.
- **2** Para guardar el documento como una superposición, vaya a las propiedades de la impresora. Consulte la sección ["Impresión de](#page-73-1)  [un documento" en la página 13](#page-73-1).
- **3** Haga clic en la ficha **Opciones adicionales** y luego en el botón **Editar** en la sección **Superposición**.
- **4** En la ventana Modificar superposiciones, haga clic en **Crear superposición**.
- **5** En la ventana Crear superposición, escriba un nombre de ocho caracteres como máximo en el cuadro **Nombre del archivo**. Seleccione la ruta de destino, si es necesario. (La ruta predeterminada es C:\Formover.)
- **6** Haga clic en **Guardar**. El nombre aparecerá en el cuadro **Lista de superposiciones**.
- **7** Haga clic en **Aceptar** o **Sí** para finalizar.

El archivo no se imprimirá. Se almacenará en el disco duro de la computadora.

**NOTA**: El tamaño del documento de superposición debe ser igual al de los documentos que se van a imprimir con ella. No cree ninguna superposición con marca de agua.

# <span id="page-82-4"></span>**Uso de la superposición de páginas**

Después de crear una superposición, puede imprimirla con el documento. Para imprimir una superposición con un documento:

- **1** Cree o abra el documento que desea imprimir.
- **2** Para modificar la configuración de impresión en la aplicación de software, acceda a las propiedades de la impresora. Consulte la sección ["Impresión de un documento" en la página 13](#page-73-1).
- **3** Haga clic en la ficha **Opciones adicionales**.
- **4** Seleccione la superposición deseada del cuadro de la lista desplegable **Superposición.**
- **5** Si el archivo de superposición deseado no aparece en la lista **Superposición**, haga clic en el botón **Editar** y en **Cargar superposición**, y seleccione el archivo de superposición.

Si guardó el archivo de superposición que desea utilizar en un dispositivo externo, puede cargarlo cuando acceda a la ventana **Cargar superposición**.

Después de seleccionar el archivo, haga clic en **Abrir**. El archivo aparecerá en el cuadro **Lista de superposiciones** y estará disponible para imprimir. Seleccione la superposición del cuadro **Lista de superposiciones**.

**6** Si es necesario, haga clic en **Confirmar la superposición de páginas al imprimir**. Si este cuadro está activado, aparecerá una ventana de mensaje cada vez que envíe un documento a imprimir, que le solicitará que confirme si desea imprimir una superposición en el documento.

Si no está activado y se seleccionó una superposición, ésta se imprimirá automáticamente con el documento.

**7** Haga clic en **Aceptar** o **Sí** hasta que comience la impresión.

La superposición seleccionada se descargará con el trabajo de impresión y se imprimirá en el documento.

**NOTA**: La resolución del documento de superposición debe ser igual al del documento en el que se imprimirá la superposición.

## <span id="page-82-3"></span>**Eliminación de una superposición de páginas**

Puede eliminar una superposición que ya no vaya a utilizar.

- **1** En la ventana de propiedades de la impresora, haga clic en la ficha **Opciones adicionales**.
- **2** Haga clic en el botón **Editar** en la sección **Superposición**.
- **3** Seleccione la superposición que desea eliminar del cuadro **Lista de superposiciones**.
- **4** Haga clic en **Eliminar superposición**.
- **5** Cuando aparezca una ventana de confirmación, haga clic en **Sí**.
- **6** Haga clic en **Aceptar** hasta que se cierre la ventana Imprimir.

# **4 Cómo compartir la impresora localmente**

Puede conectar la impresora directamente a una computadora de la red, que se denomina "equipo anfitrión".

El siguiente procedimiento es para Windows XP. Para otros sistemas operativos de Windows, consulte el Manual del usuario de Windows o la ayuda en línea.

#### **NOTAS**:

- Controle el sistema operativo compatible con su impresora. En el Manual del usuario de la impresora, consulte la sección Compatibilidad con sistemas operativos en Especificaciones de la impresora.
- Si necesita saber el nombre exacto de la impresora, puede consultar el CD-ROM suministrado.

# **Configuración del equipo anfitrión**

- **1** Inicie Windows.
- **2** En el menú **Inicio**, seleccione **Impresoras y faxes**.
- **3** Haga doble clic en **el icono del controlador de impresión**.
- **4** En el menú **Impresora**, seleccione **Compartir**.
- **5** Marque la casilla **Compartir esta impresora**.
- **6** Complete el campo **Nombre compartido** y luego haga clic en **Aceptar**.

## **Configuración del equipo cliente**

- **1** Haga clic con el botón derecho del mouse en **Inicio** de Windows y seleccione **Explorar**.
- **2** Seleccione **Mis sitios de red** y, a continuación, haga clic con el botón derecho del mouse en **Buscar equipos**.
- **3** Complete la dirección IP del equipo anfitrión en el campo **Nombre de equipo** y, a continuación, haga clic en **Búsqueda**. (Si el equipo anfitrión requiere un **Nombre de usuario** y una **Contraseña**, complete el Id. de usuario y la contraseña de la cuenta del equipo anfitrión).
- **4** Haga doble clic en **Impresoras y faxes**.
- **5** Haga clic con el botón derecho del mouse en el icono del controlador de la impresora y seleccione **Conectar**.
- **6** Haga clic en **Sí**, en caso de que aparezca el mensaje de confirmación de la instalación.

# <span id="page-84-0"></span>**5 Uso del panel inteligente Smart Panel**

Smart Panel es un programa que supervisa e informa del estado de la impresora y permite personalizar la configuración de la impresora. Si es usuario del sistema operativo de Windows o Macintosh, Smart Panel se instala automáticamente cuando usted instala el software de la impresora. Si es usuario del sistema operativo de Linux, descargue Smart Panel de la página Web de Samsung (www.samsung.com/printer) e instálelo.

### **NOTAS**:

- Para utilizar este programa necesita
	- Consulte la compatibilidad con sistemas operativos en la sección Especificaciones de la impresora en el Manual del usuario.
	- Mac OS X 10.3 o superior
	- Linux. Consulte la compatibilidad con sistemas Linux en la sección Especificaciones de la impresora en el Manual del usuario.
	- Internet Explorer versión 5.0 o superior para animación Flash en ayuda HTML.
- Si necesita el nombre exacto de la impresora, consulte el CD-ROM suministrado.

# **Descripción de Smart Panel**

Si se produce un error al imprimir, Smart Panel aparecerá automáticamente, indicándolo.

También puede ejecutar Smart Panel manualmente. Haga doble clic en el icono de Smart Panel en la barra de tareas de Windows (en Windows), o en el área de notificaciones (en Linux). También puede hacer clic en la barra de estado (en Mac OS X).

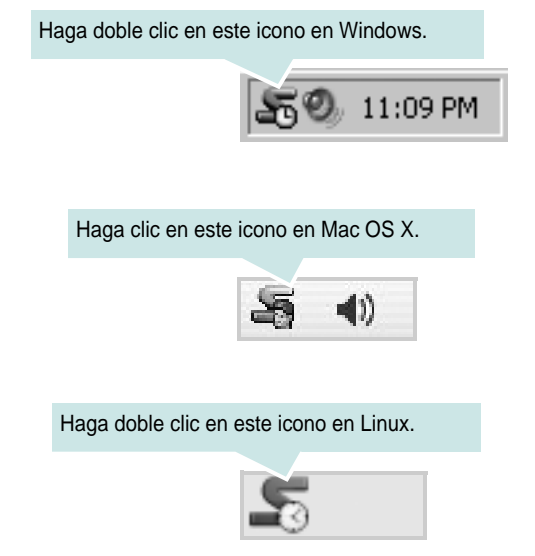

Si es un usuario de Windows, en el menú **Iniciar**, seleccione **Programas** o **Todos los programas** → **Nombre del controlador de impresora** → **Smart Panel**.

### **NOTAS**:

- Si ya ha instalado más de una impresora Samsung, primero seleccione el modelo de impresora que desee utilizar con Smart Panel. Haga clic con el botón derecho (en Windows o Linux) o haga clic (en Mac OS X) en el icono de Smart Panel y seleccione **nombre de la impresora**.
- La ventana de Smart Panel y el contenido que aparece en este Manual del usuario del software puede variar según la impresora en uso.

El programa Smart Panel muestra el estado actual de la impresora, el nivel de tóner restante en el cartucho(s) de tóner y otra información. También puede cambiar los ajustes.

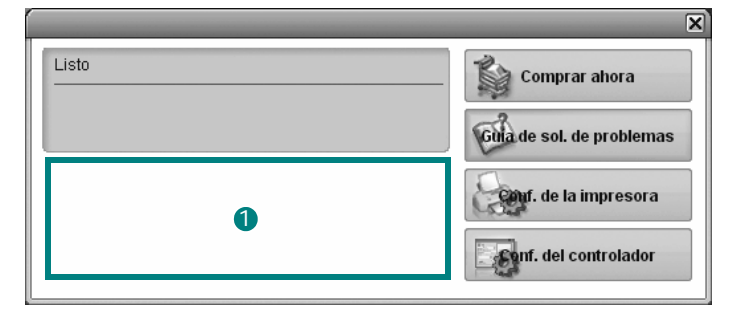

## **D** Nivel de tóner

Puede ver el nivel de tóner restante en el cartucho. La impresora y la cantidad de cartuchos de tóner que se muestran en el gráfico anterior pueden variar según la impresora en uso. Algunas impresoras no admiten esta función.

### **Comprar ahora**

Puede solicitar cartuchos de tóner de repuesto en la web.

### **Guía de solución de problemas**

Para solucionar problemas, consulte la ayuda.

### **Configuración de impresora**

Puede configurar varias funciones de impresora en la ventana Utilidad de configuración de impresora. Algunas impresoras no admiten esta función.

**NOTAS**: Si el equipo está conectado a una red, aparece la ventana **SyncThru Web Service** en lugar de la ventana Utilidad de configuración de impresora. Este programa es compatible con Windows y MAC OS X. Pero en Linux, es compatible únicamente con algunos software, como, por ejemplo, Internet Explorer 5.5 o superior, Safari 1.3 o superior, Mozilla FireFox 1.5 o superior.

#### **Configuración del controlador (Sólo para Windows)**

La ventana de propiedades de la impresora le permite acceder a todas las opciones de impresión que necesita para utilizar la impresora. Para más información, [Consulte la sección "Configuración de la impresora"](#page-74-2)  [en la página 14.](#page-74-2)

# **Cómo abrir la Guía de solución de problemas**

Con la Guía de solución de problemas, puede acceder a soluciones de problemas de error.

Haga clic con el botón derecho (en Windows o Linux) o haga clic (en Mac OS X) en el icono de Smart Panel y seleccione **Guía de solución de problemas**.

# **Cómo utilizar la Utilidad de configuración de impresora**

Con la Utilidad de configuración de impresora, puede ajustar y corroborar la configuración de la impresora.

- **1** Haga clic con el botón derecho icono de Smart Panel y seleccione **Configuración de impresora**.
- **2** Modifique la configuración.
- **3** Para enviar los cambios a la impresora, haga clic en el botón **Aplicar**.

**NOTAS**: Si la impresora está conectada a una red, aparece la ventana **SyncThru Web Service** en lugar de la ventana Utilidad de configuración de impresora.

## **Uso del archivo de ayuda en pantalla**

Para obtener más información sobre la Utilidad de configuración de la impresora haga clic en  $\Box$ .

# **Cambio de la configuración del programa Smart Panel**

Haga clic con el botón derecho (en Windows o Linux) o haga clic (en Mac OS X) en el icono de Smart Panel y seleccione **Opciones**. Seleccionar los ajustes deseados de la ventana **Opciones**.

# **6 Uso de la impresora en Linux**

Puede utilizar la impresora en un entorno Linux.

Este capítulo incluye:

- **• [Introducción](#page-86-0)**
- **• [Instalación de Unified Linux Driver](#page-86-1)**
- **• [Uso del prorama SetIP](#page-88-1)**
- **• [Uso de Unified Driver Configurator](#page-88-0)**
- **• [Configuración de las propiedades de la impresora](#page-90-0)**
- **• [Impresión de un documento](#page-90-1)**

# <span id="page-86-0"></span>**Introducción**

Debe descargar el paquete de software de Linux de la página Web de Samsung (www.samsung.com/printer) para instalar el software de la impresora y el escáner.

Una vez instalado el controlador en el sistema Linux, el paquete del controlador permite monitorizar, de forma simultánea, una serie de dispositivos de impresora por medio de puertos paralelos ECP y USB veloces.

El paquete Unified Linux Driver incluye un programa de instalación flexible e inteligente. No es necesario buscar componentes adicionales que podrían resultar necesarios para el software Unified Linux Driver: todos los paquetes requeridos se incorporan al sistema y se instalan automáticamente. Esto es posible en una amplia gama de los clones Linux más conocidos.

# <span id="page-86-3"></span><span id="page-86-1"></span>**Instalación de Unified Linux Driver**

## <span id="page-86-2"></span>**Instalación de Unified Linux Driver**

- **1** Asegúrese de conectar la impresora al equipo. Encienda el equipo y la impresora.
- **2** Cuando aparezca la ventana Administrator Login, escriba "*root*" en el campo de inicio e introduzca la contraseña del sistema.

**NOTA**: Para instalar el software de la impresora, debe acceder al sistema como superusuario (root). Si no tiene estos privilegios, consulte al administrador del sistema.

- **3** Descargue y extraiga en su equipo el paquete Unified Linux Driver de la página Web de Samsung .
- **4** Haga clic en el icono **que** se encuentra en la parte inferior del escritorio. Cuando aparezca la pantalla del terminal, escriba:

[root@localhost root]#tar zxf [Ruta del archivo]/ UnifiedLinuxDriver.tar.gz[root@localhost root]#cd [Ruta del archivo]/cdroot/Linux[root@localhost Linux]#./ install.sh

**NOTA**: Si no utiliza una interfaz gráfica y no ha podido instalar el software, debe utilizar el controlador en el modo de texto. Siga los pasos del 3 al 4 y después siga las instrucciones que aparecen en la pantalla del terminal.

**5** Cuando aparezca la pantalla de bienvenida, haga clic en **Next**.

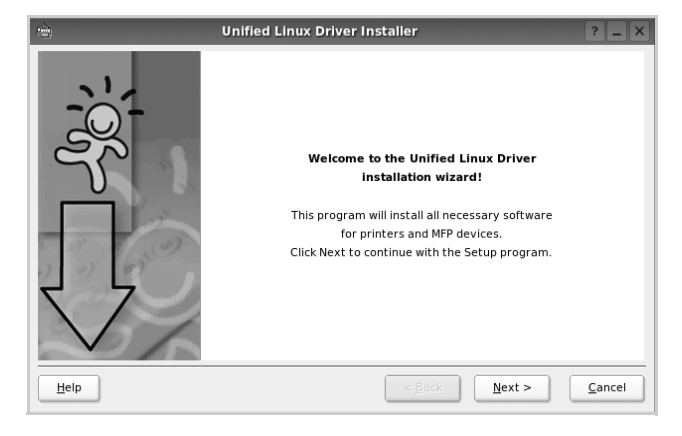

**6** Una vez completada la instalación, haga clic en **Finish**.

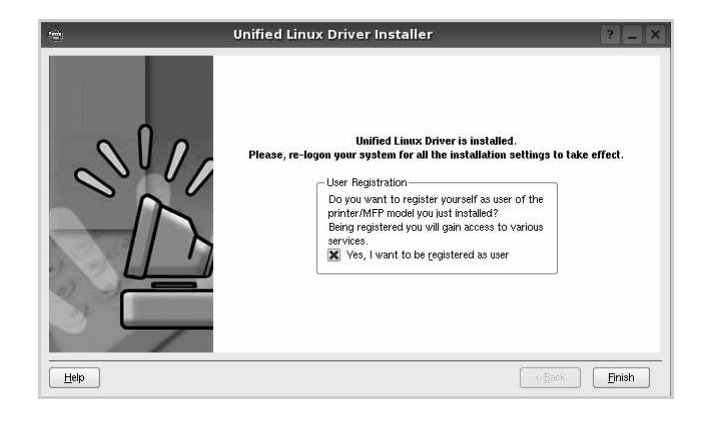

El programa de instalación agregará el icono Unified Driver Configurator al escritorio y el grupo Samsung Unified Driver al menú del sistema para mayor comodidad. Si tiene alguna dificultad, consulte la ayuda de la pantalla que está disponible a través del menú del sistema o desde la ventana de la aplicación del paquete del controlador, tal como **Unified Driver Configurator**.

## <span id="page-87-0"></span>**Desinstalación de Unified Linux Driver**

**1** Cuando aparezca la ventana Administrator Login, escriba "*root*" en el campo de inicio e introduzca la contraseña del sistema.

**NOTA**: Para instalar el software de la impresora, debe acceder al sistema como superusuario (root). Si no tiene estos privilegios, consulte al administrador del sistema.

**2** Haga clic en el icono **que** se encuentra en la parte inferior del escritorio. Cuando aparezca la pantalla del terminal, escriba:

[root@localhost root]#cd /opt/Samsung/mfp/uninstall/ [root@localhost uninstall]#./uninstall.sh

- **3** Haga clic en **Uninstall**.
- **4** Haga clic en **Next**.

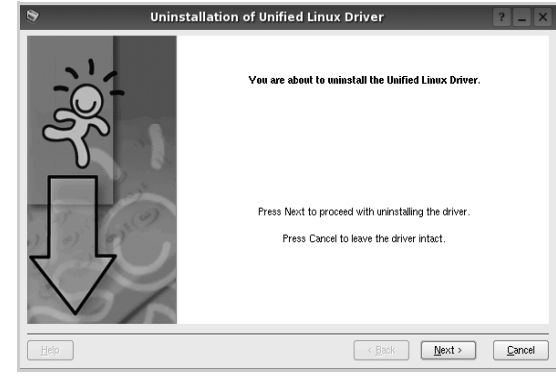

**5** Haga clic en **Finish**.

# <span id="page-88-2"></span><span id="page-88-1"></span>**Uso del prorama SetIP**

Este programa es para la configuración IP de red que utiliza la dirección MAC que es el número de serie del hardware de la tarjeta de impresora de red o de la interfaz. En especial, sirve para que el administrador de red configure varias IP de red al mismo tiempo.

Sólo puede utilizar el programa SetIP cuando el dispositivo esté conectado a una red.

El programa SetIP debe instalarse automáticamente durante la instalación del controlador de la impresora.

# **Inicio del programa**

- **1** Imprima el informe de información de red de la máquina que incluye la dirección MAC de la máquina.
- **2** Abra **/opt/Samsung/mfp/share/utils/**.
- **3** Haga doble clic en el archivo **SetIPApplet.html**.
- **4** Haga clic en **the late of the ventana de SetIP** para abrir la ventana de configuración de TCP/IP.
- **5** Introduzca la dirección MAC de la tarjeta de red, la dirección IP, la máscara de subred, la puerta de enlace predeterminada y luego haga clic en **Aplicar**.

**NOTA**: Cuando introduzca la dirección MAC, escríbala con dos puntos (:).

- **6** La máquina imprime la información de red. Confirme si todas las configuraciones son correctas.
- **7** Cierre el programa SetIP.

# <span id="page-88-0"></span>**Uso de Unified Driver Configurator**

Unified Linux Driver Configurator es una herramienta diseñada principalmente para configurar la impresora.

Una vez instalado Unified Linux driver, se creará automáticamente el icono Unified Linux Driver Configurator en el escritorio.

## **Inicio de Unified Driver Configurator**

**1** Haga doble clic en el icono **Unified Driver Configurator** del escritorio.

También puede hacer clic en el icono del menú de inicio y seleccionar **Samsung Unified Driver** y luego **Unified Driver Configurator**.

**2** Pulse los botones del panel Modules para avanzar a la ventana de configuración correspondiente.

**Unified Driver Configurat Printers configuration** Botón Printers Configuration Printers Classe Refresh Botón Ports ConfigurationAdd Printer Remove Printer Set as Default Stop Test. Properties. About Help Selected printe Local printer(idle)<br>Model:

> Puede utilizar la ayuda de la pantalla si hace clic en **Help**. **3** Después de cambiar la configuración, haga clic en **Exit** para cerrar Unified Driver Configurator.

Exit

## **Printers Configuration**

La ventana de configuración de impresoras tiene dos fichas: **Printers** y **Classes**.

## **Ficha Printers**

Es posible visualizar la configuración de impresión del sistema actual haciendo clic en el botón del icono de la impresora que se encuentra a la izquierda de la ventana Unified Driver Configurator.

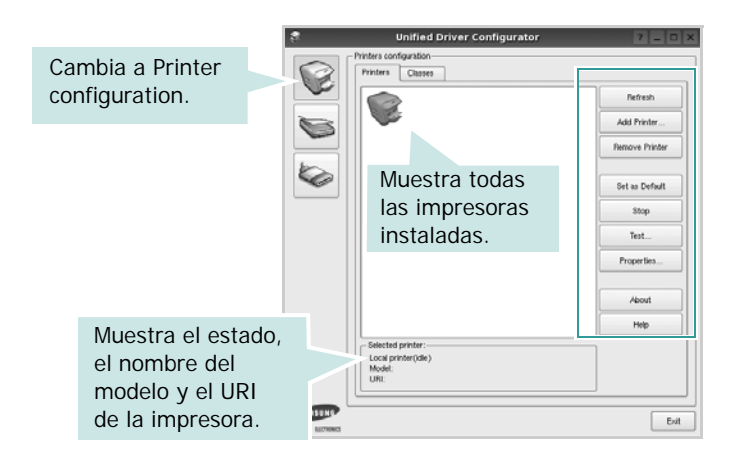

Puede utilizar los siguientes botones de control de impresión:

- **Refresh**: renueva la lista de impresoras disponibles.
- **Add Printer**: permite agregar una nueva impresora.
- **Remove Printer**: elimina la impresora seleccionada.
- **Set as Default**: permite configurar la impresora actual como impresora predeterminada.
- **Stop**/**Start**: detiene/inicia la impresora.
- **Test**: permite imprimir una página de prueba para verificar que el equipo funciona correctamente.
- **Properties**: permite visualizar y cambiar las propiedades de la impresora. Para obtener más información, consulte la [página 30](#page-90-0).

## **Ficha Classes**

La ficha Classes muestra la lista de clases de impresoras disponibles.

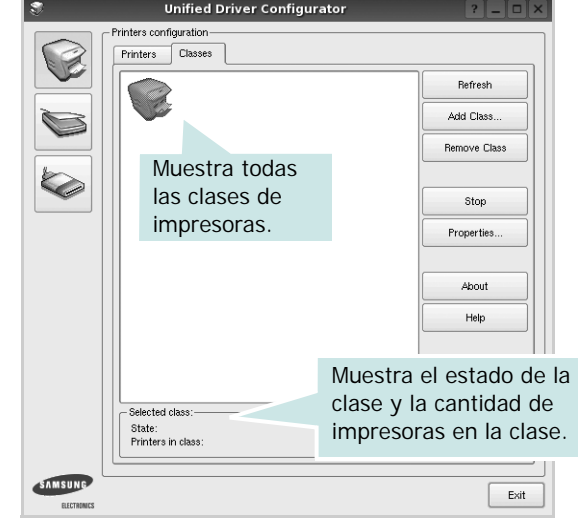

- **Refresh**: renueva la lista de clases de impresoras.
- **Add Class...**: permite agregar una nueva clase de impresoras.
- **Remove Class**: elimina la clase de impresoras seleccionada.

## **Ports Configuration**

En esta ventana, podrá visualizar la lista de puertos disponibles, verificar el estado de los puertos y liberar un puerto ocupado una vez finalizado el trabajo.

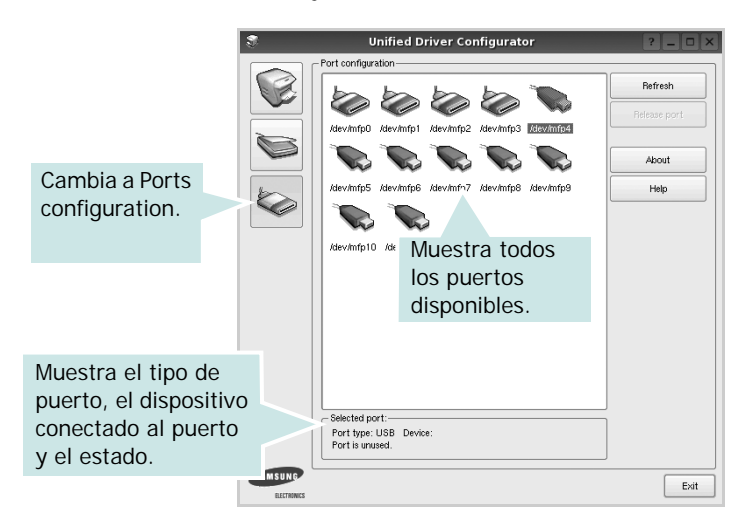

- **Refresh**: renueva la lista de puertos disponibles.
- **Release port**: libera el puerto seleccionado.

# <span id="page-90-4"></span><span id="page-90-0"></span>**Configuración de las propiedades de la impresora**

En la ventana de propiedades provista por Printers configuration, podrá cambiar las diversas propiedades de la impresora.

**1** Inicie Unified Driver Configurator.

Si es necesario, vaya a Printers configuration.

- **2** Seleccione la impresora de la lista de impresoras disponibles y haga clic en **Properties**.
- **3** Se abrirá la ventana Printer Properties.

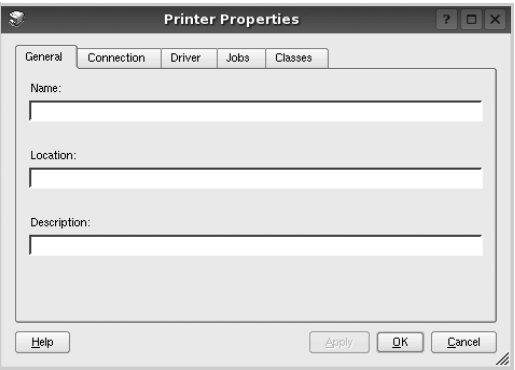

En la parte superior de la ventana aparecen cinco fichas:

- •**General**: permite cambiar la ubicación y el nombre de la impresora. El nombre que se introdujo en esta ficha aparece en la lista de impresoras de Printers configuration.
- •**Connection**: permite ver o seleccionar otro puerto. Si cambia el puerto de la impresora de USB a paralelo, o viceversa, mientras está en uso, deberá volver a configurar el puerto de la impresora en esta ficha.
- •**Driver**: permite ver o seleccionar otro controlador de la impresora. Si hace clic en **Options**, podrá configurar las opciones predeterminadas de los dispositivos.
- •**Jobs**: muestra la lista de trabajos de impresión. Haga clic en **Cancel job** para cancelar el trabajo seleccionado y seleccione la casilla de verificación **Show completed jobs** para ver los trabajos previos en la lista de trabajos.
- •**Classes**: muestra la clase en la que se encuentra la impresora. Haga clic en **Add to Class** para agregar la impresora a una clase específica o haga clic en **Remove from Class** para eliminar la impresora de la clase seleccionada.
- **4** Haga clic en **OK** para aplicar los cambios y cierre la ventana Printer Properties.

# <span id="page-90-2"></span><span id="page-90-1"></span>**Impresión de un documento**

## <span id="page-90-3"></span>**Impresión desde las aplicaciones**

Existen muchas aplicaciones Linux desde las cuales se puede imprimir con Common UNIX Printing System (CUPS). Podrá imprimir desde cualquiera de estas aplicaciones.

- **1** En la aplicación que esté utilizando, seleccione **Print** en el menú **File**.
- <span id="page-90-5"></span>**2** Seleccione **Print** directamente con **lpr**.
- **3** En la ventana LPR GUI, seleccione el nombre del modelo de la impresora de la lista de impresoras y haga clic en **Properties**.

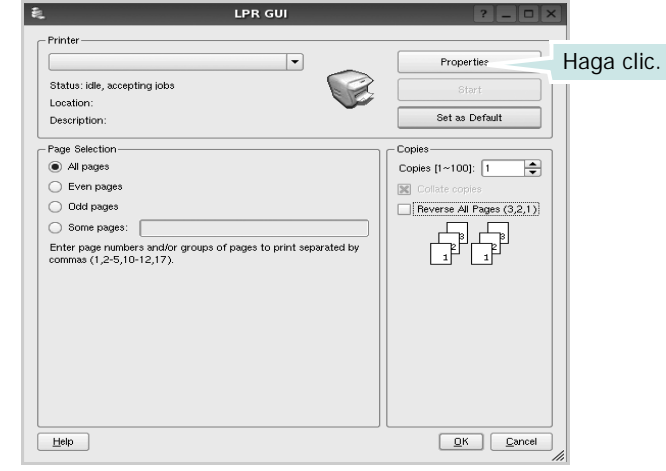

**Reverse All Pages(3,2,1)**: Al utilizar esta función, no necesita ordenar las impresiones en pilas.

**4** Cambie las propiedades de la impresora y de los trabajos de impresión.

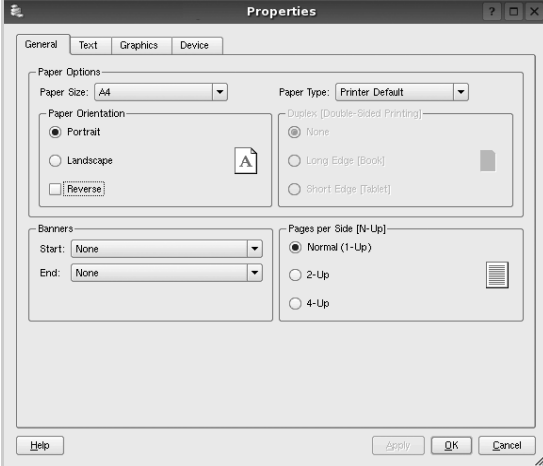

<span id="page-91-1"></span>En la parte superior de la ventana aparecen cuatro fichas:

- •**General**: permite modificar el tamaño y el tipo de papel, y la orientación de los documentos. Además, permite imprimir documentos a doble cara, agregar portadas y contraportadas, y cambiar la cantidad de páginas por hoja.
- •**Text**: permite especificar los márgenes de la página y configurar las opciones del texto, tales como el espaciado o las columnas.
- •**Graphics**: permite configurar las opciones de imagen que se utilizan cuando se imprimen imágenes/archivos, tales como las opciones de color, el tamaño de la imagen o la posición de la imagen.
- <span id="page-91-0"></span>•**Device**: permite configurar la resolución de impresión, la fuente y el destino del papel.
- **5** Haga clic en **Apply** para aplicar los cambios y cerrar la ventana Properties.
- **6** Haga clic en **OK** en la ventana LPR GUI para comenzar la impresión.
- **7** Aparecerá la ventana Printing, que permitirá monitorizar el estado del trabajo de impresión.

Para cancelar el trabajo actual, haga clic en **Cancel**.

## **Impresión de archivos**

Podrá imprimir diferentes tipos de archivos en el dispositivo de impresión de Samsung con el controlador CUPS estándar, directamente desde la interfaz de la línea de comandos. Esto es posible gracias a la utilidad CUPS lpr. Pero el paquete del controlador reemplazará la herramienta lpr estándar por un programa LPR GUI mucho más fácil de usar.

Para imprimir cualquier archivo de documento:

**1** Escriba *lpr <nombre\_de\_archivo>* en la línea de comandos shell de Linux y pulse **Intro**. Aparecerá la ventana LPR GUI.

Cuando escriba únicamente *lpr* y pulse **Intro**, aparecerá primero la ventana Select file(s) to print. Simplemente seleccione los archivos que desee imprimir y haga clic en **Open**.

**2** En la ventana LPR GUI, seleccione la impresora de la lista y cambie las propiedades de la impresora y de los trabajos de impresión.

Para obtener más información sobre la ventana de propiedades, consulte la [página 30](#page-90-1).

**3** Haga clic en **OK** para iniciar la impresión.

# **7 Cómo utilizar la impresora en Macintosh**

La impresora admite el sistema Macintosh con una interfaz USB integrada o una tarjeta de interfaz de red 10/100 Base-TX. Al imprimir un archivo desde una computadora Macintosh, es posible utilizar el controlador CUPS. Primero se debe instalar el archivo PPD.

**Nota:** *Algunas impresoras no admiten la interfaz de red. Para verificar si la impresora admite la interfaz de red, consulte la sección Especificaciones de la impresora en el Manual del usuario de la impresora.*

Este capítulo incluye:

- **• [Instalación del software para Macintosh](#page-92-0)**
- **• [Desinstalación del controlador de la impresora](#page-92-1)**
- **• [Uso del prorama SetIP](#page-93-1)**
- **• [Instalación de la impresora](#page-93-0)**
- **• [Impresión](#page-95-0)**

# <span id="page-92-4"></span><span id="page-92-3"></span><span id="page-92-0"></span>**Instalación del software para Macintosh**

El CD-ROM que se suministra con la impresora incluye el archivo PPD que permite usar el controlador CUPS o el controlador Apple LaserWriter *(disponible únicamente cuando se utiliza una impresora que admite el controlador PostScript)* para imprimir en una computadora Macintosh.

- **1** Asegúrese de conectar la impresora a la computadora. Encienda la computadora y la impresora.
- **2** Inserte el CD-ROM que se entrega con la impresora en la unidad de CD-ROM.
- **3** Haga doble clic en el **icono del CD-ROM que aparece**  en el escritorio del ordenador Macintosh.
- **4** Haga doble clic en la carpeta **MAC\_Installer**.
- **5** Haga doble clic en el icono **Instalador**.
- **6** Introduzca la contraseña y haga clic en **OK**.
- **7** Se abrirá la ventana del Instalador Samsung. Haga clic en **Continuar**.
- **8** Seleccione **Instalación simple** y haga clic en **Instalar**. Se recomienda la **Instalación simple** para la mayoría de los usuarios. Se instalarán todos los componentes necesarios para las operaciones de impresión. Si selecciona **Instalación**

**personalizada**, puede elegir componentes individuales para instalar.

- **9** Aparecerá el mensaje que advierte que se cerrarán todas las aplicaciones de su computadora. Haga clic en **Continuar**.
- **10** Seleccione **Instalación típica para una impresora local** y luego haga clic en **OK**.

**NOTA**: Si selecciona **Instalación típica para una impresora en red**, consulte [sección "Uso del prorama SetIP" en la página 33](#page-93-1) cuando haya finalizado la instalación.

**11** Una vez completada la instalación, haga clic en **Salir**.

**NOTA**: Una vez completada la instalación, [consulte la sección](#page-93-0)  ["Instalación de la impresora" en la página 33.](#page-93-0)

# <span id="page-92-2"></span><span id="page-92-1"></span>**Desinstalación del controlador de la impresora**

Será necesario desinstalar el software si desea actualizarlo o si la instalación no se completó de forma satisfactoria.

- **1** Inserte el CD-ROM que se entrega con la impresora en la unidad de CD-ROM.
- **2** Haga doble clic en el **icono del CD-ROM que aparece**  en el escritorio del ordenador Macintosh.
- **3** Haga doble clic en la carpeta **MAC\_Installer**.
- **4** Haga doble clic en el icono **Instalador**.
- **5** Introduzca la contraseña y haga clic en **OK**.
- **6** Se abrirá la ventana del Instalador Samsung. Haga clic en **Continuar**.
- **7** Seleccione **Desinstalar** y, a continuación, haga clic en **Desinstalar**.
- **8** Cuando la desinstalación haya terminado, haga clic en **Salir**.

# <span id="page-93-3"></span><span id="page-93-1"></span>**Uso del prorama SetIP**

Este programa es para la configuración IP de red que utiliza la dirección MAC que es el número de serie del hardware de la tarjeta de impresora de red o de la interfaz. En especial, sirve para que el administrador de red configure varias IP de red al mismo tiempo.

Sólo puede utilizar el programa SetIP cuando el dispositivo esté conectado a una red.

El programa SetIP debe instalarse automáticamente durante la instalación del controlador de la impresora.

**NOTA**: Si selecciona **Instalación típica para una impresora en red** durante la instalación del controlador de la impresora, el programa SetIP se ejecuta automáticamente después de la instalación. Siga las instrucciones siguientes.

- **1** Aparecerá la ventana certificado, haga clic en **Trust**.
- **2** Imprima el informe de información de red de la máquina que incluye la dirección MAC de la máquina.
- **3** Haga clic en **c** en la ventana de SetIP para abrir la ventana de configuración de TCP/IP.
- **4** Introduzca la dirección MAC de la tarjeta de red, la dirección IP, la máscara de subred, la puerta de enlace predeterminada y luego haga clic en **Aplicar**.

**NOTA**: Cuando introduzca la dirección MAC, escríbala con dos puntos (:).

- **5** La máquina imprime la información de red. Confirme si todas las configuraciones son correctas.
- **6** Cierre el programa SetIP.

## **Inicio del programa**

Si desea cambiar la configuración IP de la impresora de red, siga las instrucciones siguientes.

- **1** Imprima el informe de información de red de la máquina que incluye la dirección MAC de la máquina.
- **2** Abra la carpeta **Librería** -> **Printers** -> **Samsung** -> **Nombre del modelo de su impresora** -> **SetIP**.
- **3** Haga doble clic en el archivo **SetIPApplet.html**.
- **4** Aparecerá la ventana certificado, haga clic en **Trust**.
- **5** Haga clic en **th** en la ventana de SetIP para abrir la ventana de configuración de TCP/IP.
- **6** Introduzca la dirección MAC de la tarjeta de red, la dirección IP, la máscara de subred, la puerta de enlace predeterminada y luego haga clic en **Aplicar**.

**NOTA**: Cuando introduzca la dirección MAC, escríbala con dos puntos (:).

- **7** La máquina imprime la información de red. Confirme si todas las configuraciones son correctas.
- **8** Cierre el programa SetIP.

## <span id="page-93-2"></span><span id="page-93-0"></span>**Instalación de la impresora**

La configuración de la impresora varía en función del cable que se utiliza para conectar la impresora a la computadora (el cable de red o el cable USB).

## **Para una computadora Macintosh conectada a una red**

**NOTA**: *Algunas impresoras no admiten la interfaz de red. Antes de conectar la impresora, verifique si admite la interfaz de red. Para ello, consulte la sección Especificaciones de la impresora en el Manual del usuario de la impresora.*

- **1** Siga las instrucciones descritas en la [sección "Instalación del](#page-92-0)  [software para Macintosh" en la página 32](#page-92-0) para instalar los archivos PPD y Filter en la computadora.
- **2** Abra la **Aplicaciones** carpeta → **Utilidades** y **Centro de impresión**.
	- Para MAC OS 10.5~10.6, abra **Preferencias del Sistema** en la **Aplicaciones** carpeta y haga clic en **Impresión y Fax**.
- **3** Haga clic **Añadir** en la **Lista de impresoras**.
	- Para MAC OS 10.5~10.6, pulse el botón "**+**" y aparecerá una ventana emergente.
- **4** Para MAC OS 10.3, seleccione la **Impresión IP** ficha.
	- Para MAC OS 10.4, haga clic en **Impresora IP**.
	- Para MAC OS 10.5~10.6, haga clic en **IP**.
- **5** Seleccione **Socket/HP Jet Direct** en **Printer Type**. **SI IMPRIME UN DOCUMENTO DE MUCHAS PÁGINAS, PUEDE MEJORAR EL RENDIMIENTO DE LA IMPRESIÓN ELIGIENDO SOCKET COMO TIPO DE IMPRESORA.**
- **6** Introduzca la dirección IP de la impresora en el campo **Dirección de la impresora**.
- **7** Introduzca el nombre de la cola en el campo **Nombre de la cola**. Si no conoce el nombre de la cola del servidor de impresión, utilice la cola predeterminada.
- **8** Para MAC OS, versión 10.3, Si la selección automática no funciona correctamente, seleccione **Samsung** en **Modelo de impresora** y **el nombre de la impresora** en **Nombre del modelo**.
	- Para MAC OS, versión 10.4, Si la selección automática no funciona correctamente, seleccione **Samsung** en **Imprimir con** y **el nombre de la impresora** en **Modelo**.

• Para MAC OS, versión 10.5~10.6, si la selección automática no funciona correctamente, seleccione **Seleccionar el driver que se utilizará...** y el nombre de su impresora en **Imprimir con**.

La dirección IP de la impresora aparecerá en la **Lista de impresoras**. La impresora quedará configurada como la impresora predeterminada.

**9** Haga clic en **Añadir**.

## **Para una computadora Macintosh conectada mediante USB**

- **1** Siga las instrucciones descritas en la [sección "Instalación del](#page-92-0)  [software para Macintosh" en la página 32](#page-92-0) para instalar los archivos PPD y Filter en la computadora.
- **2** Abra la **Aplicaciones** carpeta → **Utilidades** y **Centro de impresión**.
	- Para MAC OS 10.5~10.6, abra **Preferencias del Sistema** en la **Aplicaciones** carpeta y haga clic en **Impresión y Fax**.
- **3** Haga clic **Añadir** en la **Lista de impresoras**.
	- Para MAC OS 10.5~10.6, pulse el botón "**+**" y aparecerá una ventana emergente.
- **4** Para MAC OS 10.3, seleccione la **USB** ficha.
	- Para MAC OS 10.4, haga clic en **Navegador por omisión** y busque la conexión USB.
	- Para MAC OS 10.5~10.6, haga clic en **Por omisión** y busque la conexión USB.
- **5** Seleccione **Samsung** en **Modelo de impresora** y **la impresora** en **Nombre del modelo**.
- **6** Haga clic en **Añadir**.

La impresora aparecerá en la **Lista de impresoras** y quedará configurada como la impresora predeterminada.

# <span id="page-95-0"></span>**Impresión**

#### **NOTA**:

- La ventana de propiedades de impresión de Macintosh que aparece en este Manual del usuario puede variar según la impresora que se utilice. Sin embargo, la composición de la ventana de propiedades de la impresora es similar.
- **•** *Puede verificar el nombre de la impresora en el CD-ROM suministrado.*

## <span id="page-95-1"></span>**Impresión de un documento**

Al imprimir con una computadora Macintosh, es necesario comprobar la configuración del software de impresión de cada aplicación que utilice. Siga estos pasos para imprimir desde una computadora Macintosh.

- **1** Abra una aplicación Macintosh y seleccione el archivo que desea imprimir.
- **2** Abra el menú **Archivo** y haga clic en **Ajustar página** (**Configurar documento** en algunas aplicaciones).
- **3** Elija el tamaño, la orientación, la escala y otras opciones, y haga clic en **OK**.

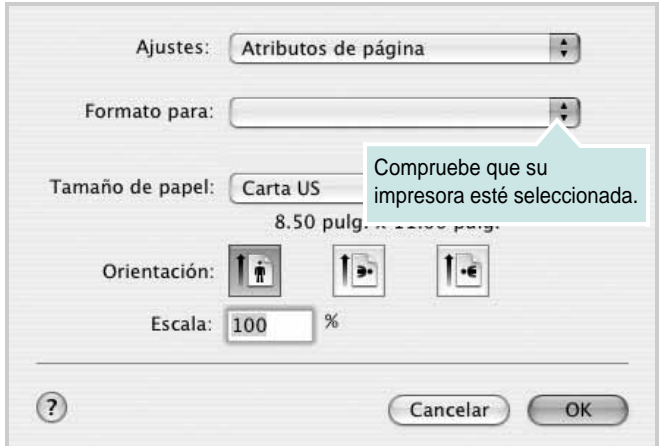

▲ Mac OS 10.3

- **4** Abra el menú **Archivo** y haga clic en **Imprimir**.
- **5** Elija la cantidad de copias que desea e indique las páginas que desea imprimir.
- **6** Haga clic en **Imprimir** cuando haya terminado de configurar las opciones.

## <span id="page-95-3"></span>**Cambio de las configuraciones de la impresora**

Es posible utilizar funciones de impresión avanzadas con la impresora.

En la aplicación Macintosh, seleccione **Imprimir** en el menú **Archivo**. El nombre de la impresora que aparece en la ventana de propiedades puede variar según la impresora que utilice. La composición de la ventana de propiedades de la impresora es similar, salvo por el nombre.

### <span id="page-95-2"></span>**Disposición**

La ficha **Disposición** contiene opciones para determinar cómo quedará el documento impreso en la página. Puede imprimir varias páginas en una sola hoja. Seleccione **Disposición** de la lista desplegable **Preajustes** para acceder a las opciones que se muestran a continuación.

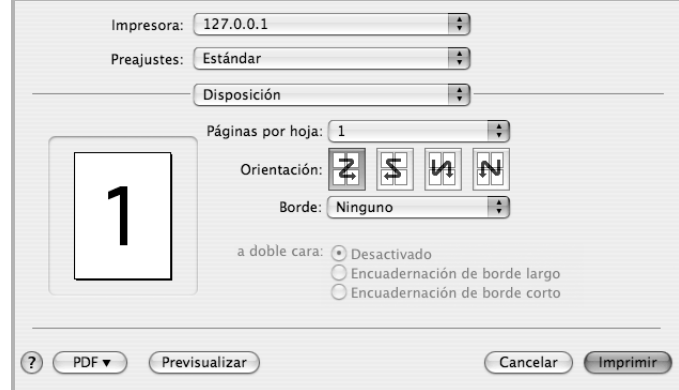

#### ▲ Mac OS 10.4

- **Páginas por hoja**: Esta función determina la forma en que se imprimen muchas hojas en una página. Para obtener más información, consulte "[Impresión de varias páginas en una sola](#page-96-0)  [hoja](#page-96-0)" en la columna siguiente.
- **Orientación**: Puede seleccionar la orientación de la impresión en una página como los ejemplos de una IU.

### **Gráficos**

Cuanto mayor sea la resolución, más nítidos serán los caracteres y los gráficos de la copia impresa. Si selecciona una resolución alta, es posible que la impresora tarde más tiempo en imprimir un documento.

### **Papel**

Configure **Tipo de papel** de modo que se corresponda con el papel cargado en la bandeja desde la que desea imprimir. De este modo, conseguirá la mejor calidad de impresión. Si introduce un material de impresión distinto, seleccione el tipo de papel que corresponda.

## <span id="page-96-1"></span><span id="page-96-0"></span>**Impresión de varias páginas en una sola hoja**

Puede imprimir más de una página en una sola hoja. Esta función proporciona un modo económico de imprimir borradores.

- **1** En la aplicación Macintosh, seleccione **Imprimir** en el menú **Archivo**.
- **2** Seleccione **Disposición**.

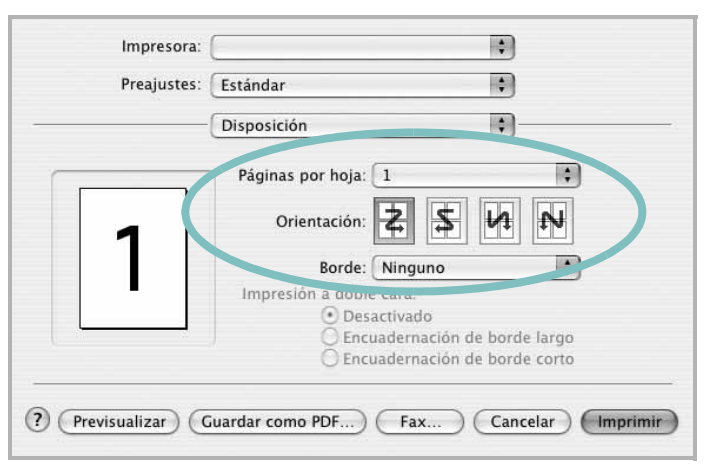

#### ▲ Mac OS 10.3

- **3** Seleccione la cantidad de páginas que desea imprimir en una sola hoja de la lista desplegable **Páginas por hoja**.
- **4** Seleccione el orden de las páginas en la opción **Orientación**. Para imprimir un borde alrededor de cada página, seleccione

la opción deseada de la lista desplegable **Borde**.

**5** Haga clic en **Imprimir**. La impresora imprimirá la cantidad de páginas seleccionada en cada hoja.

# **SECCIÓN DE SOFTWARE ÍNDICE**

# **A**

[ahorro de tóner, configurar 16](#page-76-1) ajuste [ahorro de tóner 16](#page-76-2) [modo imagen 16](#page-76-2) [opción true-type 16](#page-76-2) [oscuridad 16](#page-76-2) resolución [Windows 16](#page-76-3) [ayuda, utilizar 18](#page-78-2)

## **C**

[configuración de favoritos, usar 18](#page-78-3) controlador de la impresora, instalar [Linux 26](#page-86-2) controlador multifunción, instalar [Linux 26](#page-86-2)

## **D**

desinstalación controlador multifunción [Linux 27](#page-87-0) desinstalación, software [Linux 32](#page-92-2) desinstalar, software [Windows 12](#page-72-0) documento, imprimir [Macintosh 35](#page-95-1) [Windows 13](#page-73-1)

## **F**

favoritos [configurar 18](#page-78-4) [fuente de papel, configurar 31](#page-91-0) [Windows 15](#page-75-2)

## **I**

impresión [desde Linux 30](#page-90-2) [impresión avanzada, usar 19](#page-79-2) imprimir [ajustar a página 20](#page-80-2) [desde Macintosh 35](#page-95-0) [desde Windows 13](#page-73-1) [documento 13](#page-73-1) [escala 20](#page-80-1) [marca de agua 21](#page-81-0) [póster 21](#page-81-0) [superposición 22](#page-82-0) varias páginas por hoja [Macintosh 36](#page-96-1) [Windows 19](#page-79-0) instalación [software Linux 26](#page-86-3) instalar controlador de la impresora [Macintosh 32](#page-92-3) [Windows 4](#page-64-0)

# **L**

Linux controlador [desinstalación 32](#page-92-2) [controlador, instalar 26](#page-86-2) [impresión 30](#page-90-3) [propiedades de la impresora 30](#page-90-4)

## **M**

Macintosh controlador [instalar 32](#page-92-3) [imprimir 35](#page-95-0) [instalar impresora 33](#page-93-2) marca de agua

[crear 21](#page-81-2) [eliminar 21](#page-81-3) [imprimir 21](#page-81-0) [modificar 21](#page-81-4) [monitor de estado, utilizar 24](#page-84-0)

## **O**

[orientación, imprimir 31](#page-91-1) [Windows 15](#page-75-3)

## **P**

[papel, configurar tamaño 15](#page-75-4) [póster, imprimir 20](#page-80-6) [propiedades adicionales, configurar 17](#page-77-3) propiedades de diseño, configurar [Macintosh 35](#page-95-2) [Windows 15](#page-75-5) [propiedades de gráficos, configurar 16](#page-76-4) propiedades de la impresora [Linux 30](#page-90-5) propiedades de la impresora, configurar [Macintosh 35](#page-95-3) [Windows 14](#page-74-2) [propiedades de papel, configurar 15](#page-75-6)

## **R**

resolución [impresión 31](#page-91-0) [resolución de impresión 31](#page-91-0) resolución de impresión, configurar [Windows 16](#page-76-3)

## **S**

software desinstalación [Linux 32](#page-92-2)

desinstalar [Windows 12](#page-72-0) instalar [Macintosh 32](#page-92-3) [Windows 4](#page-64-1) reinstalar [Windows 11](#page-71-0) requisitos del sistema [Macintosh 32](#page-92-3) software de impresión desinstalar [Windows 12](#page-72-0) instalar [Macintosh 32](#page-92-4) [Windows 4](#page-64-1) software de impresora desinstalación [Linux 32](#page-92-2) superposición [crear 22](#page-82-2) [eliminar 22](#page-82-3) [imprimir 22](#page-82-4)

# **T**

tamaño de papel, configurar [imprimir 31](#page-91-1) tipo de papel, configurar [imprimir 31](#page-91-1)

## **U**

uso [SetIP 28,](#page-88-2) [33](#page-93-3)

# **V**

varias páginas en una hoja [Macintosh 36](#page-96-1) [Windows 19](#page-79-3)

www.samsungprinter.com